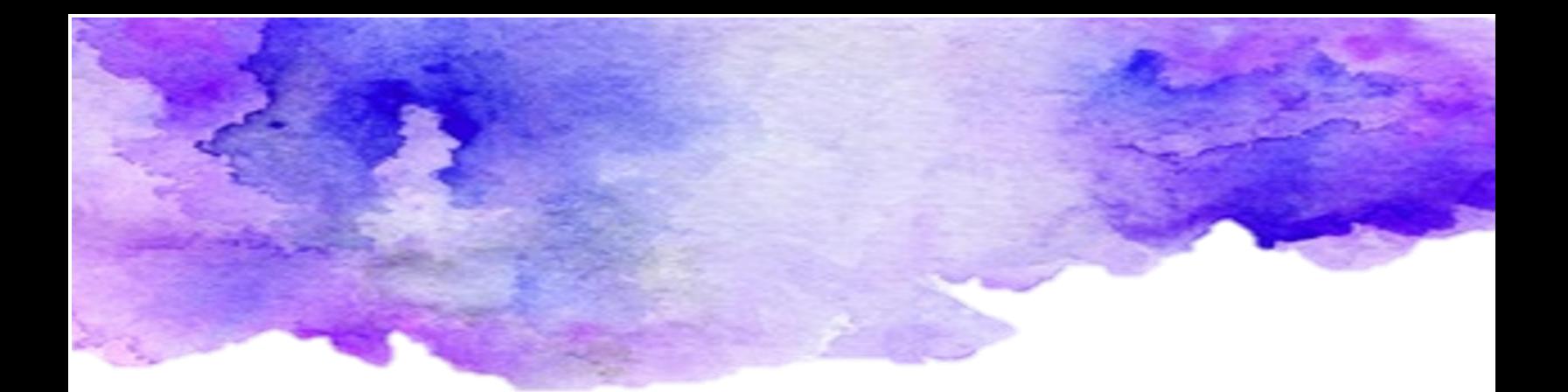

# Microsoft Yammer

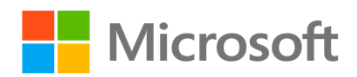

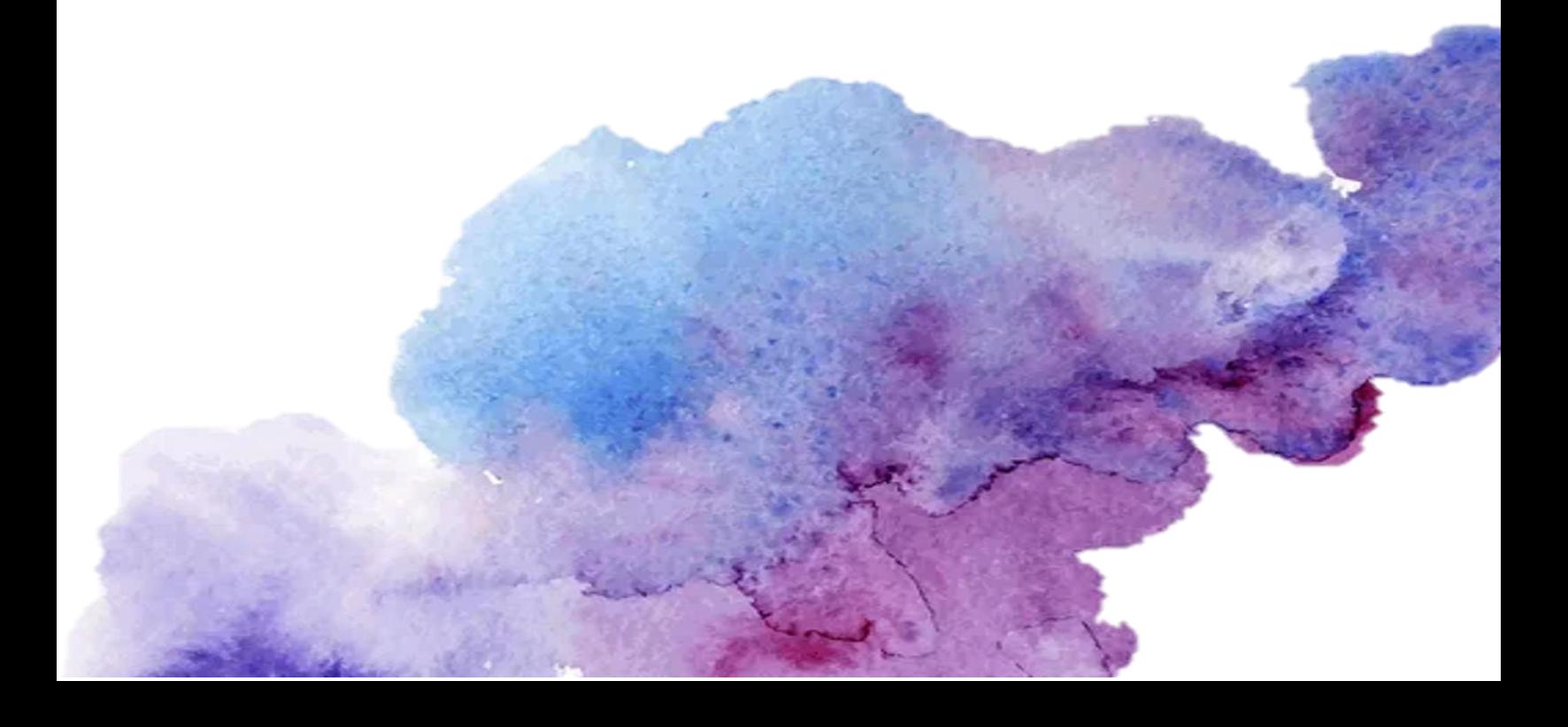

# Índice

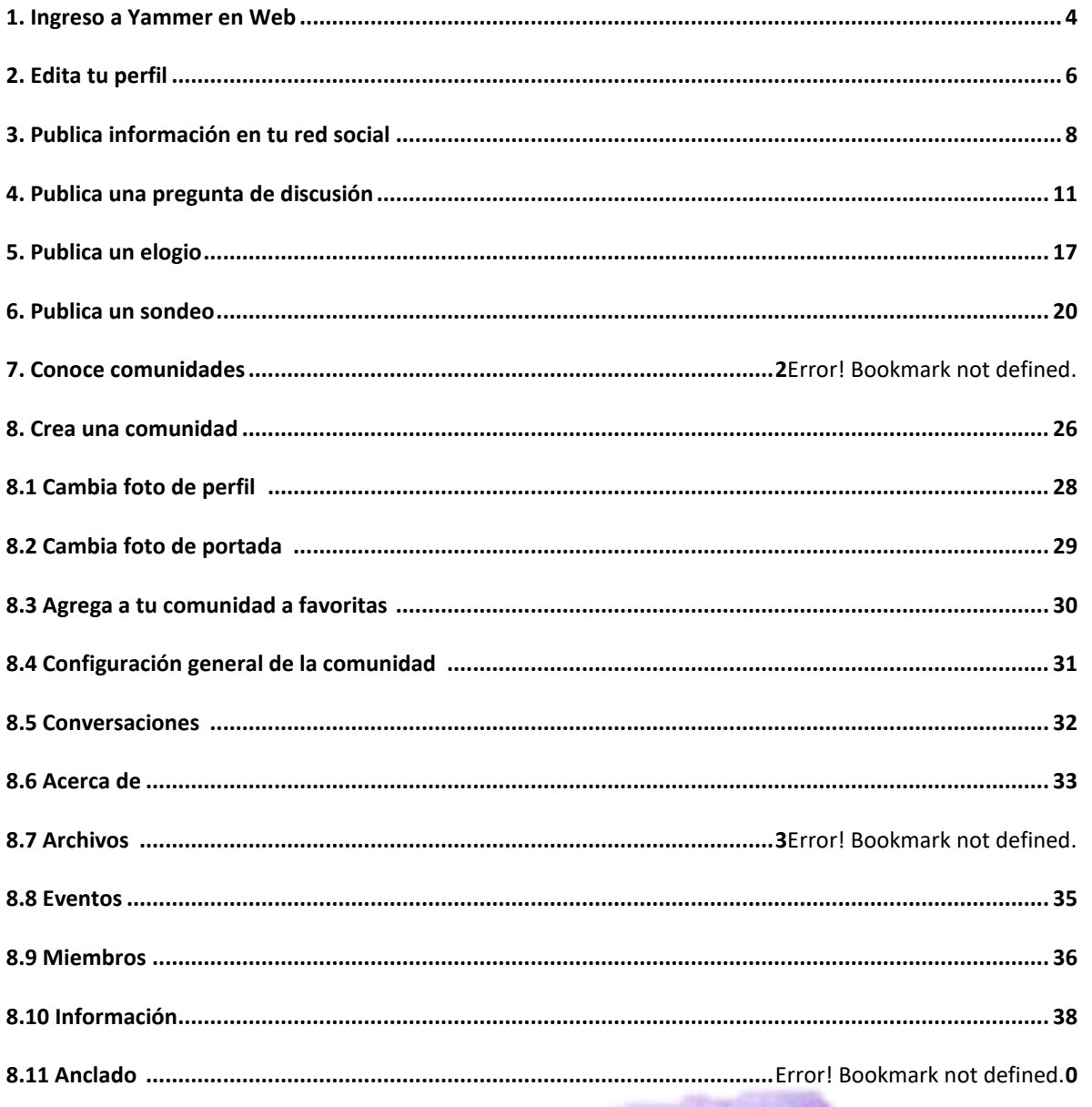

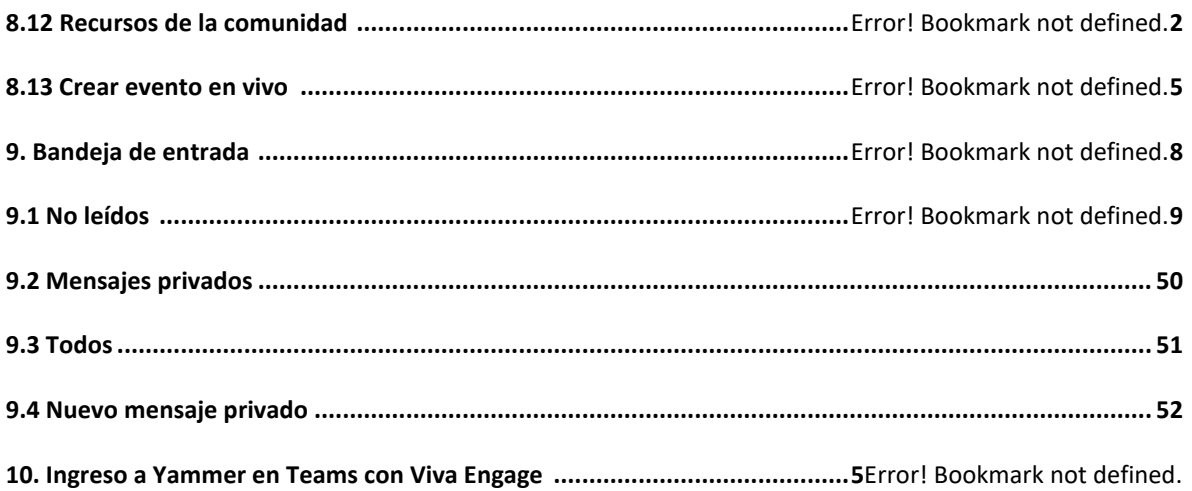

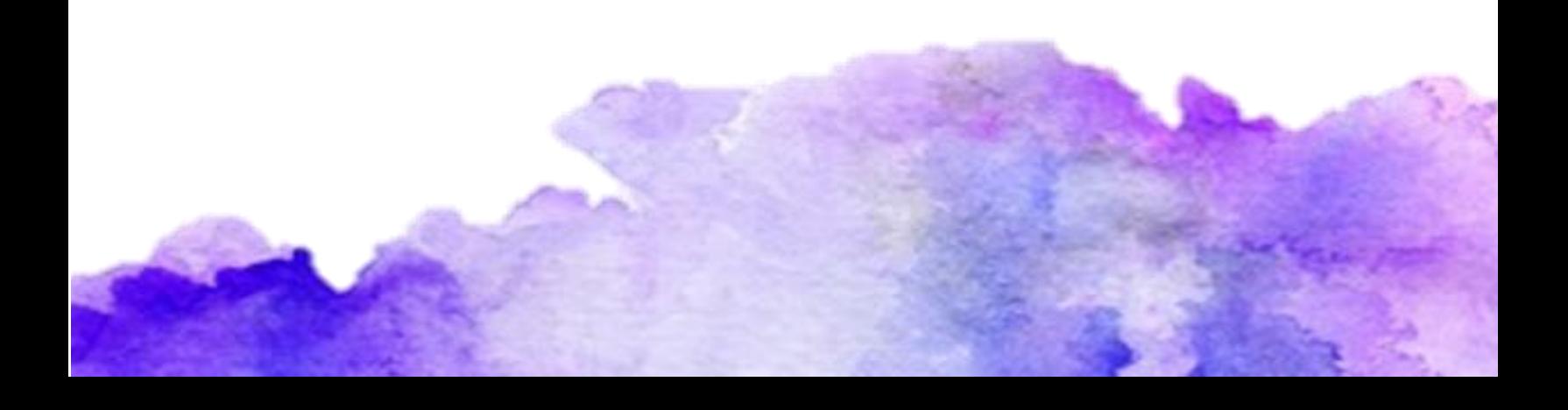

# 1. Ingreso a Yammer en web

**Paso 1:** Ingresa al navegador de tu preferencia y coloca el portal oficial: **portal.office.com**

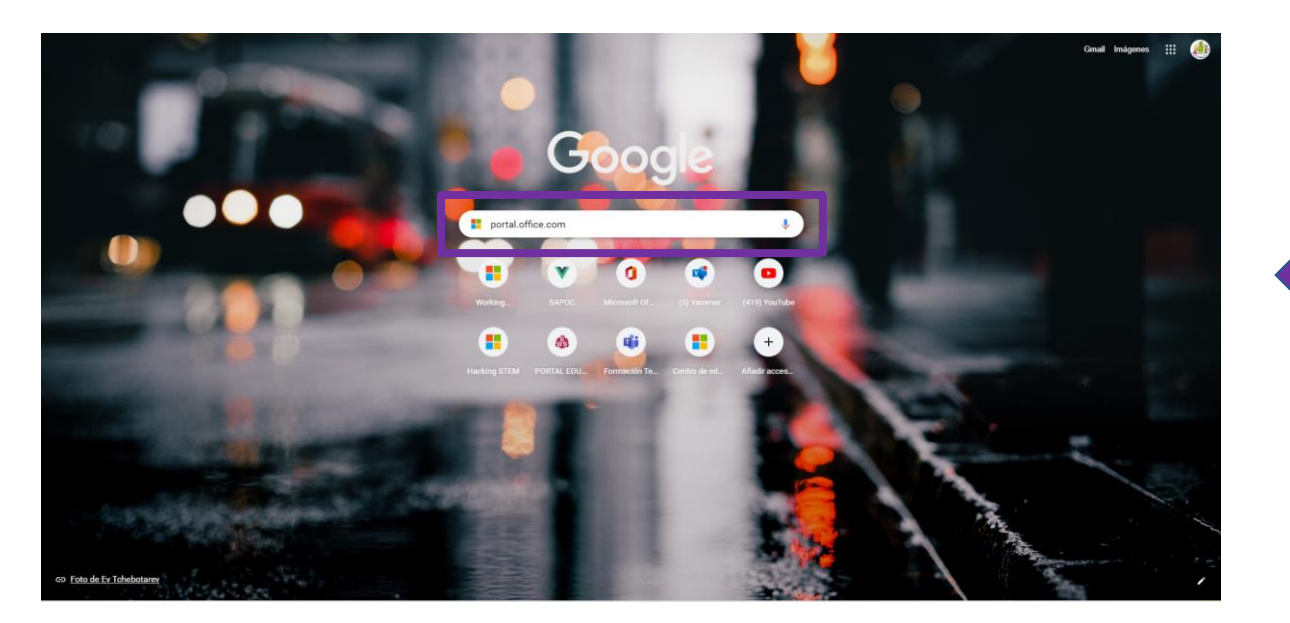

**Paso 2:** Coloca tu usuario y contraseña e inicia sesión.

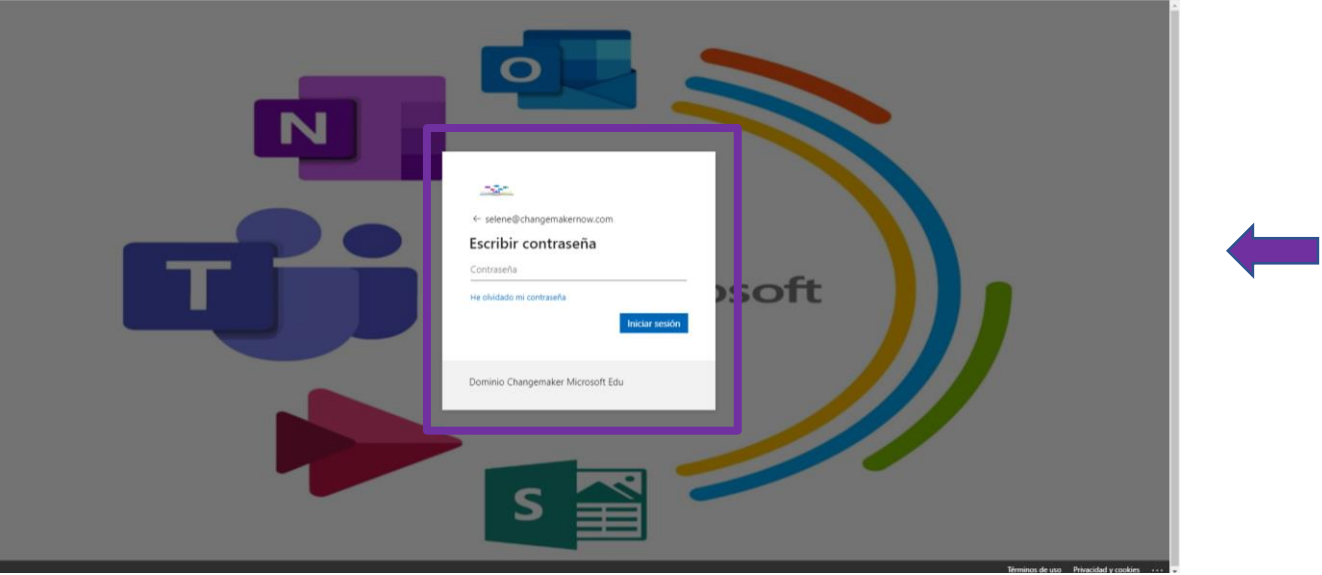

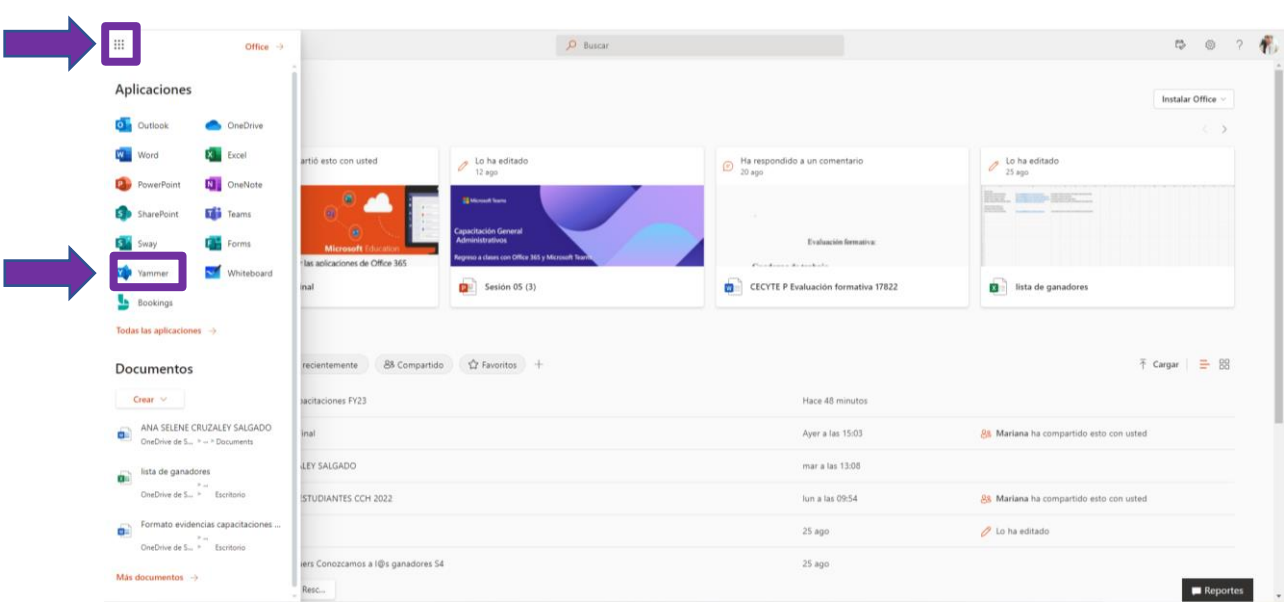

Paso 3: Ve a la parte superior izquierda, da clic en el menú superior, busca y selecciona la herramienta de Yammer en las aplicaciones.

#### Paso 4: ¡Ya estás en Yammer!

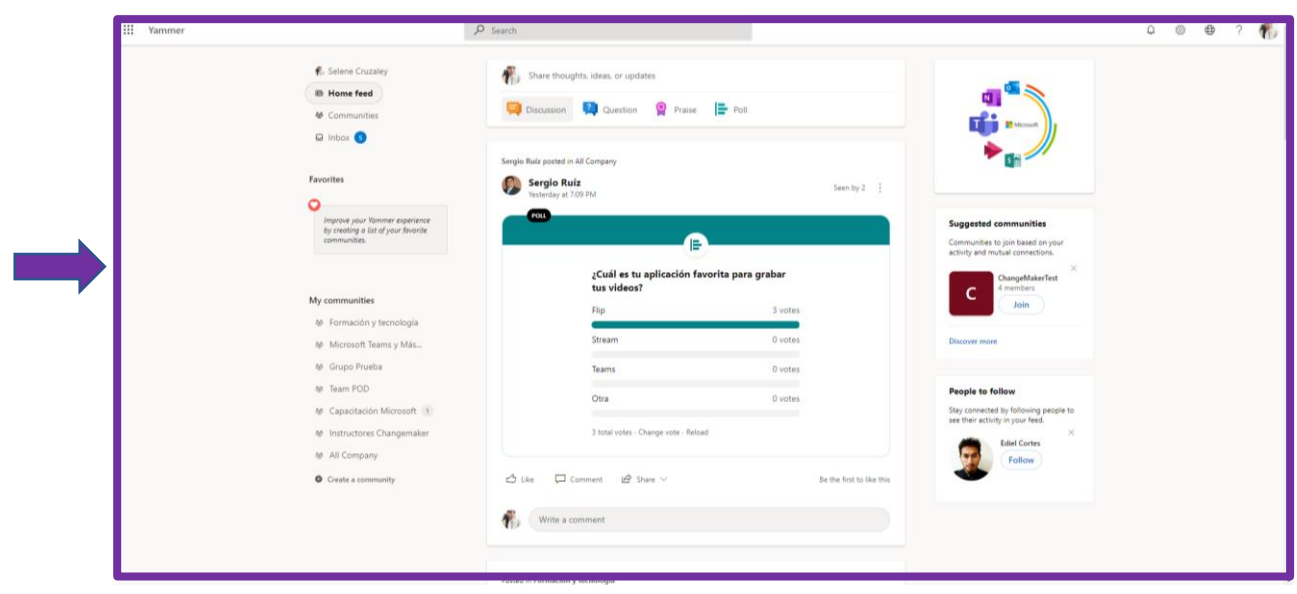

# 2. Edita tu perfil

**Paso 1:** Selecciona tu nombre en la parte superior izquierda.

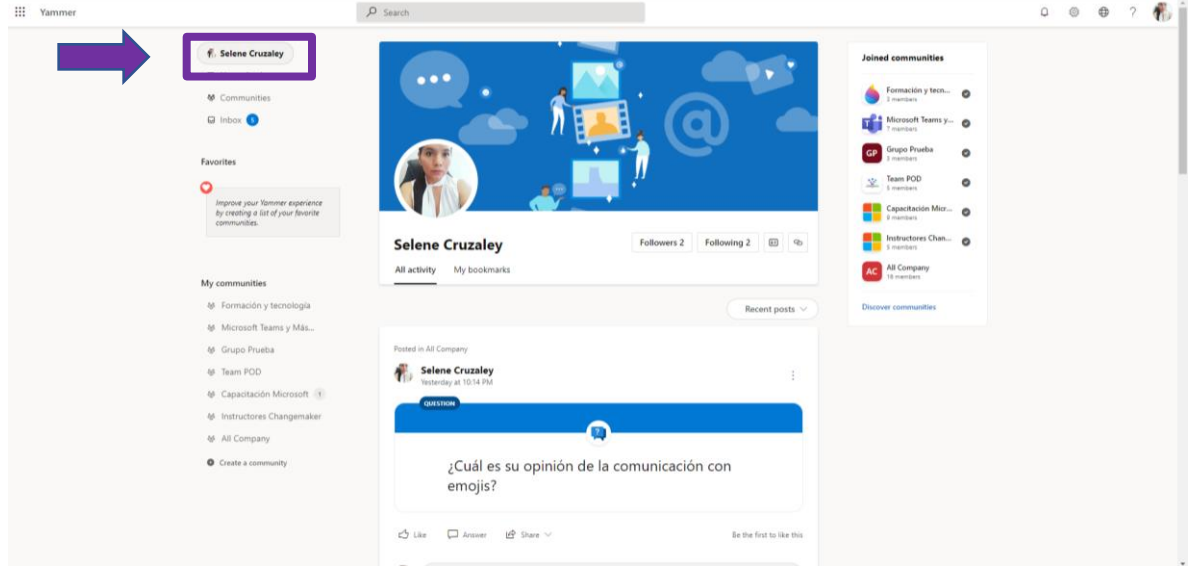

**Paso 2:** Opción a) da clic en tu foto de perfil, opción b) da clic en el icono de lado derecho de following.

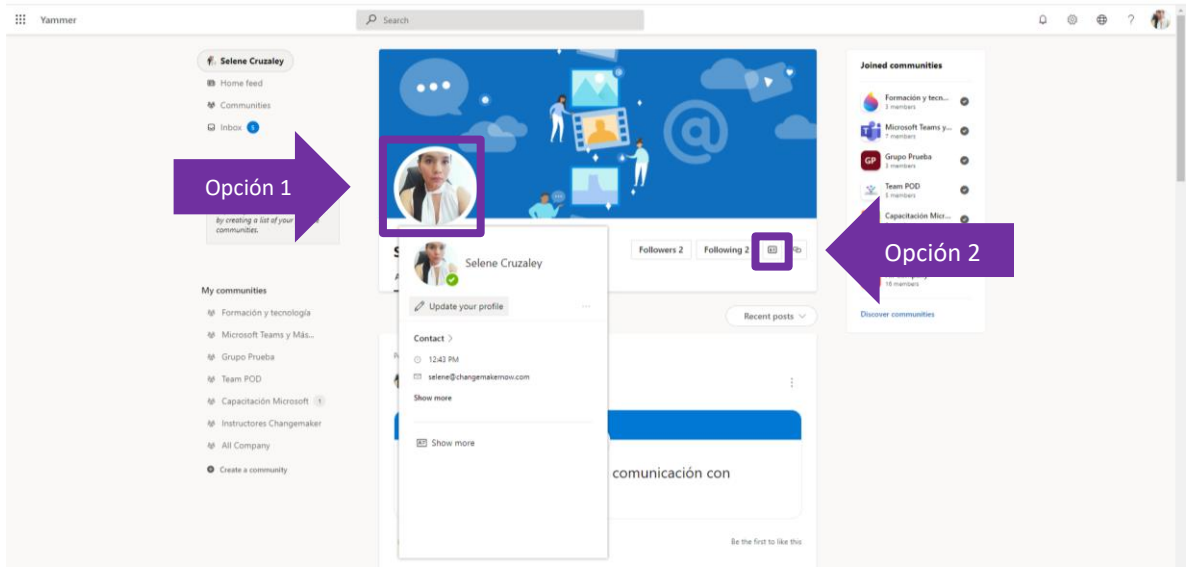

 $\mathbb{H}$  Delve **Ca** Cambiar la  $O$  Buscar ..  $\hat{\omega}$  Inicio  $\odot$  $\bullet$  vo  $My$ Analytics Selene Cruzaley > Actualice su perfil  $\Box$  Favoritos Personas Información de contacto Información de contacto  $\bigcirc$  Jorge Luna Información personal Información personal Uriel Alvarez Ponerse en contacto conmigo Proyectos Amparo Silvestre Selene Cruzaley selene@changemakernow.com Selene Cruzaley Aptitudes y experiencia  $Mar3$   $\rightarrow$  0.  $\Box$  7471957205 Mariana Méndez Centros educativos y<br>educación Vinculos web  $\bigcirc$  Vianey Rodriguez All Mi OneDrive  $\bigcirc$  Karla Ramirez Intereses y aficione Agregar el teléfono particular Agregar fax ¿Por qué no puedo editar mi información de contacto? ⊙ ¿Cómo puedo cambiar la configuración regional e idioma?  $\odot$ ¿Cómo puedo agregar información adicional?  $\odot$ ¿Mis do<br>Delve?

**Paso 3:** selecciona editar perfil y comienza a editar tus datos.

# 3. Publica información en tu red social.

**Paso 1:** Selecciona la opción de discusión.

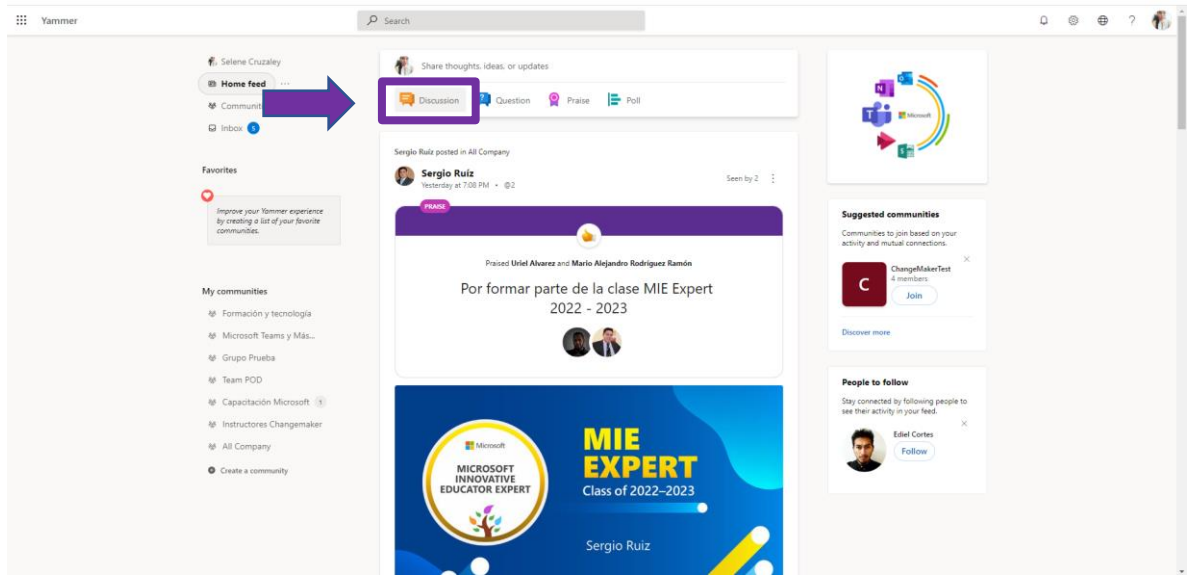

**Paso 2:** Agrega el contenido que deseas publicar puede ser texto, enlaces de videos que se cargan directamente en la publicación o adjuntar algún documento.

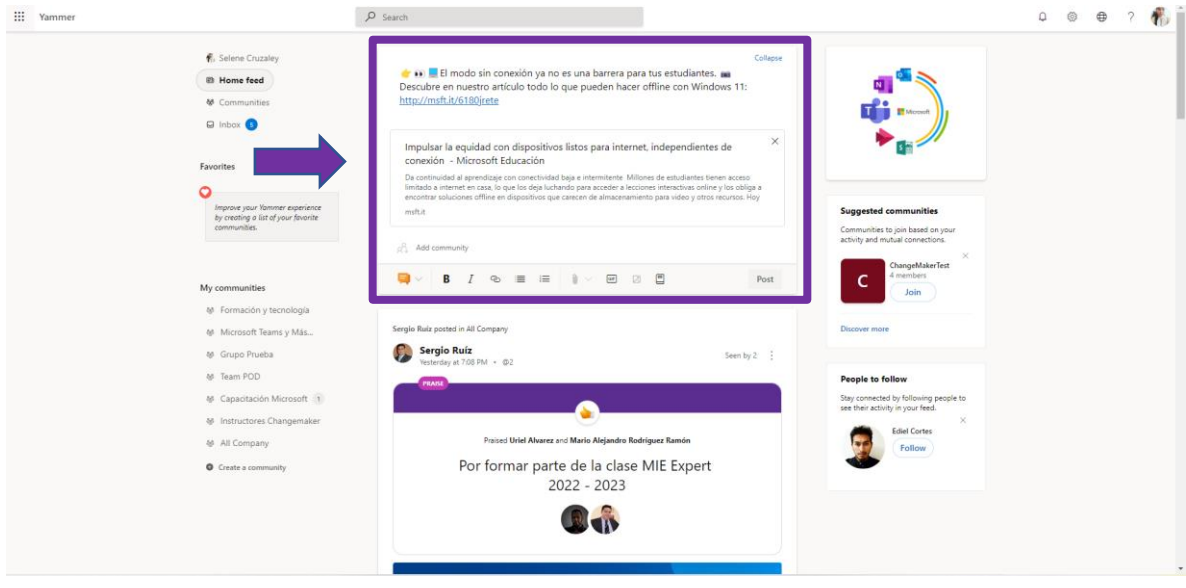

**Paso 3:** Selecciona a quien va dirigida la publicación, puede ser para toda la organización, una comunidad o comunidades especificas o personas.

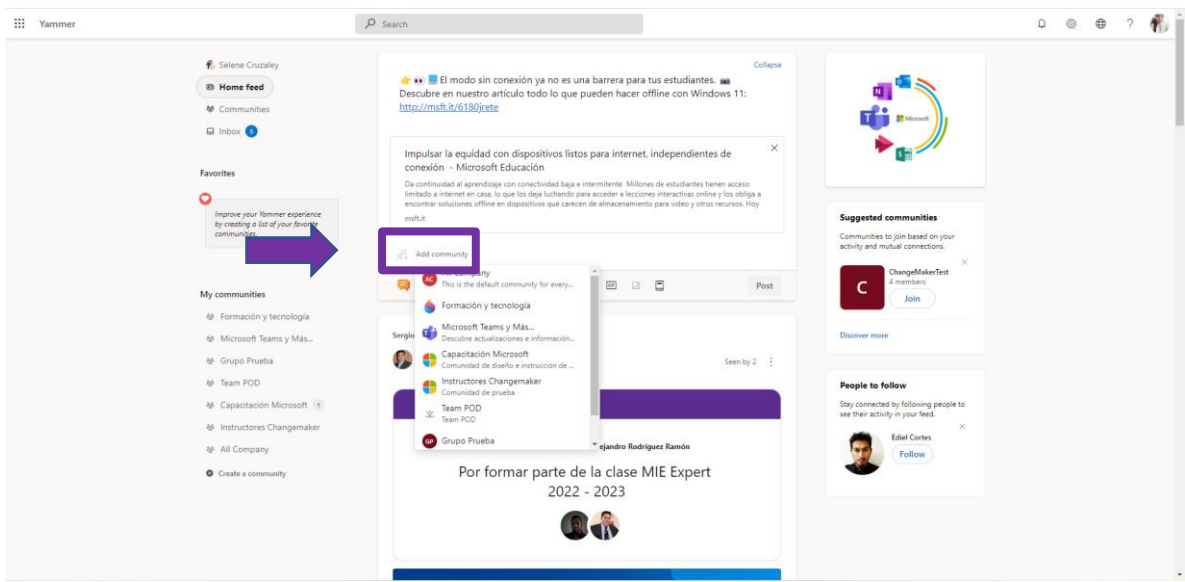

**Paso 4:** Selecciona la opción de publicar (Post)

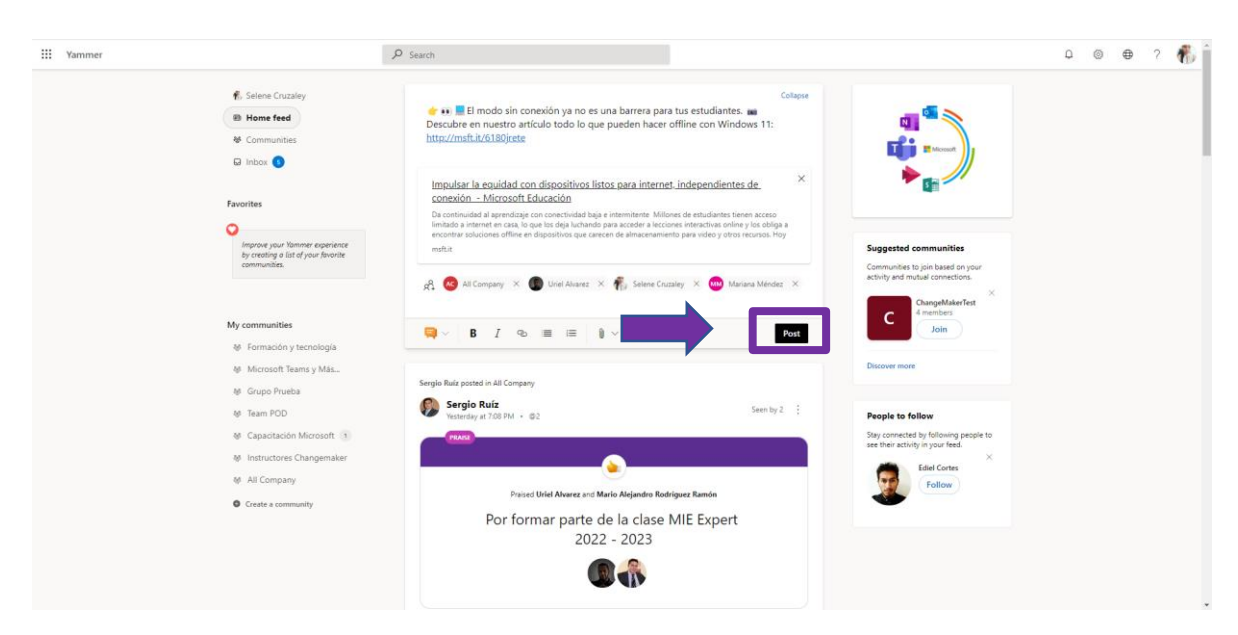

#### **Paso 5:** Está lista tu publicación.

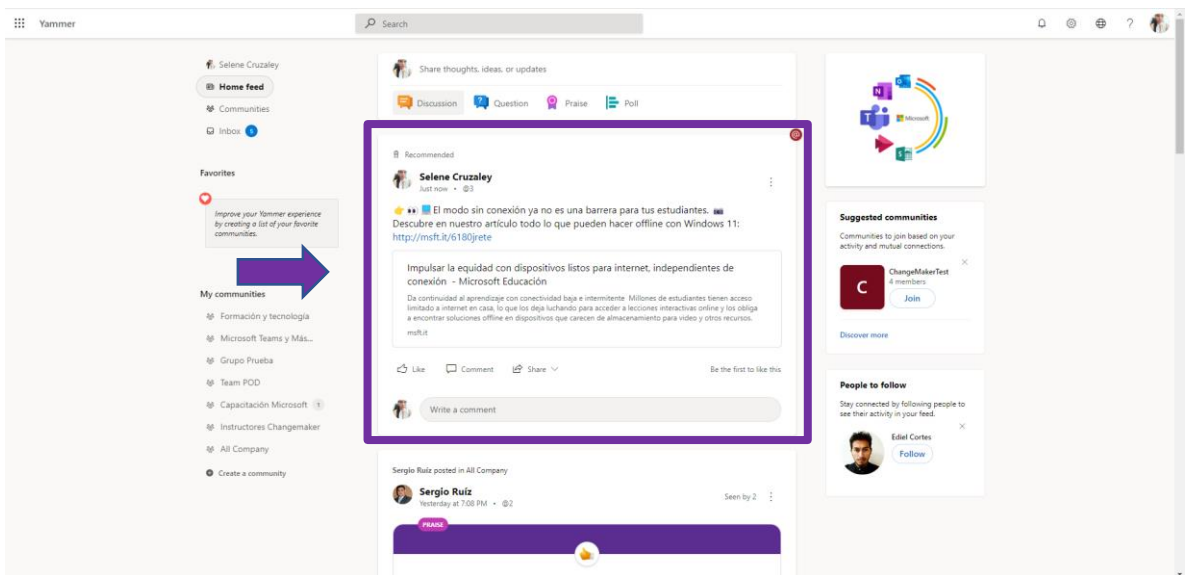

# 4. Publica una pregunta de discusión.

Este tipo de preguntas te permite tener un espacio de debate en donde pueden, entre integrantes apoyar puntos de vista votando por sus respuestas, o hacer replicas como un espacio de debate.

**Paso 1:** Selecciona la opción de pregunta.

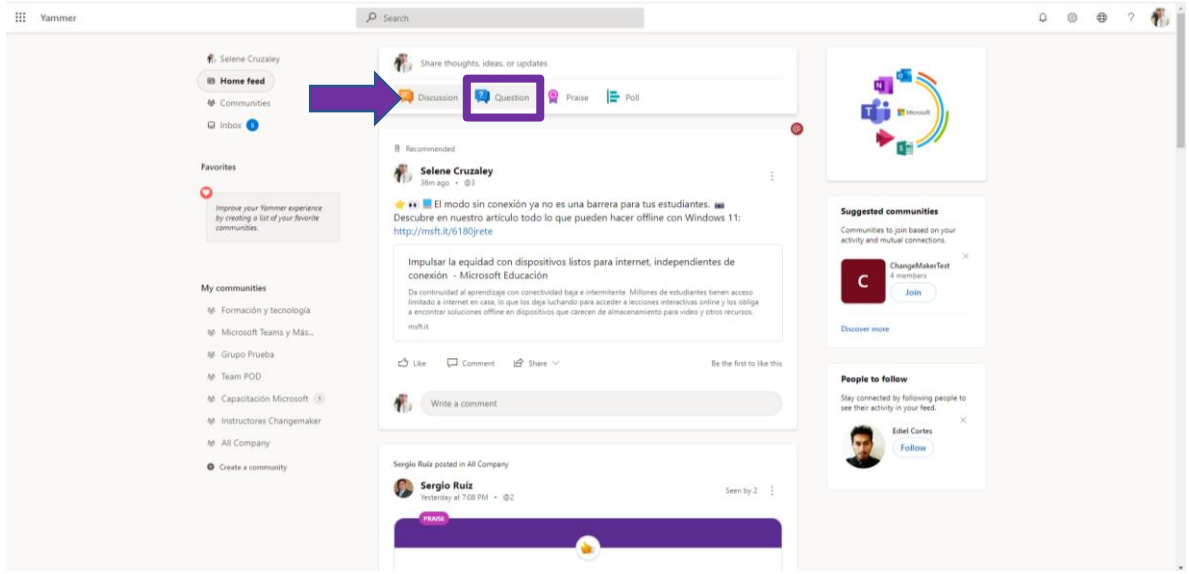

#### **Paso 2:** Escribe tu pregunta.

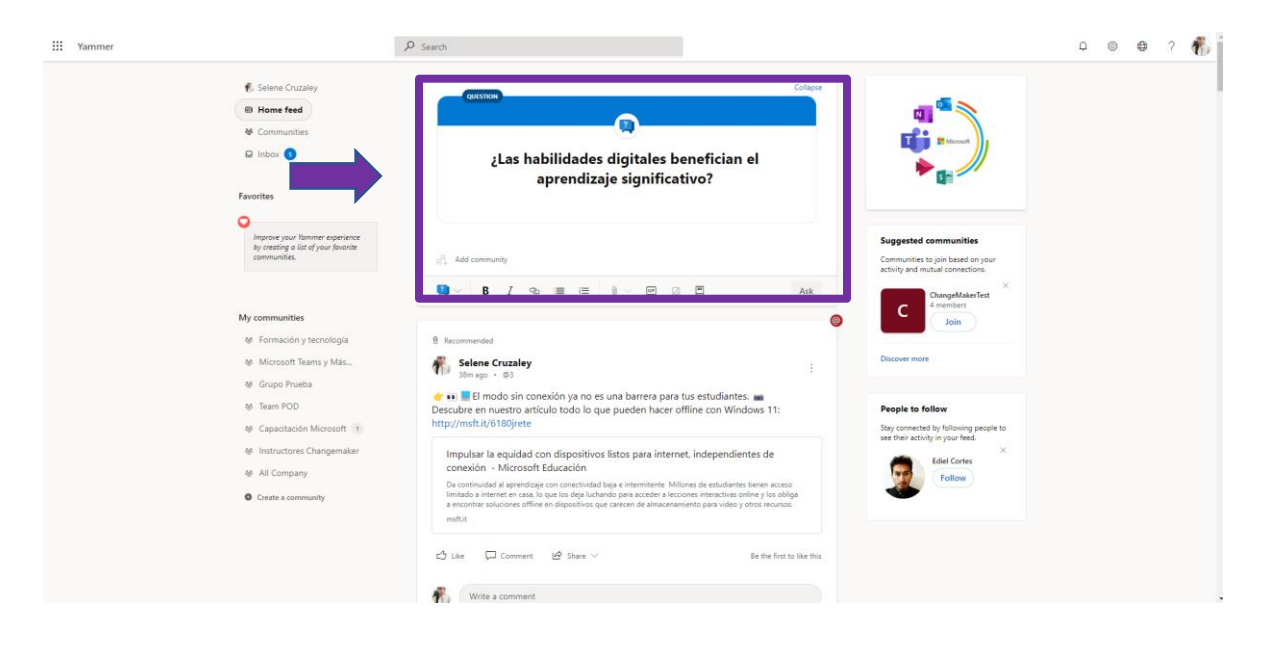

Paso 3: selecciona a quien va dirigida la pregunta, puede ser para toda la organización, una comunidad o comunidades especificas o personas.

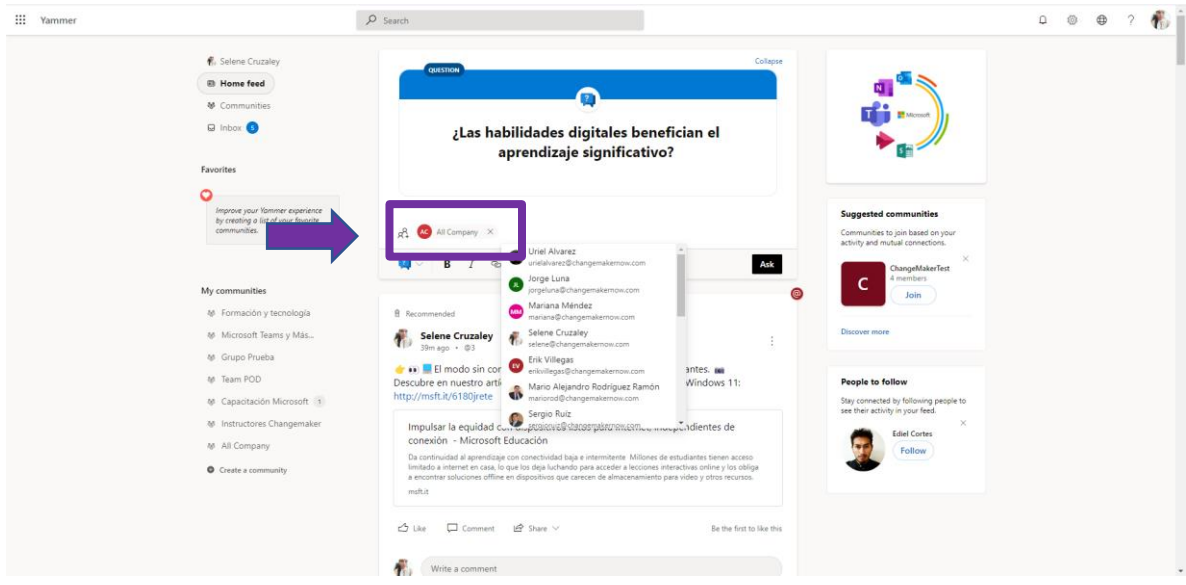

**Paso 4:** Selecciona la opción de preguntar y listo ya está tu pregunta.

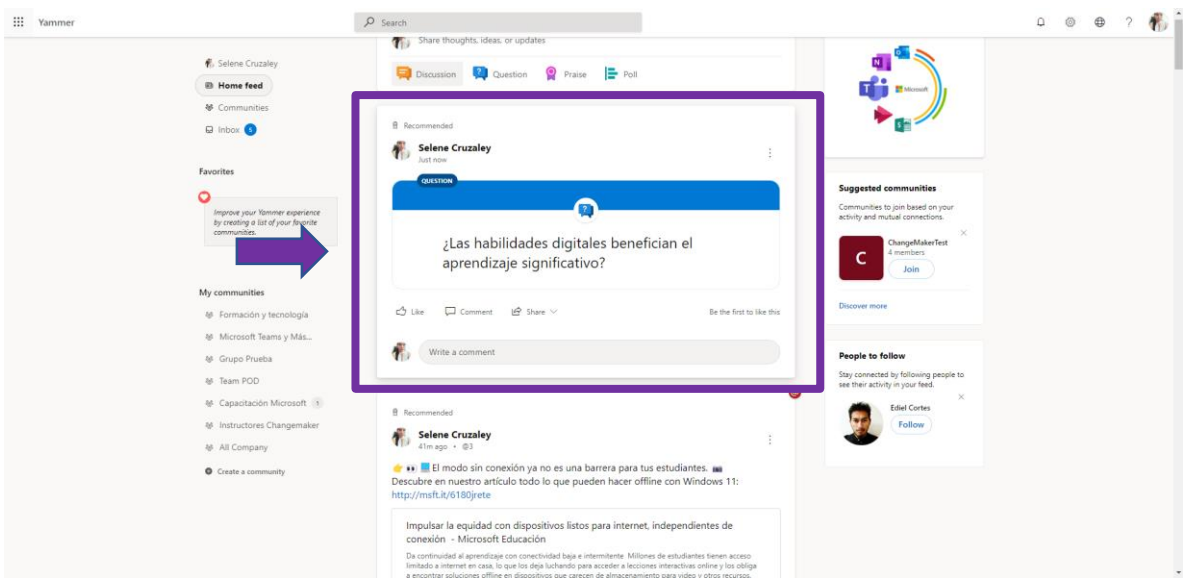

**Paso 5:** Se el primero en dar tu punto de vista ante el cuestionamiento, da clic en escribir respuesta.

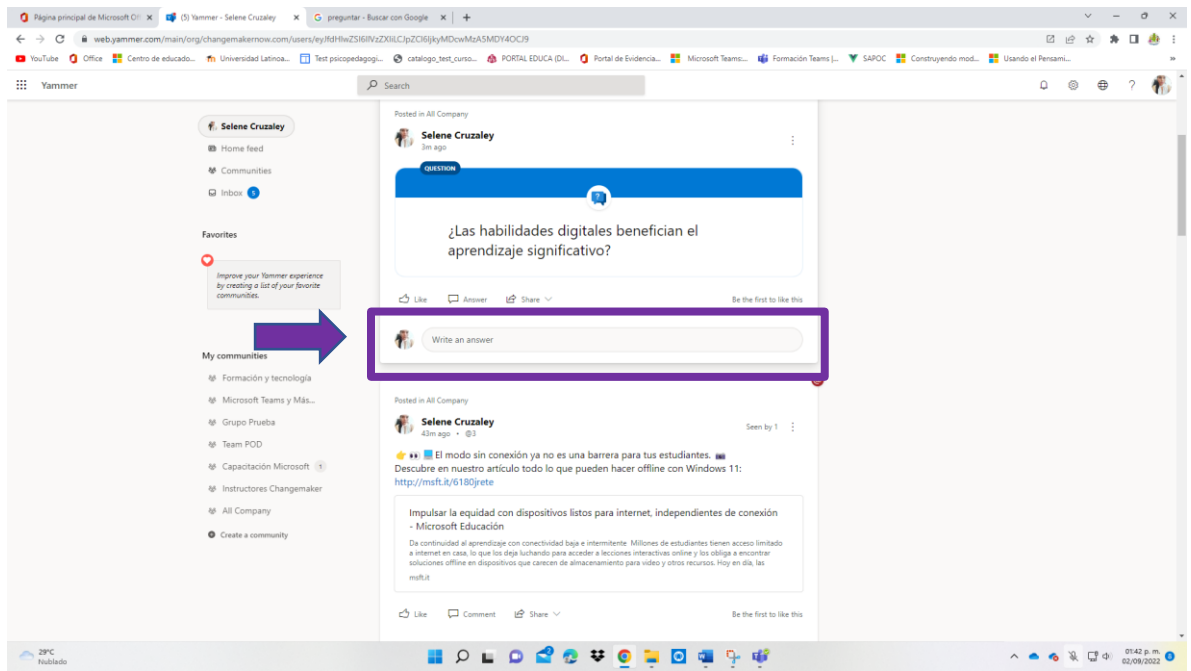

**Paso 6:** Escribe tu respuesta y selecciona la opción de publicar.

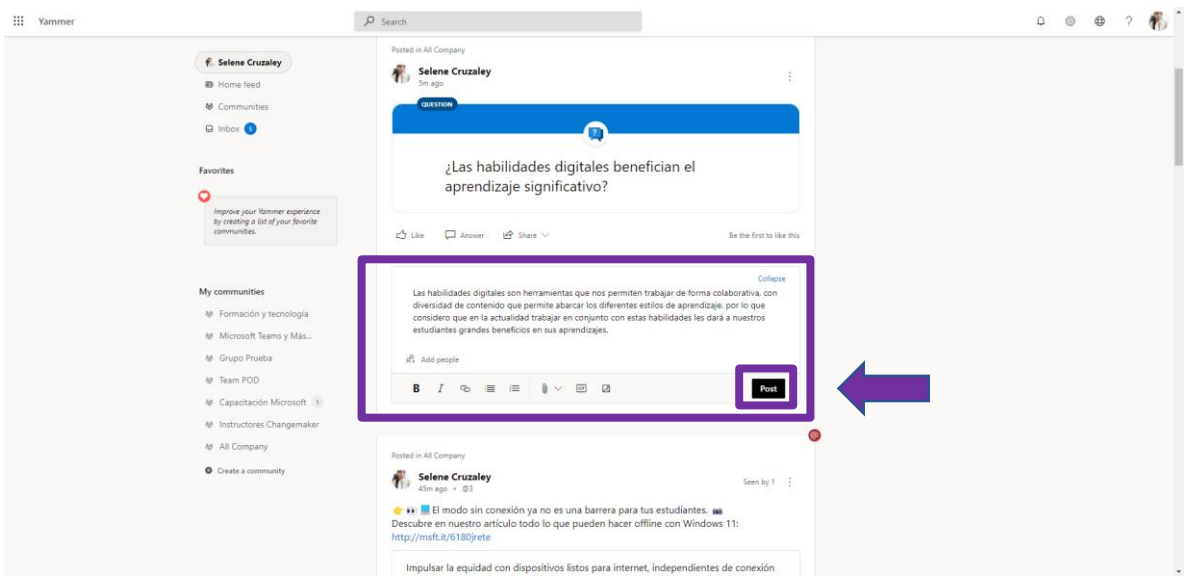

**Paso 7:** En las respuestas que agregan en las preguntas encontraran las siguientes opciones:

#### **A) Votar**

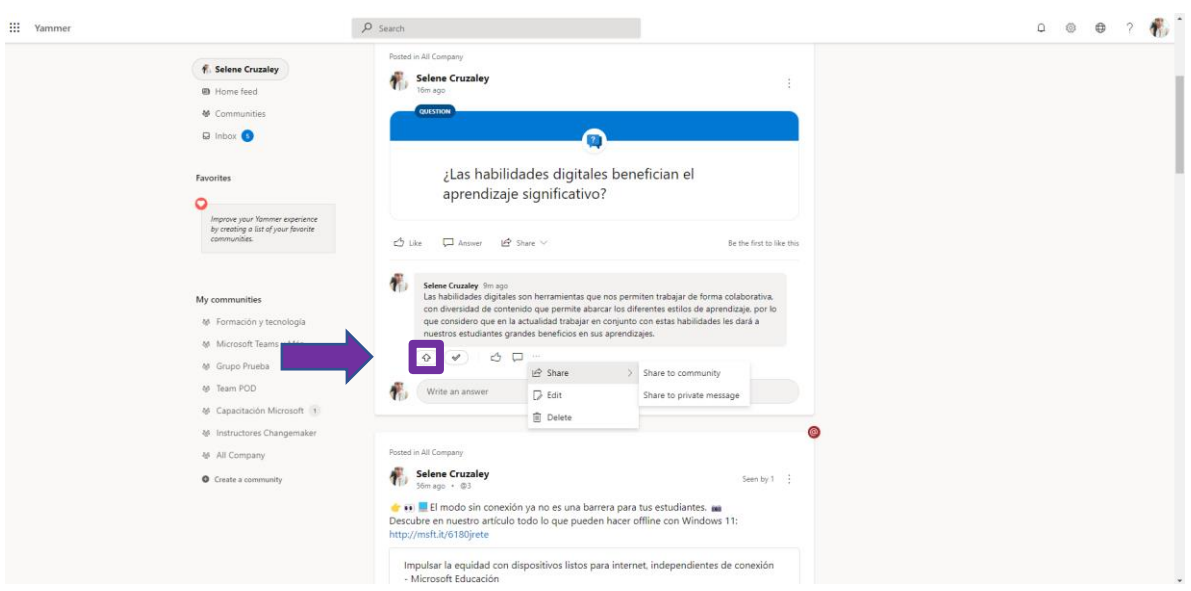

#### **B) Calificar**

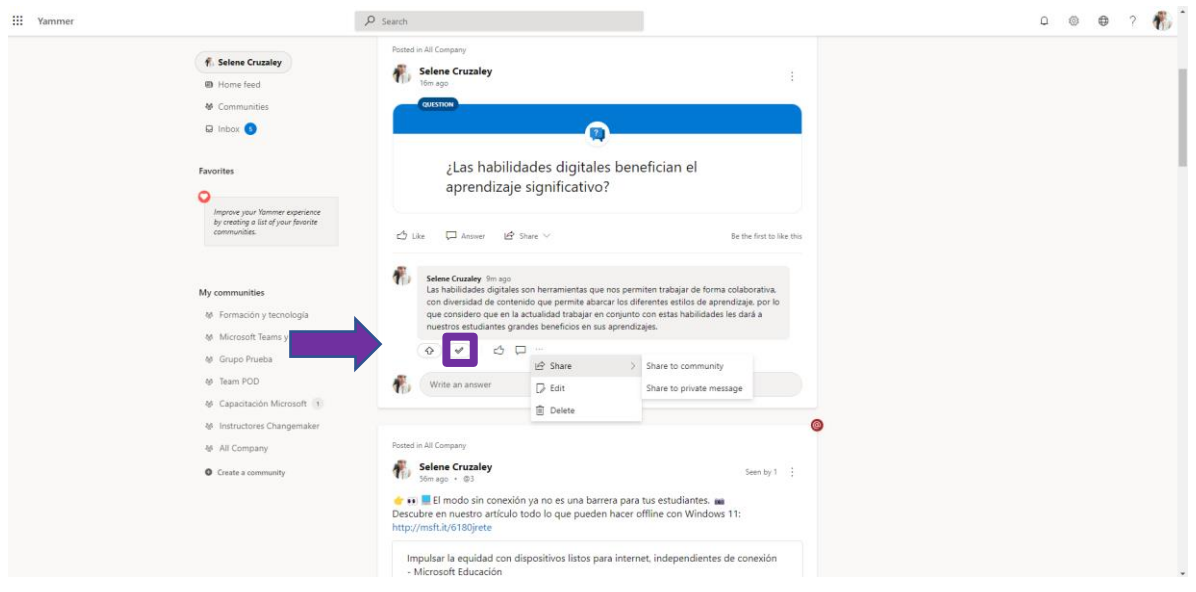

#### **C) Reaccionar**

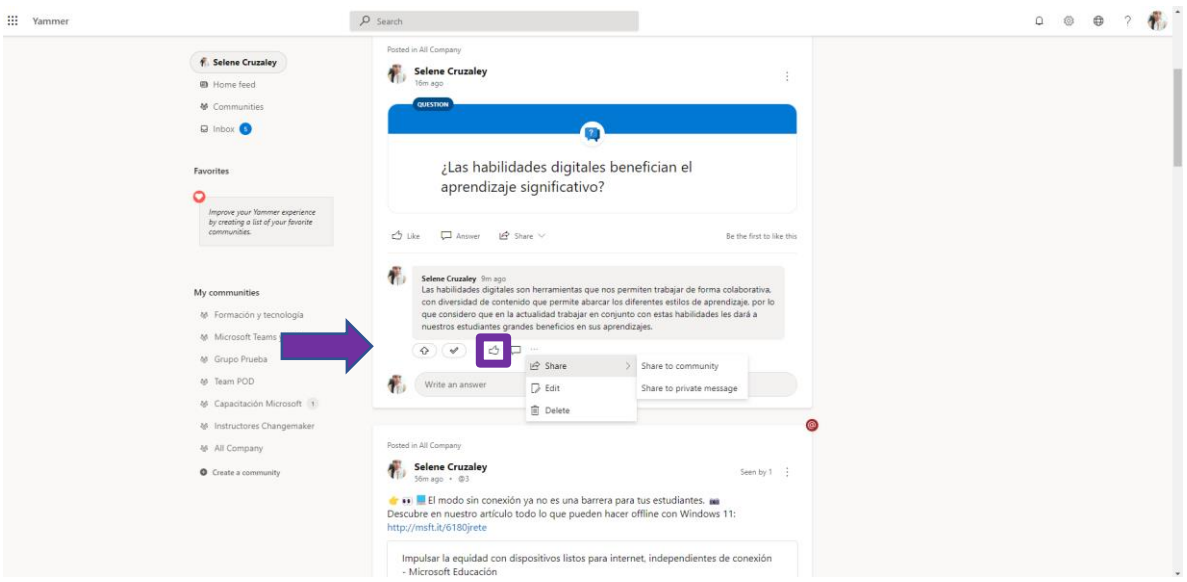

#### **D) Replicar respuesta**

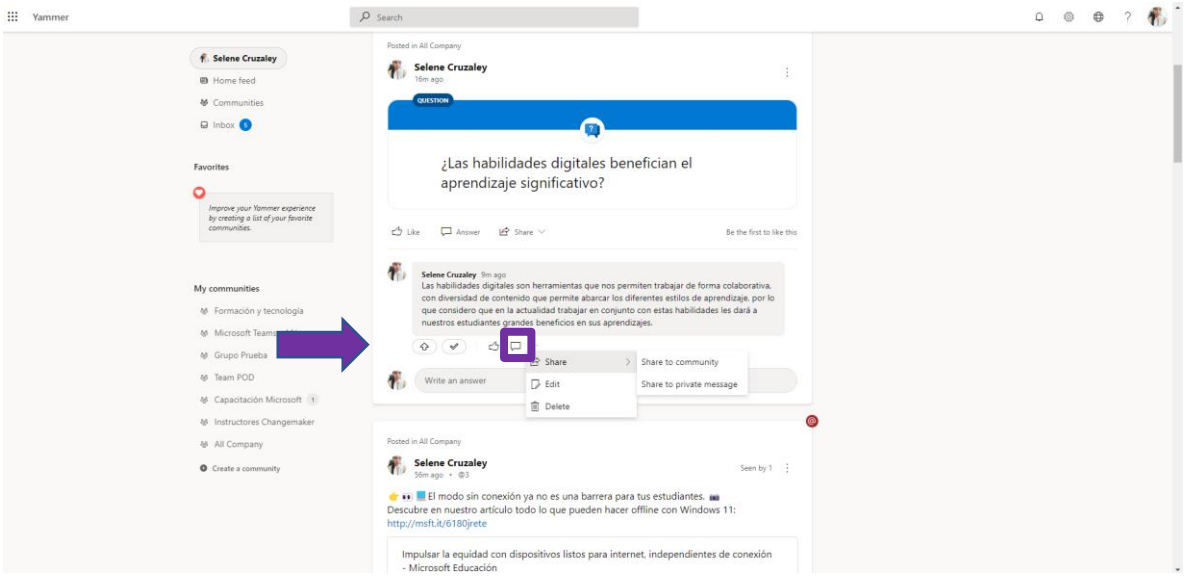

#### $\overline{\mathbf{H}}$  Yammer  $\rho$  Search  $\frac{1}{2}$ **F.** Selene Cruzaley Selene Cruzaley **O** Home feed ₩ Communities **HICERON Q** Inbox  $\overline{\mathbf{O}}$ ¿Las habilidades digitales benefician el Favorites aprendizaje significativo?  $\circ$ Improve your Yammer experience<br>by creating a list of your favorite  $\begin{array}{ccc} \triangle & \text{Lie} & \quad \square & \text{Answer} & \quad \square \text{ Since } \vee \\ \end{array}$ Be the first to like this  $\begin{array}{|c|c|} \hline \textbf{Q}^{\text{B}} & \textbf{Sedene Curadry} \textit{ $m$--sys} \\ \hline \textbf{La} \textbf{h} \textbf{b} \textbf{b} \textbf{b} \textbf{c} \textbf{d} \textbf{y} \textbf{d} \textbf{b} \textbf{c} \textbf{c} \textbf{b} \textbf{b} \textbf{c} \textbf{b} \textbf{b} \textbf{c} \textbf{b} \textbf{b} \textbf{c} \textbf{b} \textbf{b} \textbf{c} \textbf{b} \textbf{b} \textbf{c} \textbf{b}$ My communities M Formación y tecno M Microsoft Teams M Grupo Prueba Write an answer<br>
D Edit Share to private message  $\omega$  Team POD M Capacitación Microsoft  $\bullet$ M Instructores Changemaker 46 All Company Posted in All Company Selene Cruzaley<br>  $\overline{Y_1}$  Selene Cruzaley O Create a commun Seen by  $1 - \frac{1}{2}$ nity **C** (a) **E** El modo sin conexión ya no es una barrera para tus estudiantes. **au**<br>Descubre en nuestro artículo todo lo que pueden hacer offline con Windows 11:<br>http://msft.it/6180jrete Impulsar la equidad con dispositivos listos para internet, independientes de conexión<br>- Microsoft Educación

#### **E) Más opciones para compartir, editar o eliminar.**

# 5. Publica un elogio.

**Paso 1:** Selecciona la opción de elogio.

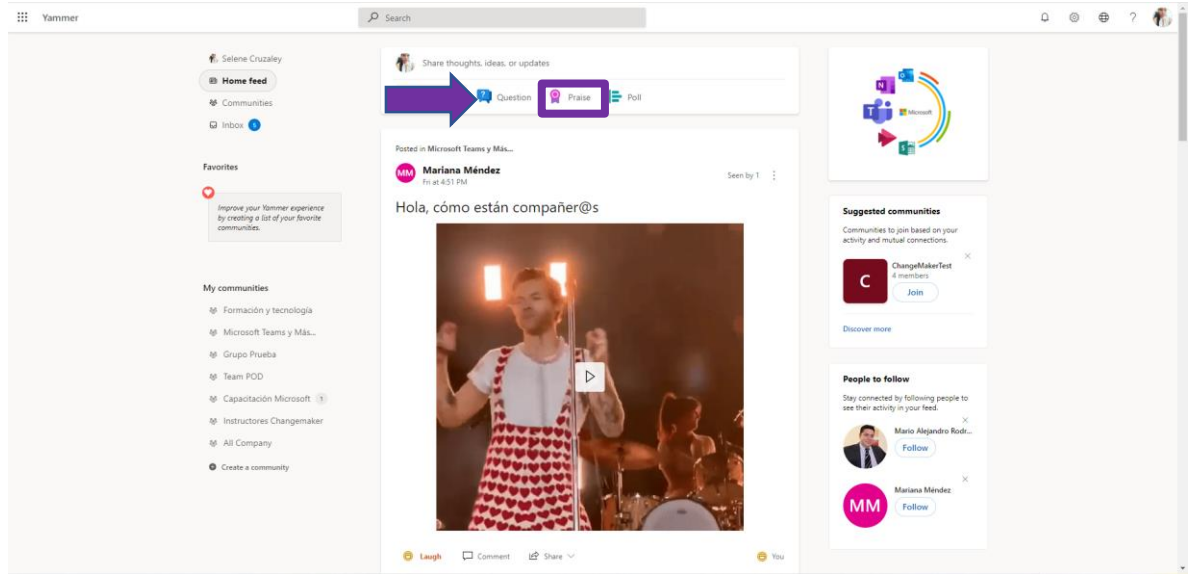

Paso 2: a) Selecciona un distintivo, b) Agrega la o las personas a quien va dirigido el elogio, c) Comparte lo que han hecho para ganar el elogio.

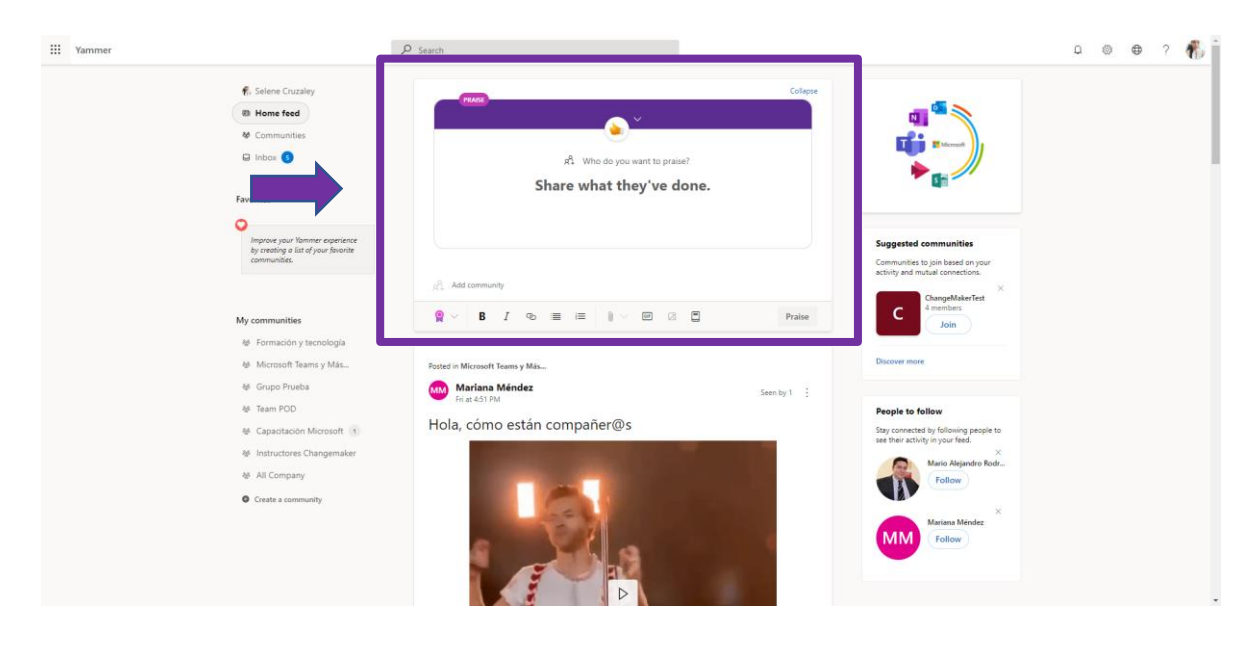

Paso 3: selecciona quien puede ver el elogio, puede ser para toda la organización, una comunidad o comunidades especificas o personas.

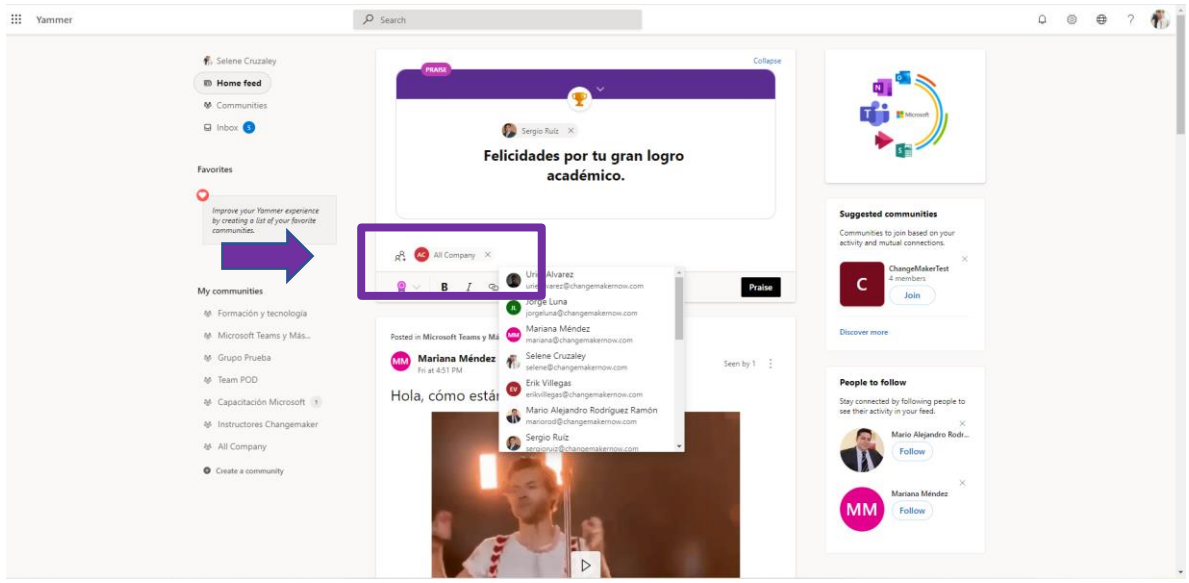

**Paso 4:** Selecciona la opción de elogiar.

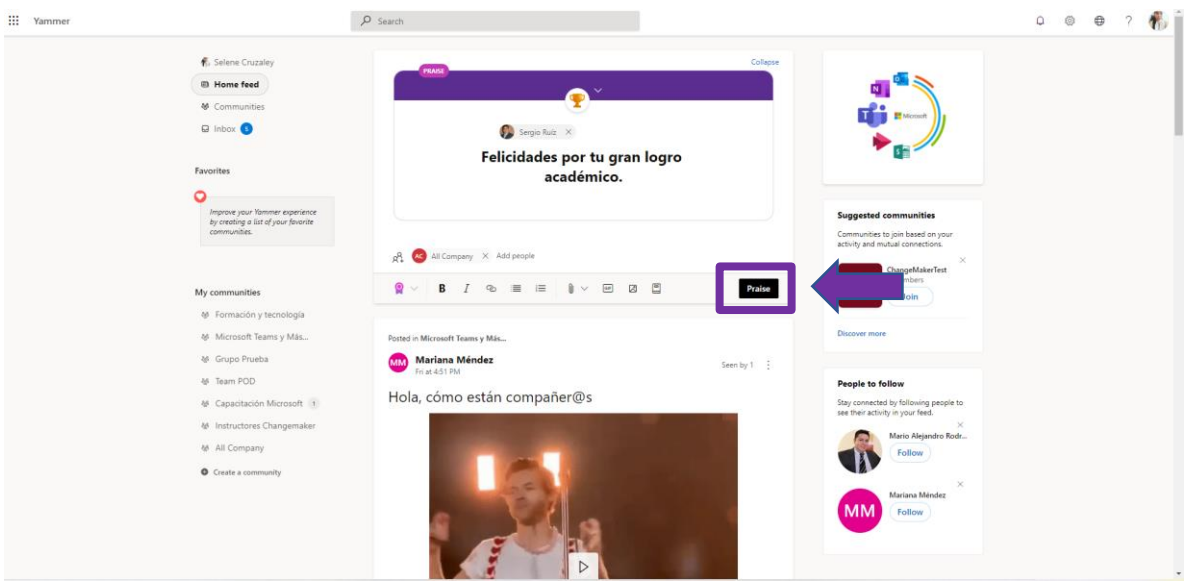

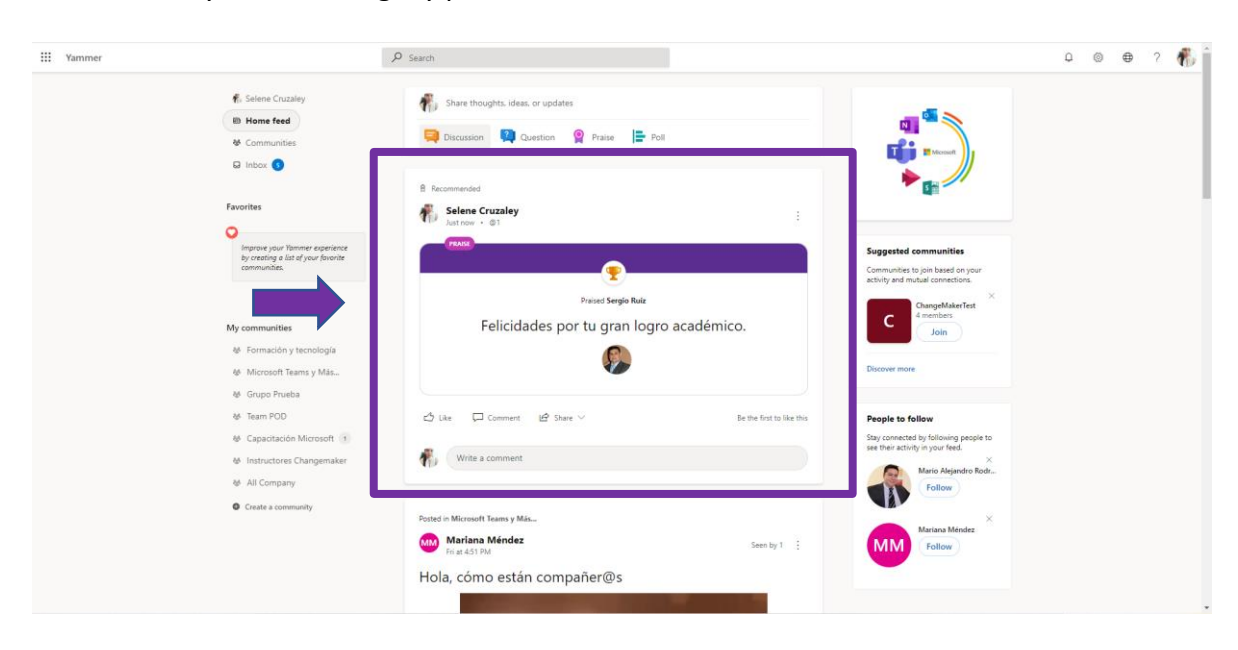

**Paso 5:** Listo ya está tu elogio y pueden reaccionar a él.

### 6. Publica un sondeo.

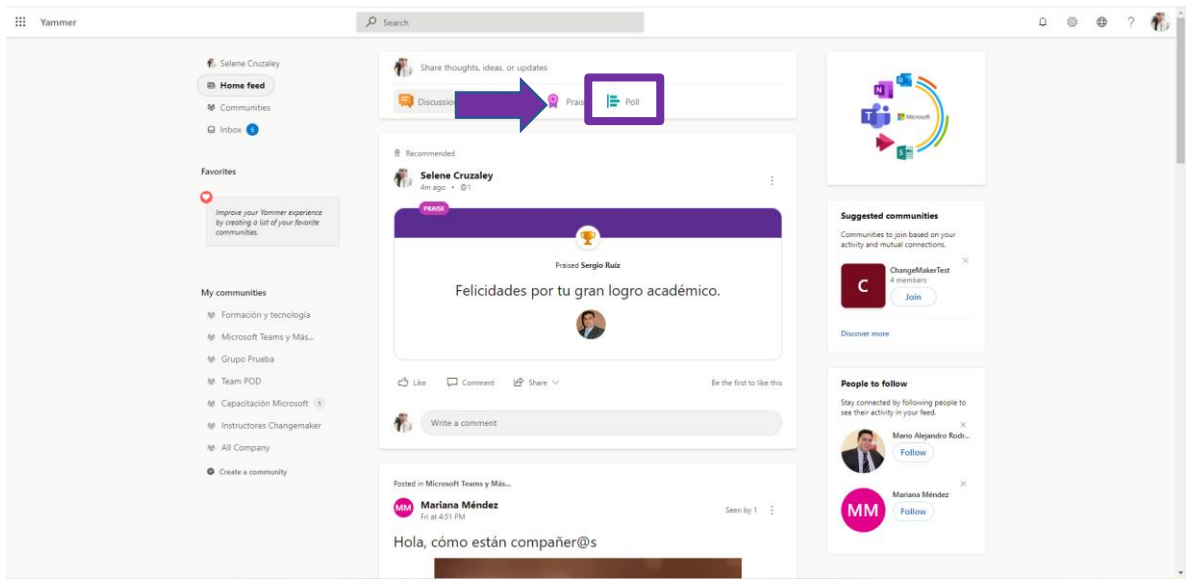

**Paso 1:** Selecciona la opción de un sondeo.

**Paso2:** Redacta tu pregunta de sondeo y las respuestas que se requieren.

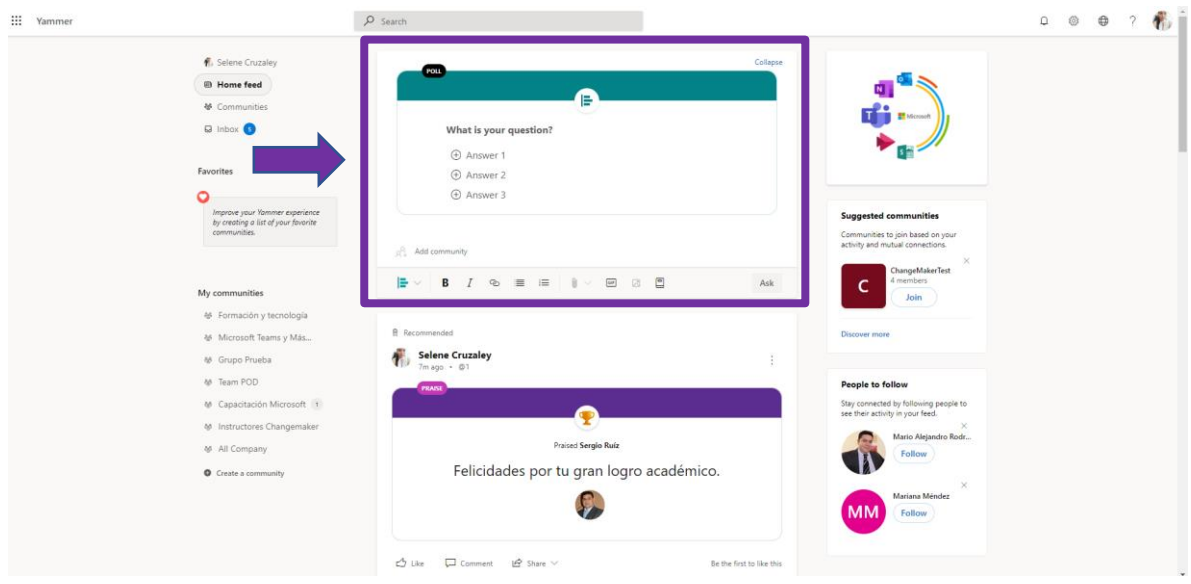

**Paso 3:** Selecciona quien puede ver para contestar el sondeo, puede ser para toda la organización, una comunidad o comunidades especificas o personas.

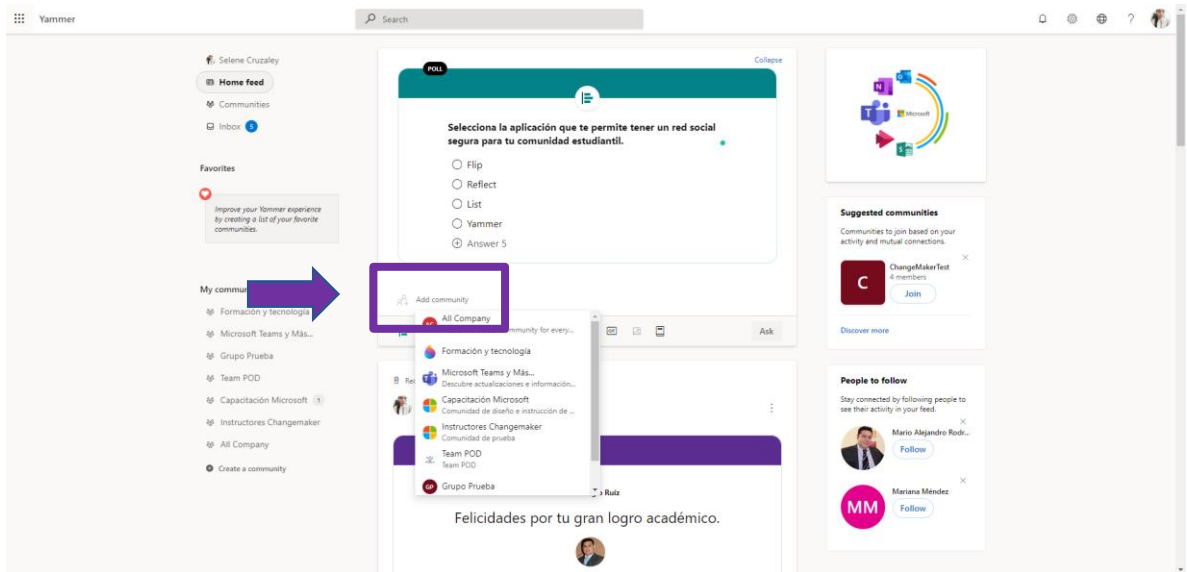

**Paso 4:** Selecciona la opción de preguntar.

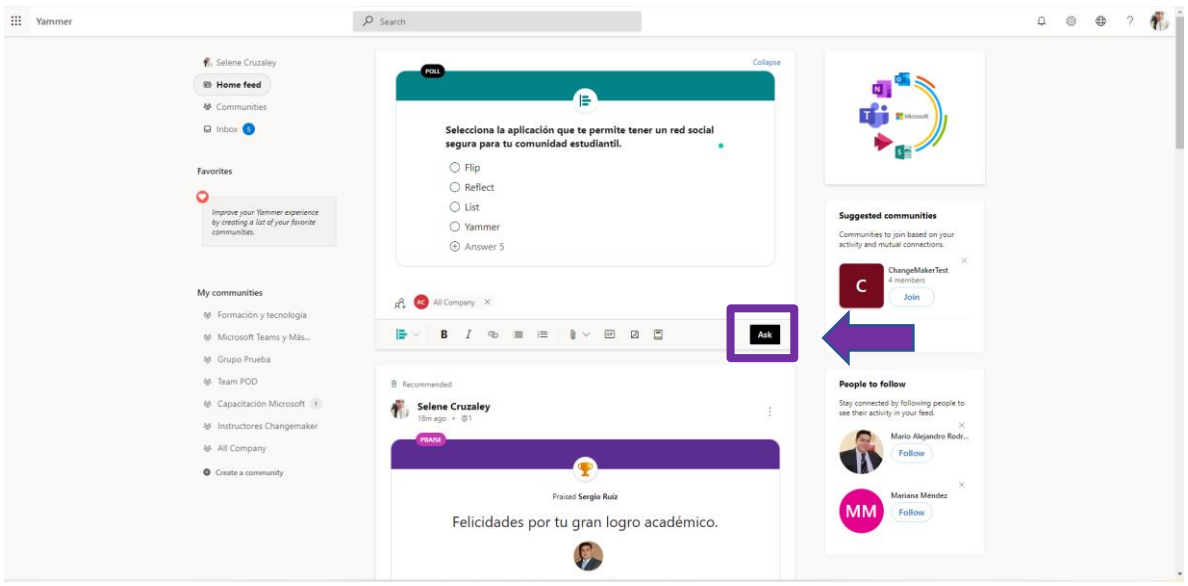

**Paso 5:** Listo ya está tu sondeo.

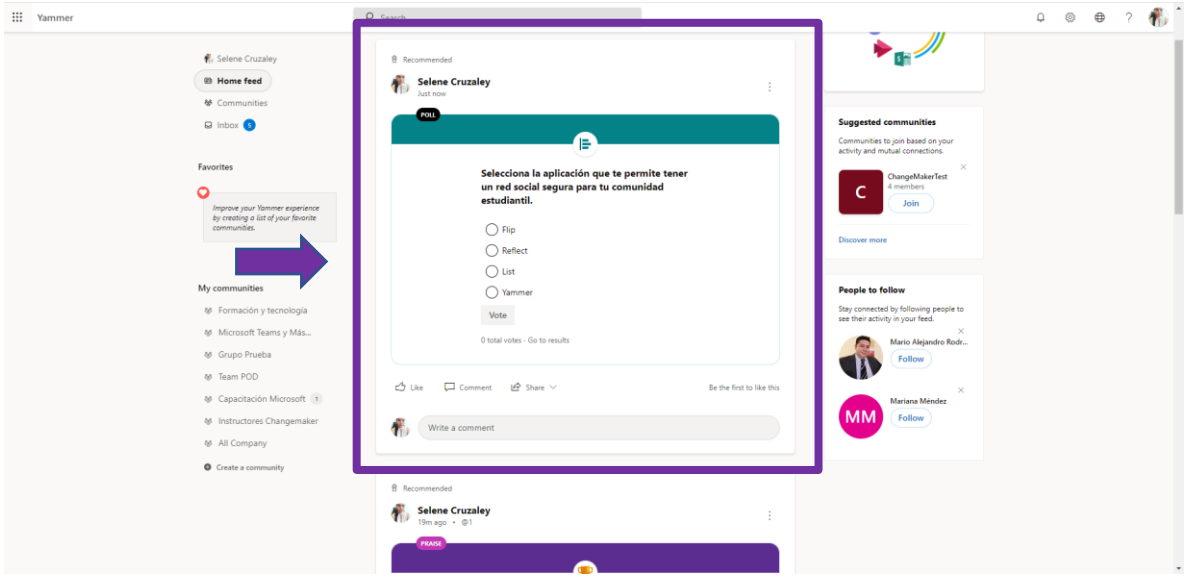

**Paso 6:** Se el primero en votar, selecciona una de las respuestas y da clic en votar.

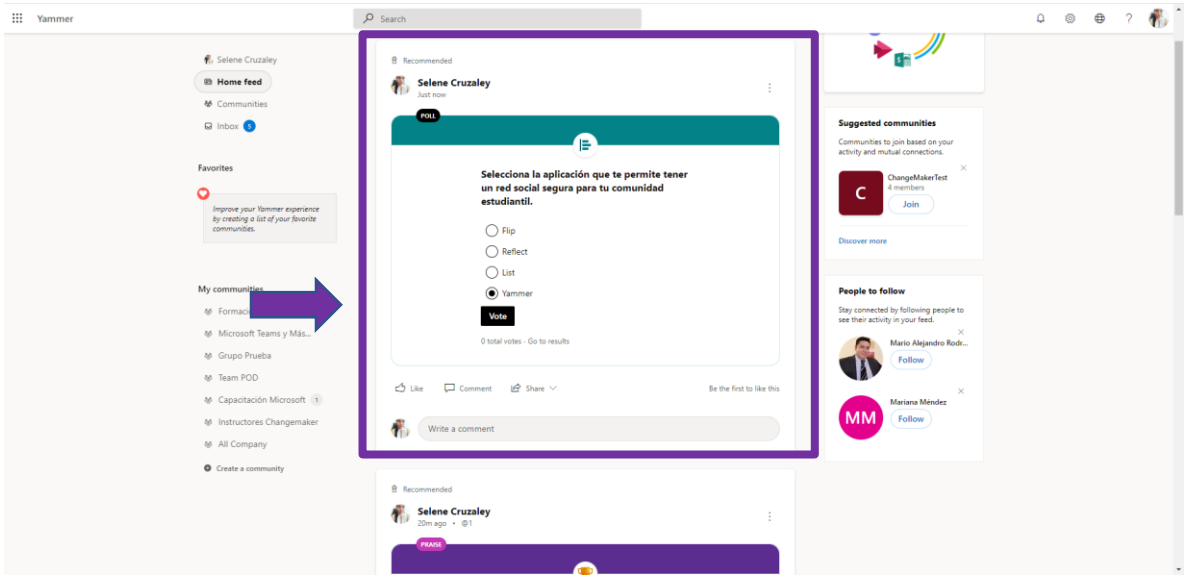

Paso 7: Dentro de los sondeos puedes ver que respuestas van ganando por porcentaje y cuantos votos tiene cada respuesta.

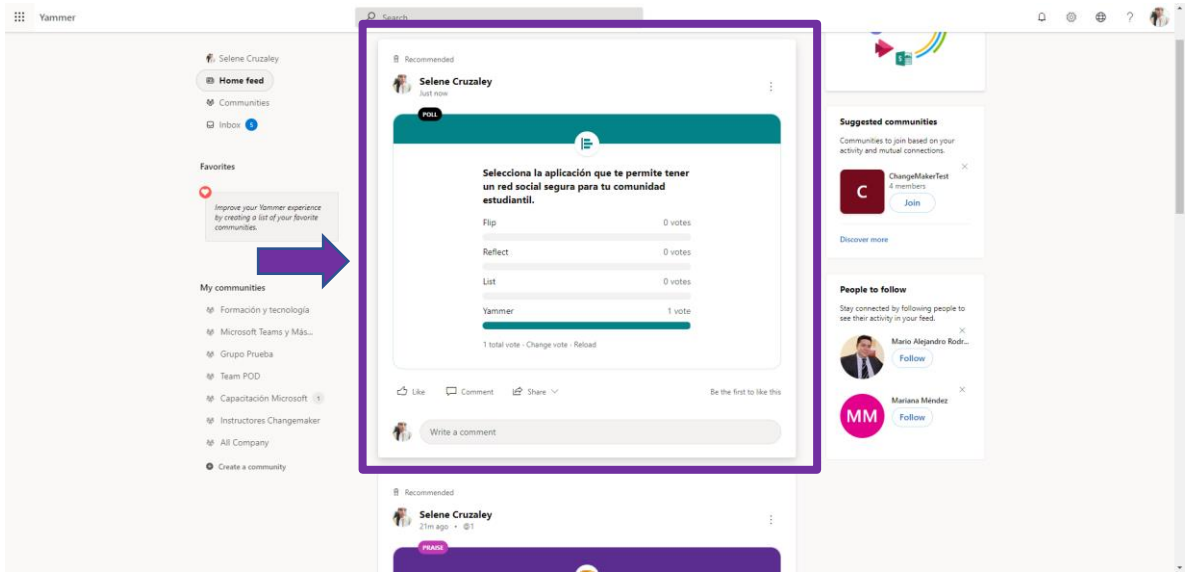

### 7. Conoce las comunidades.

**Paso 1:** Selecciona comunidades del menú izquierdo.

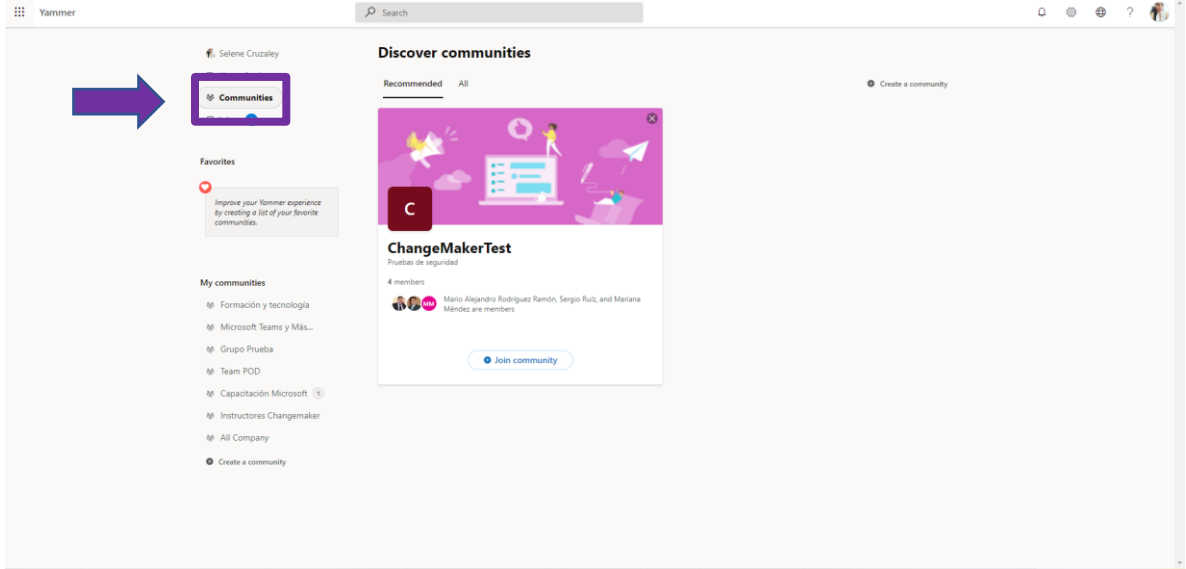

**Paso 2:** Selecciona la opción de unirte a la comunidad para formar parte de ella.

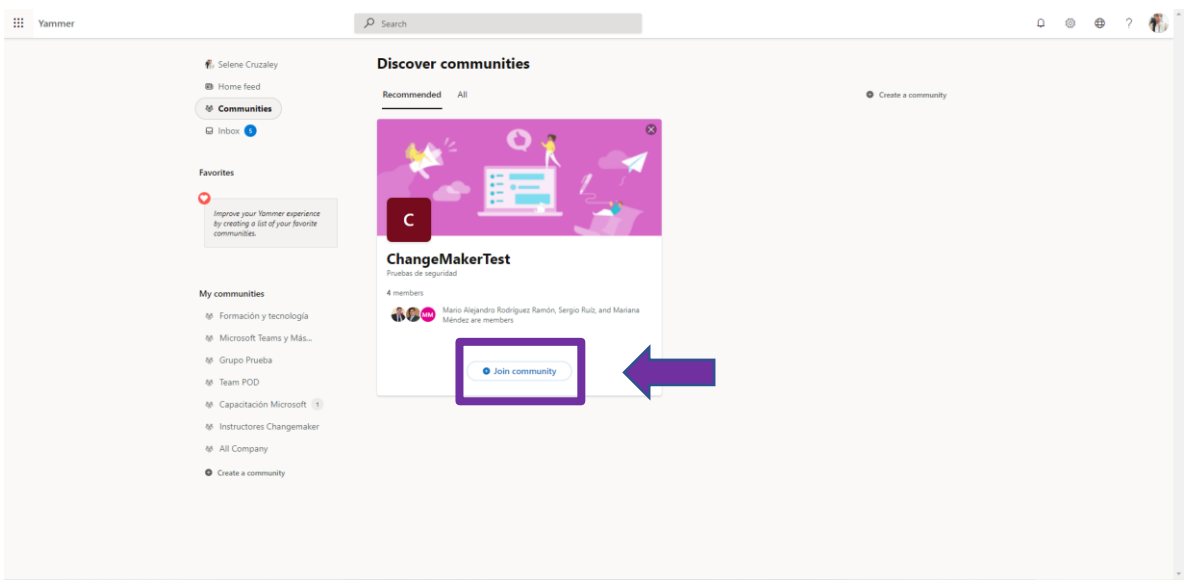

**Paso 3:** Si no quieres ser parte de esta comunidad, selecciona en botón de unirse nuevamente para salir de la comunidad.

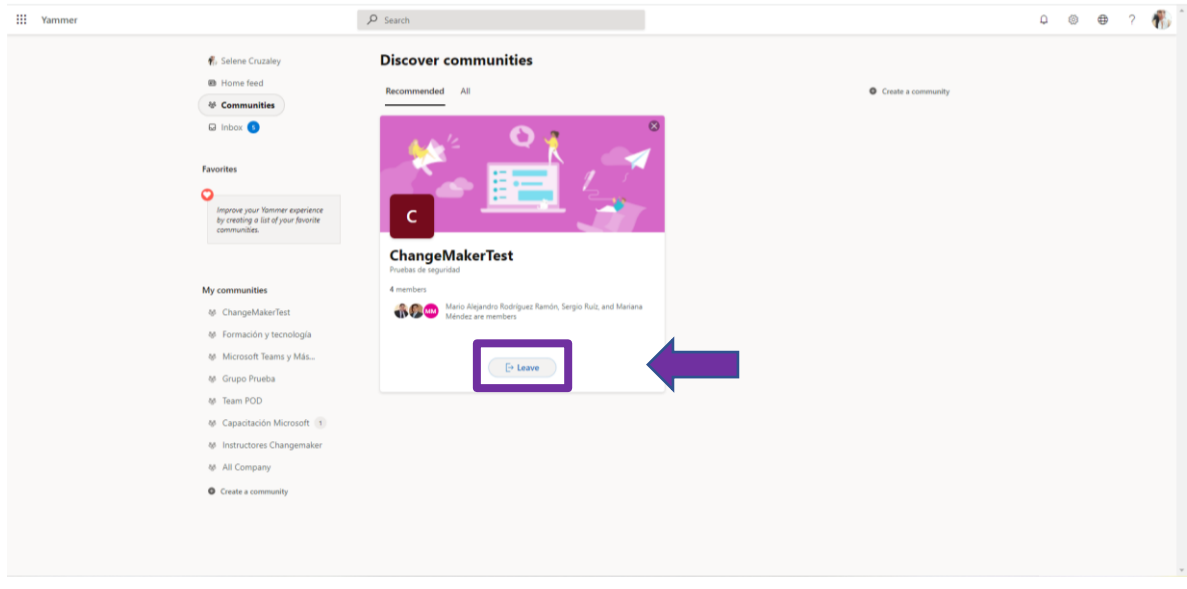

Paso 4: Para ir a todas las comunidades a las que perteneces selecciona la pestaña de todos.

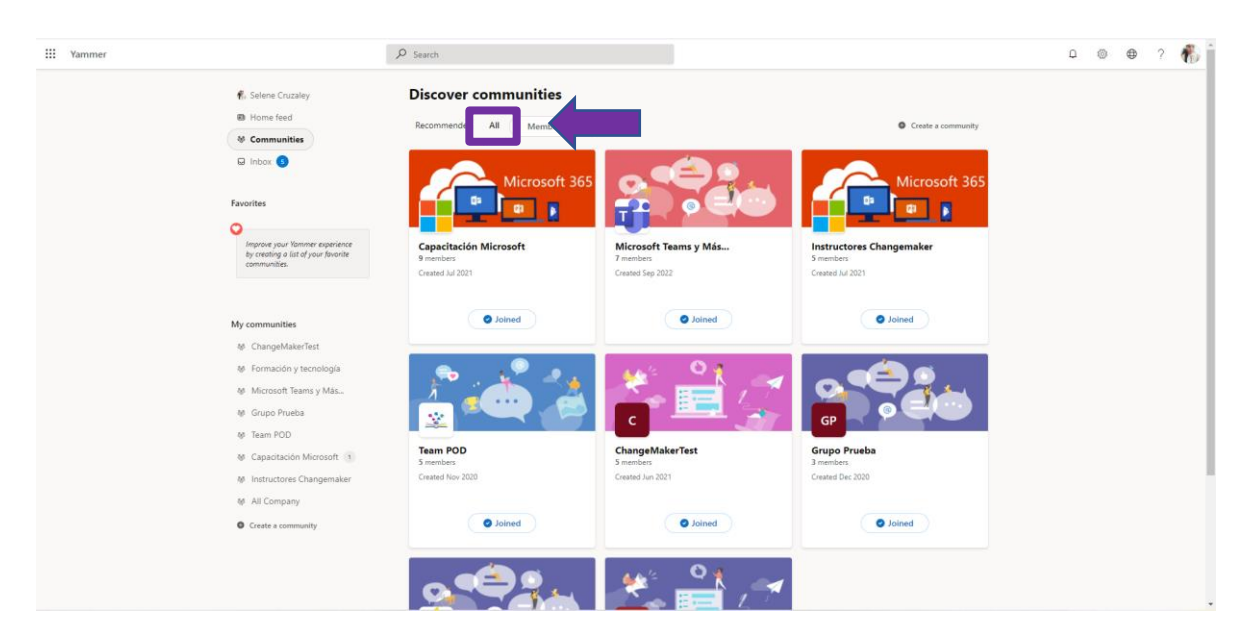

### 8. Crea una comunidad.

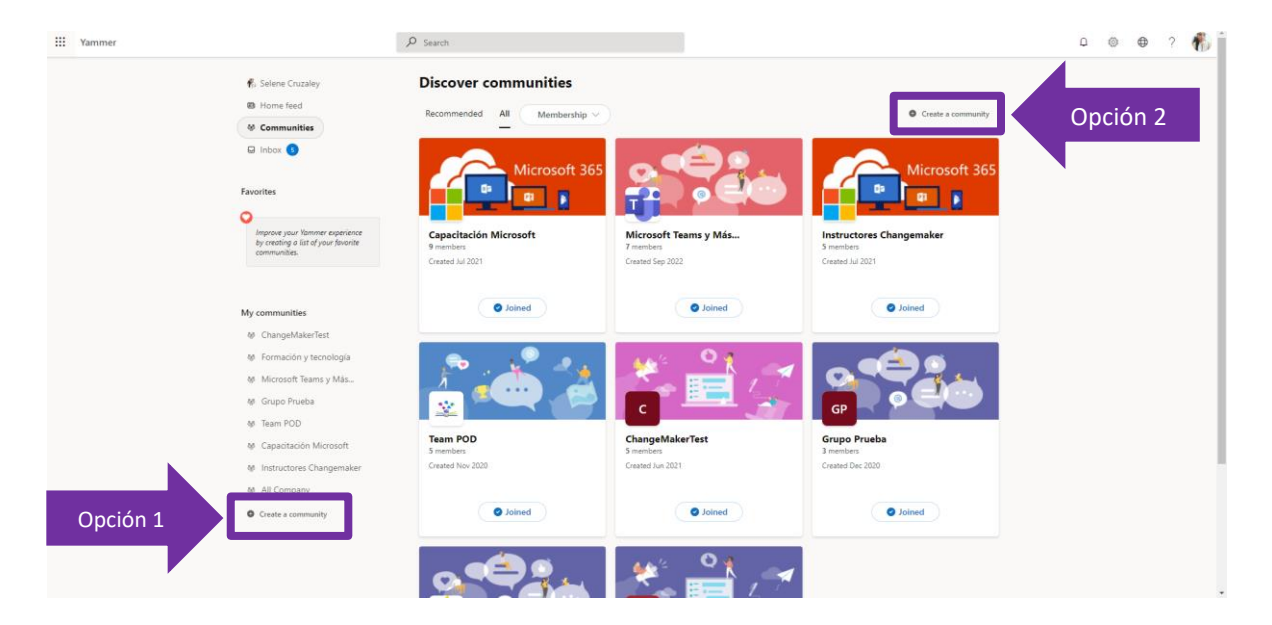

**Paso 1:** Selecciona la opción de crear comunidad, puedes encontrarla en dos opciones.

**Paso 2:** Coloca a) el nombre de tu comunidad, b) una pequeña descripción, c) Los miembros de equipo.

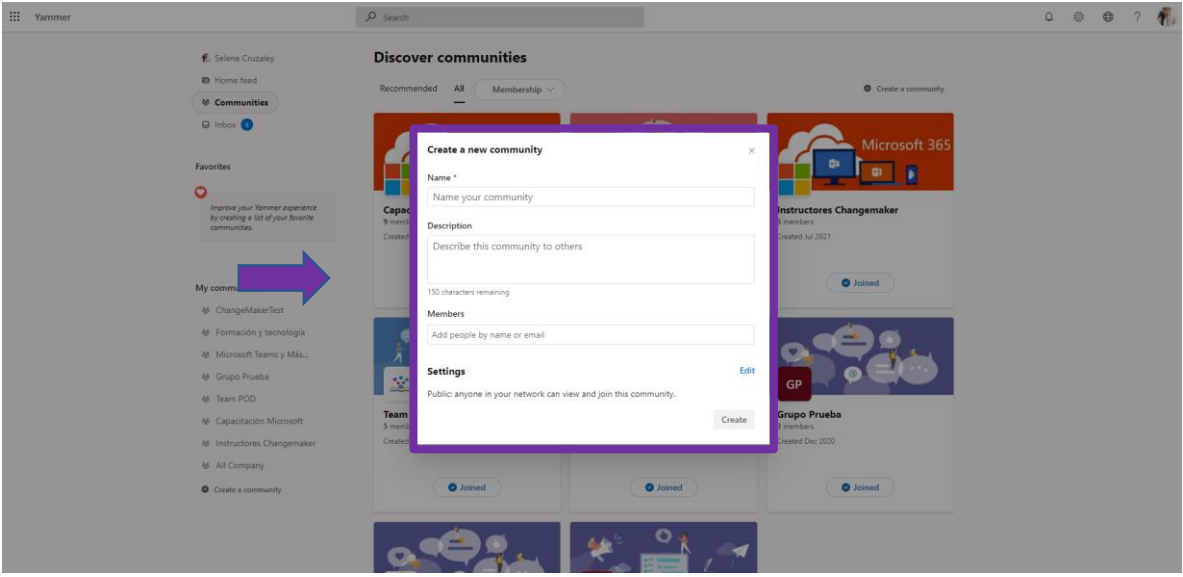

**Paso 3:** Selecciona la opción de editar para configurar la privacidad. Puedes hacerla pública o privada, elige una opción.

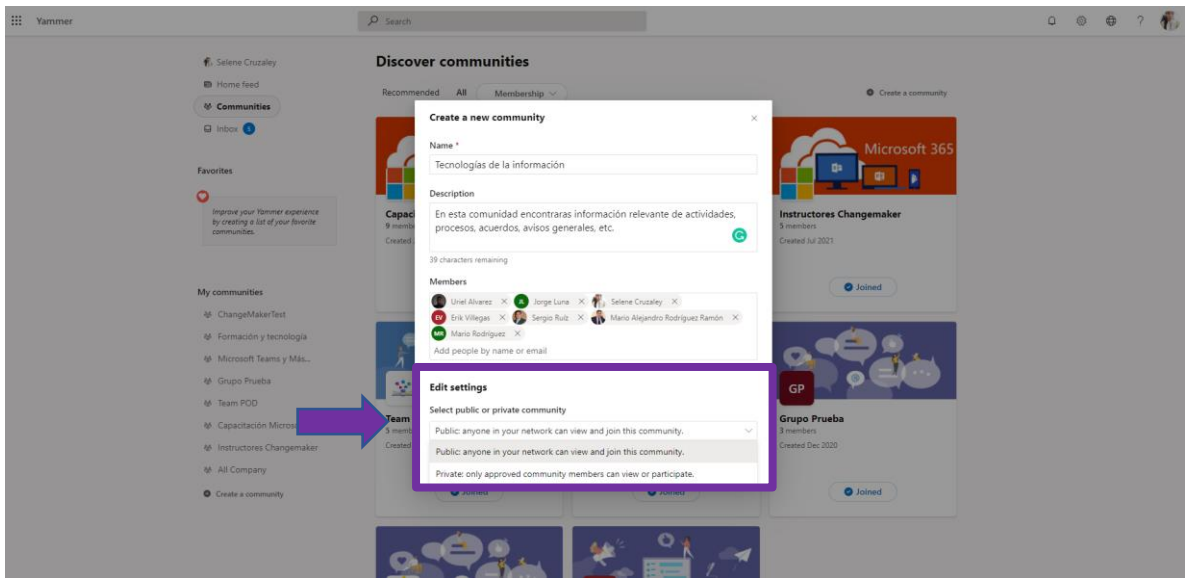

Paso 4: ¡Listo ya tienes tu comunidad!

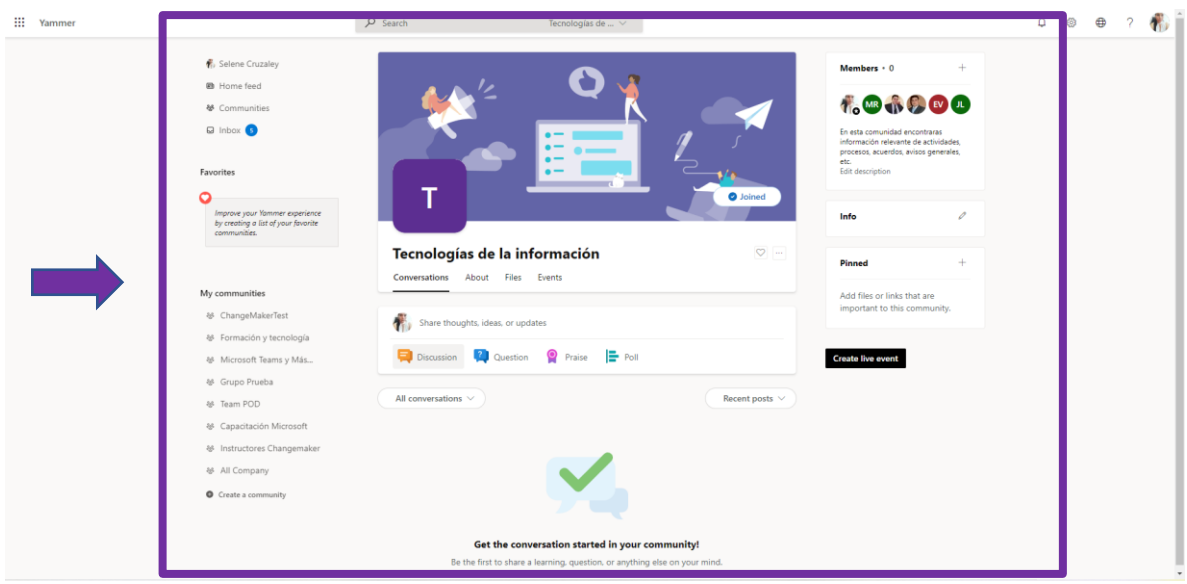

### 8.1 Cambia foto de perfil.

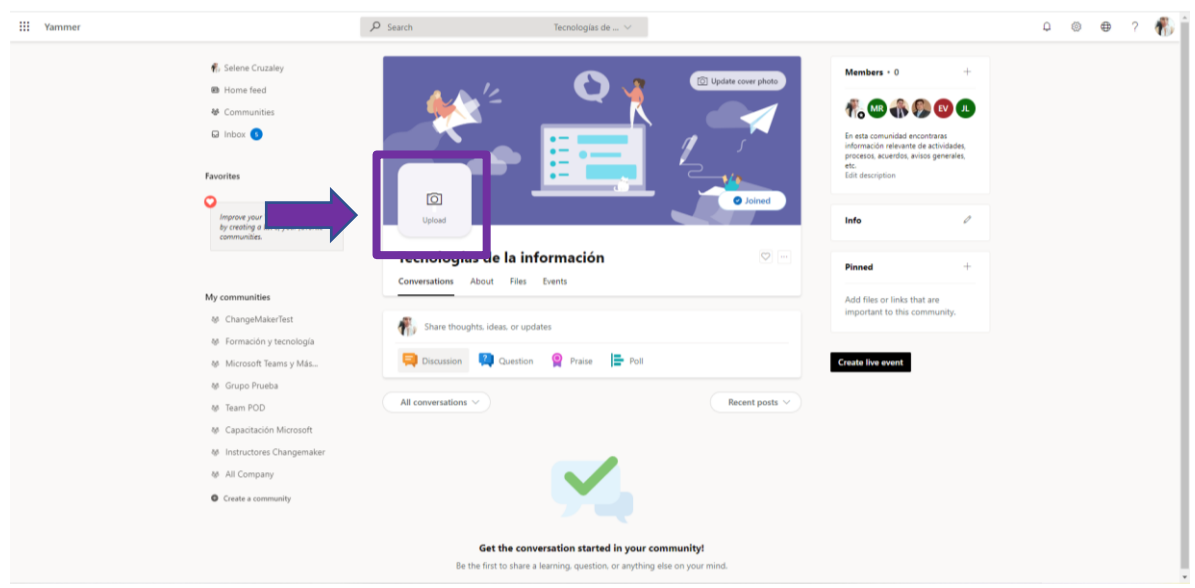

**Paso 1:** Cambia la foto de perfil de la comunidad seleccionando el icono de la inicial.

Paso 2: Elige una imagen del dispositivo que estás trabajando y da clic en abrir.

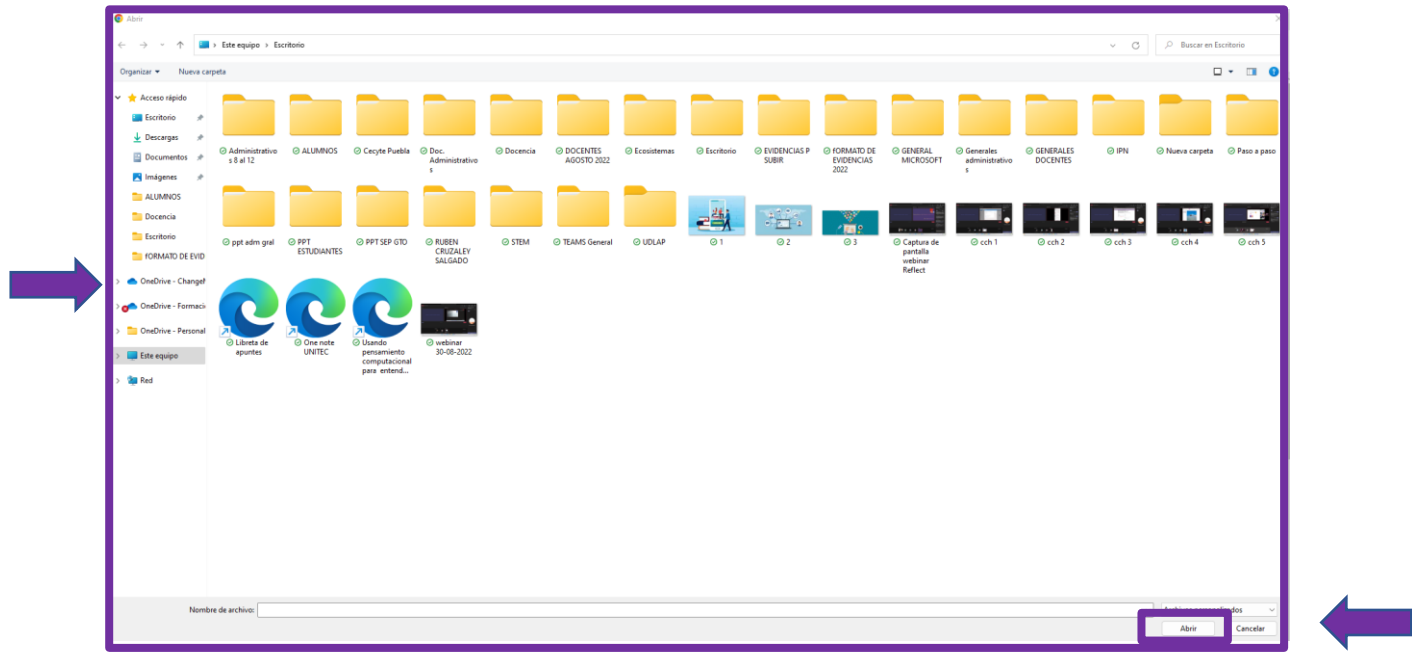

### 8.2 Cambia foto de portada.

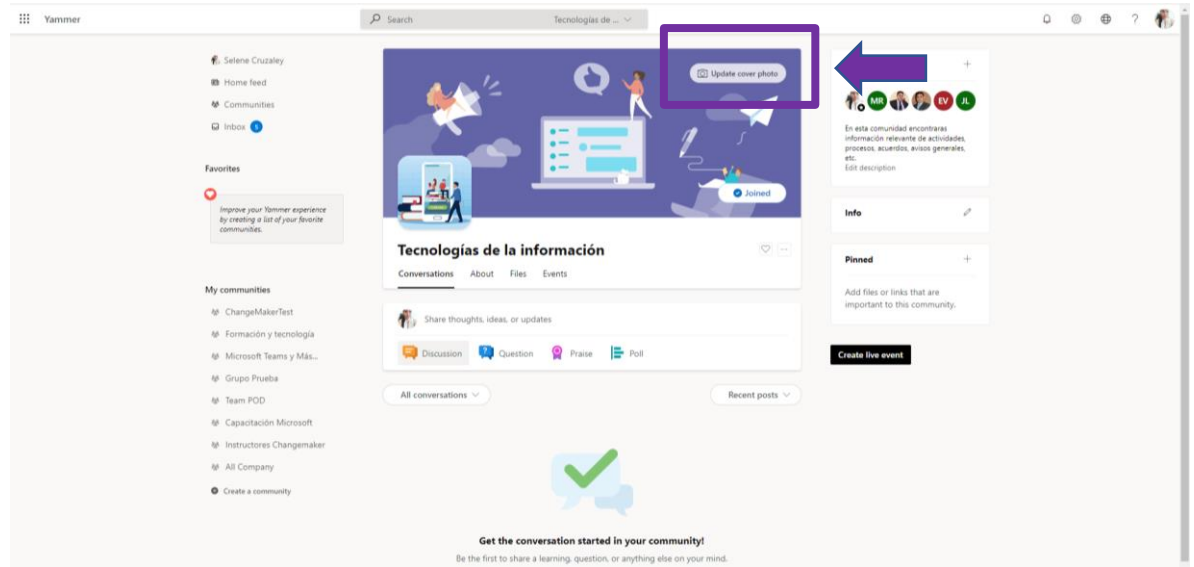

**Paso 1:** Cambia la foto de portada seleccionando la opción de actualizar foto de portada.

**Paso 2:** Elige una imagen del dispositivo que estás trabajando y da clic en abrir.

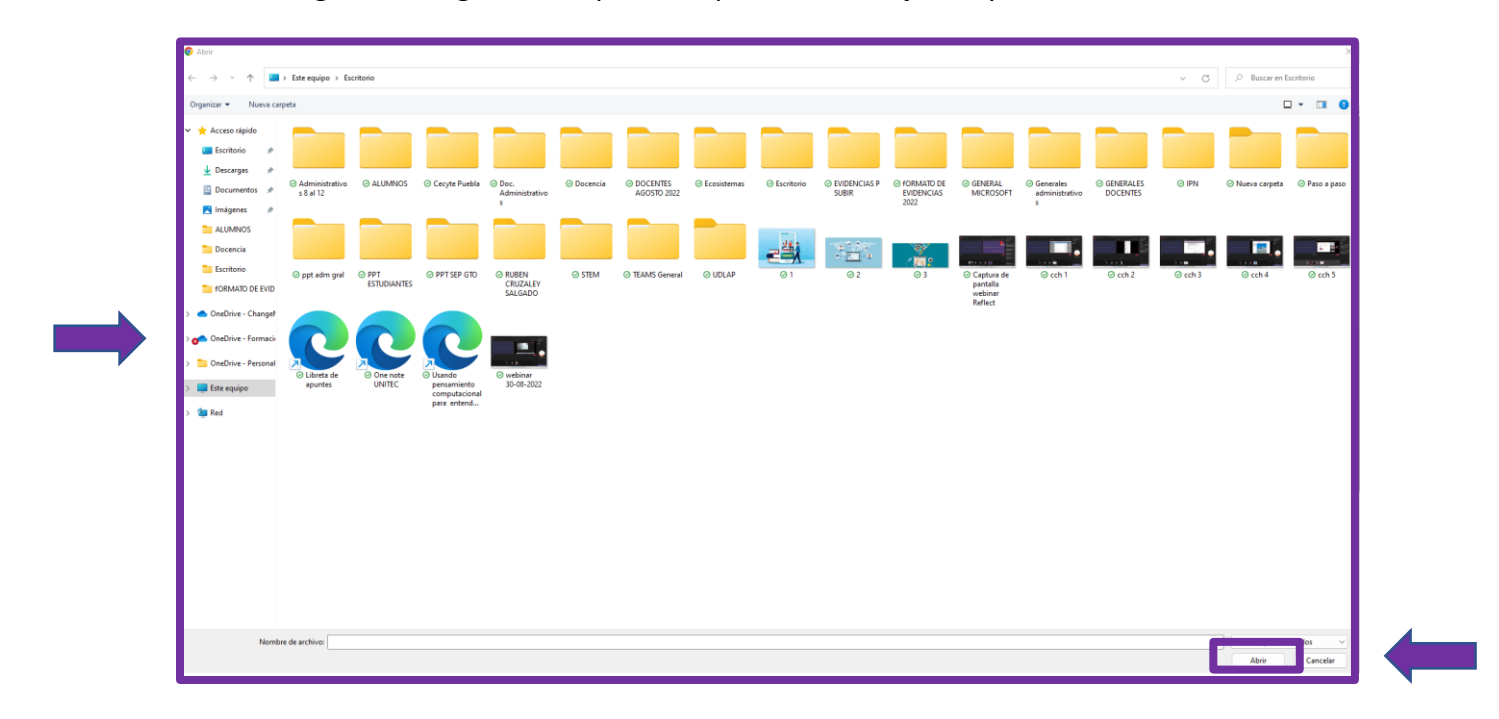

### 8.3 Agrega a tu comunidad a favoritas.

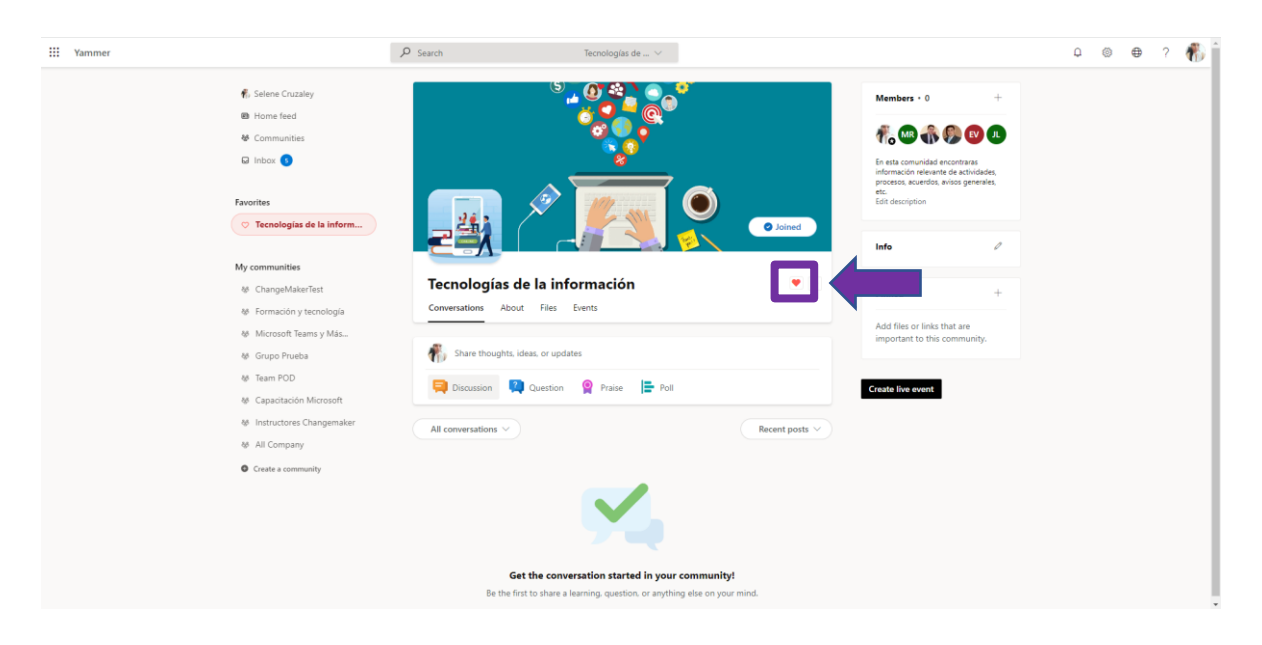

**Paso 1:** Agrega tu comunidad a favoritas seleccionando el icono del corazón.

### 8.4 Configuración general de la comunidad.

**Paso 1:** Selecciona los tres puntos de más opciones para configuración general, silenciar la comunidad, suscribirse por correo electrónico, publicar por correo electrónico o insertar la fuente de comunidad.

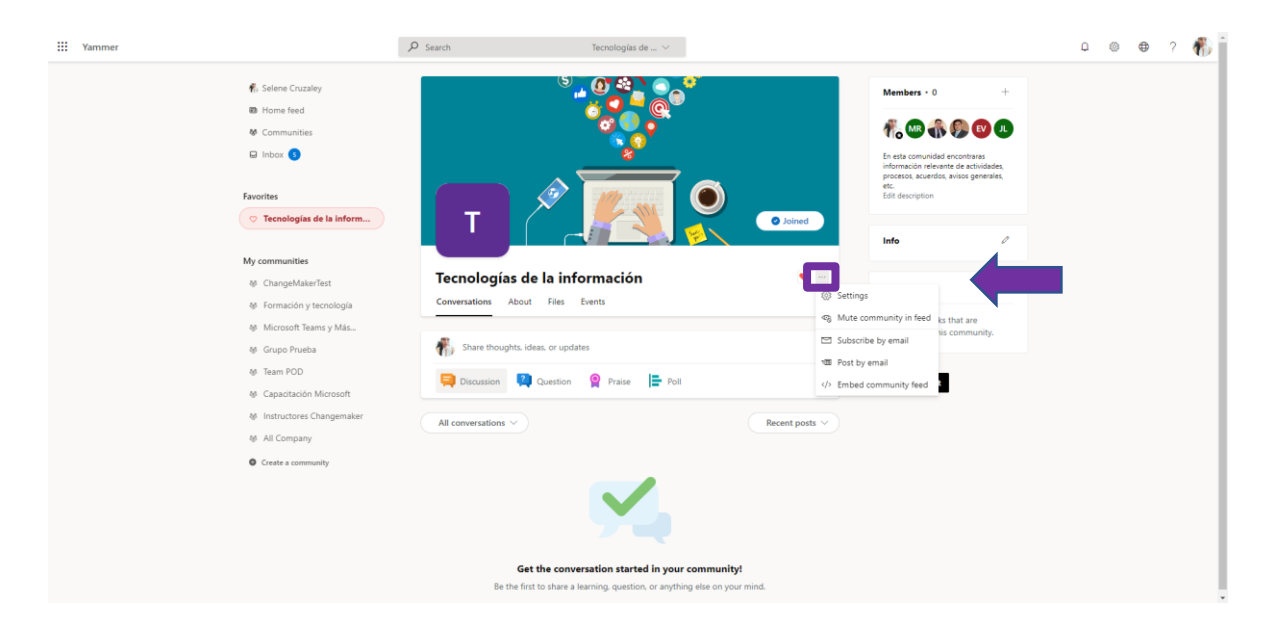

### 8.5 Conversaciones.

Paso 1: Selecciona la pestaña de conversaciones para hacer publicaciones, preguntas, elogios y sondeos dentro de la comunidad. (Cuando publicas dentro de una comunidad no se coloca a quien va dirigido como cuando se hace de forma general fuera de las comunidades).

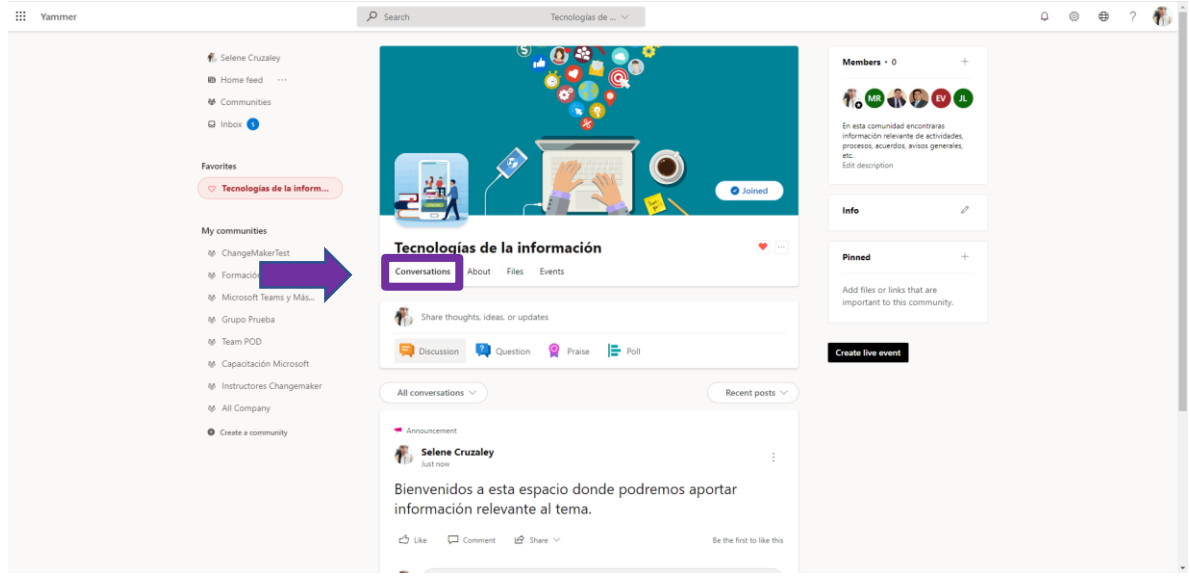

#### 8.6 Acerca de.

**Paso 1:** Selecciona la pestaña de acerca de para conocer un resumen de actividad en la comunidad, los miembros que están dentro, información y comunidades relacionadas.

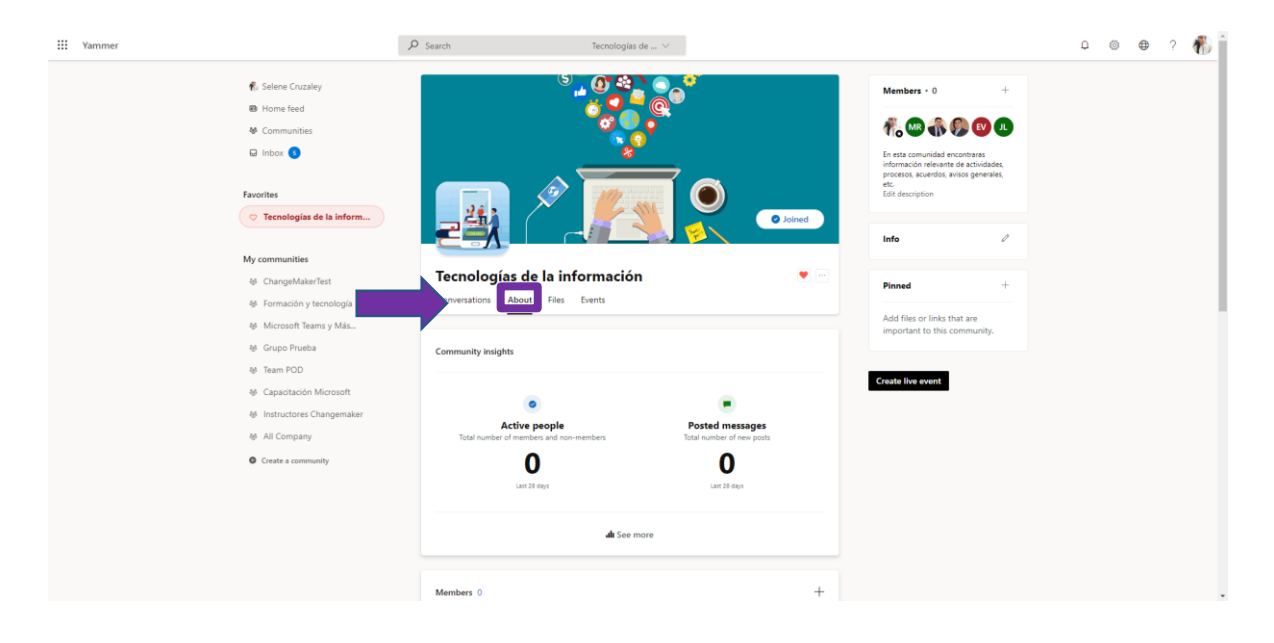

#### 8.7 Archivos.

**Paso 1:** Selecciona la pestaña de archivos en donde se almacenan documentos que se agregan en publicaciones, o se pueden cargar y descargar documentos desde esta pestaña.

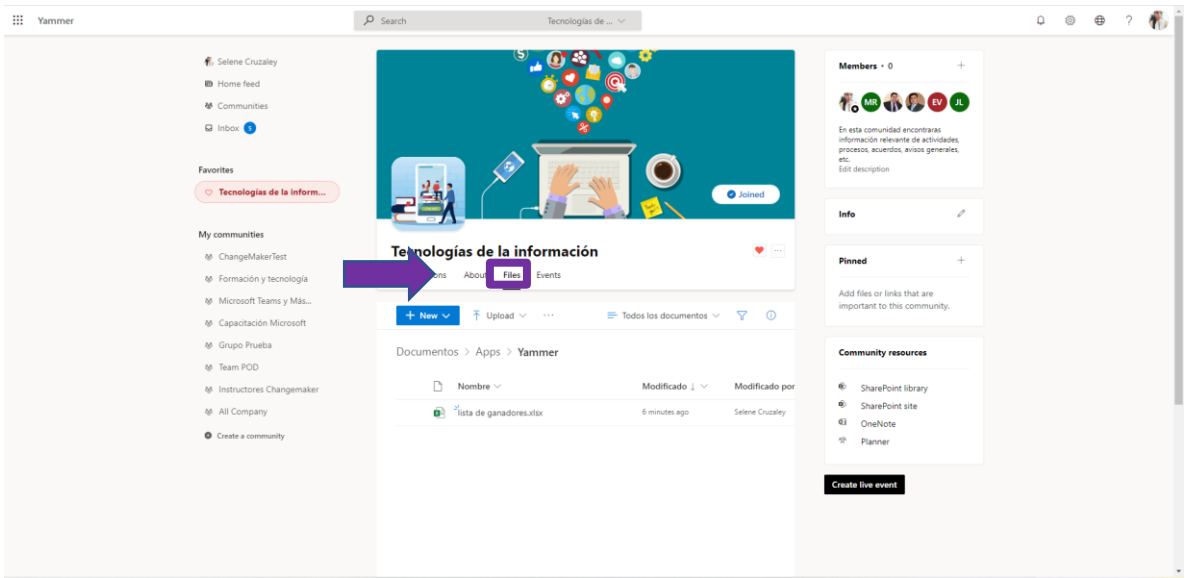

#### 8.8 Eventos.

**Paso 1:** Selecciona la pestaña de eventos para ver los próximos eventos que habrá. Te puedes unir desde esta opción.

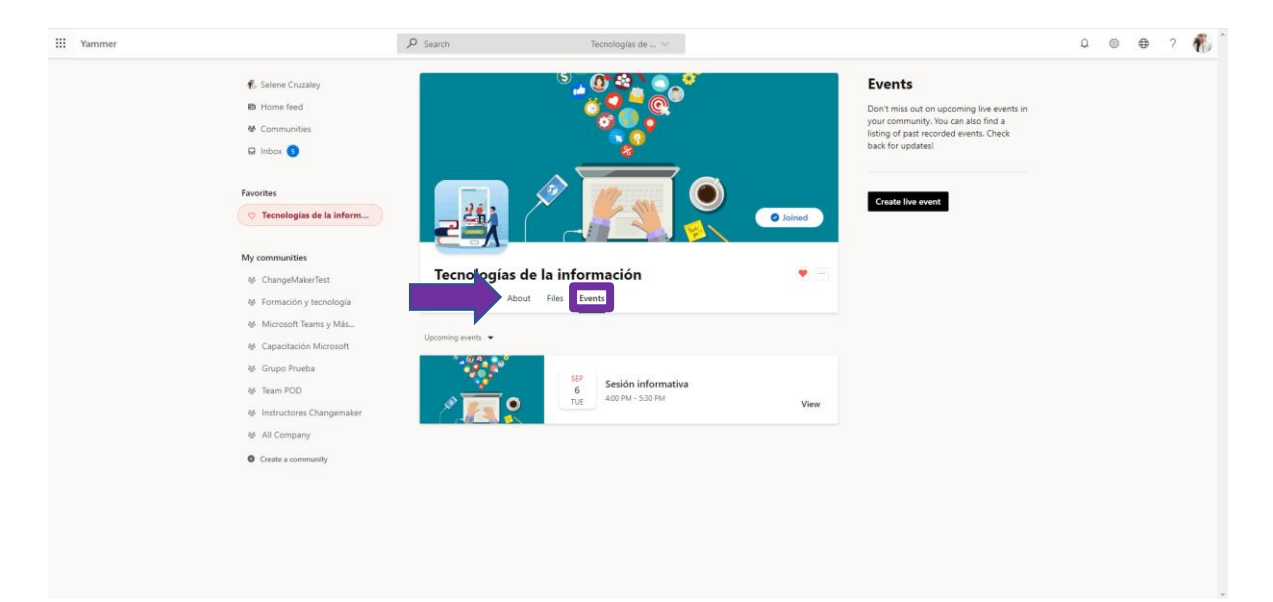

#### 8.9 Miembros

**Paso 1:** Agrega más miembros a la comunidad, seleccionando el símbolo de más que esta delante de miembros en el cuadro derecho superior.

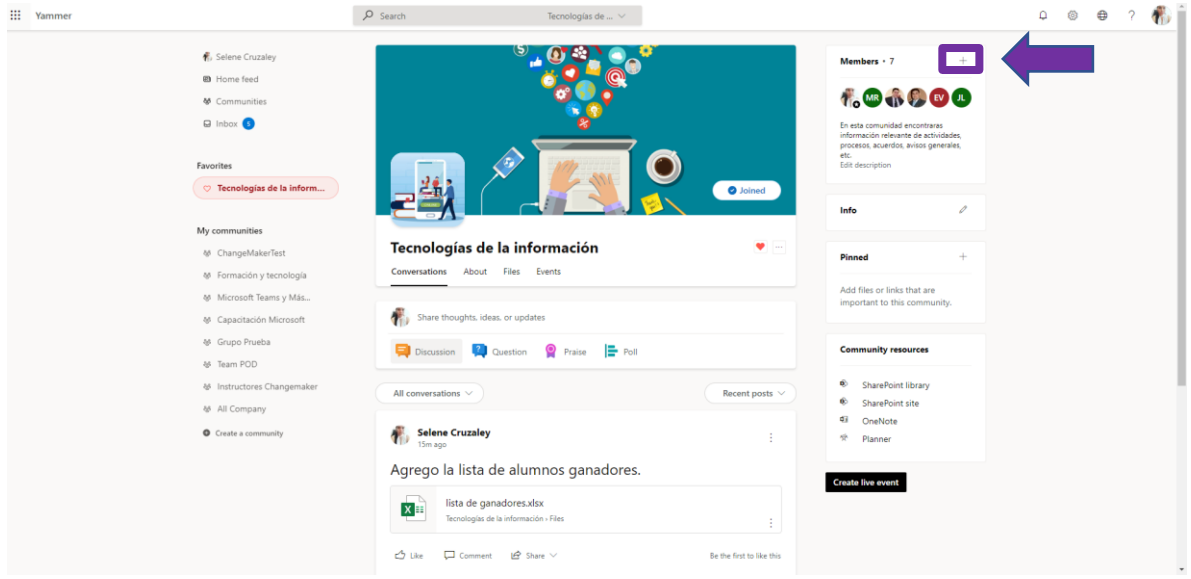

**Paso 2:** Agrega a los miembros colocando nombre o correo.

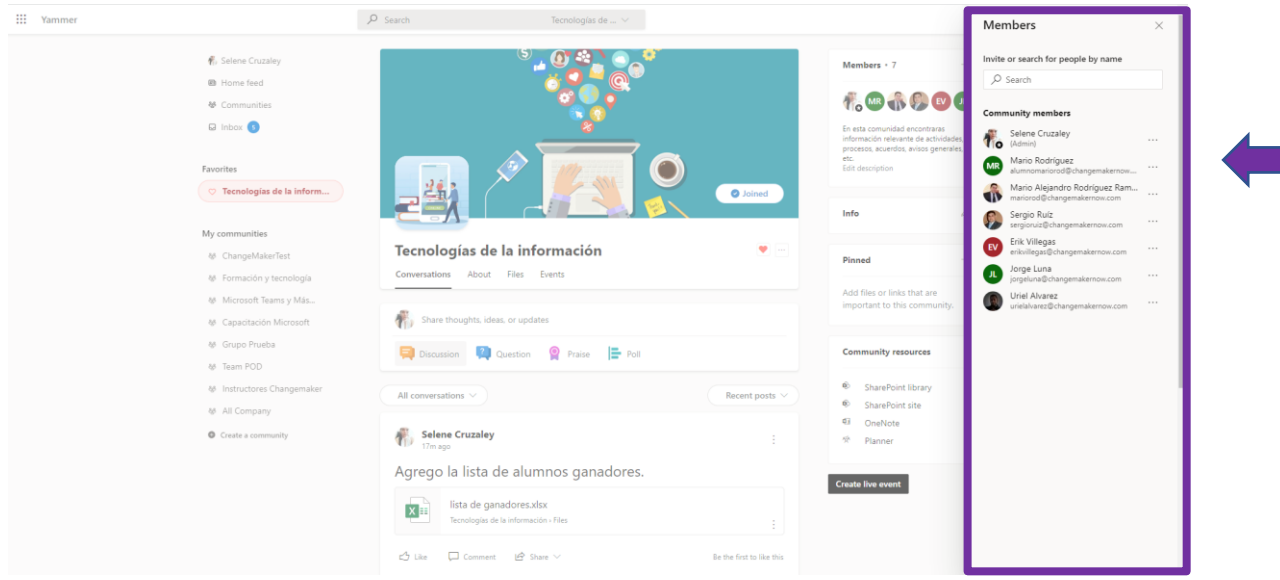

**Paso 3:** Selecciona los tres puntos de más opciones adelante del nombre de los miembros para eliminarlos o convertirlos en administradores de la comunidad.

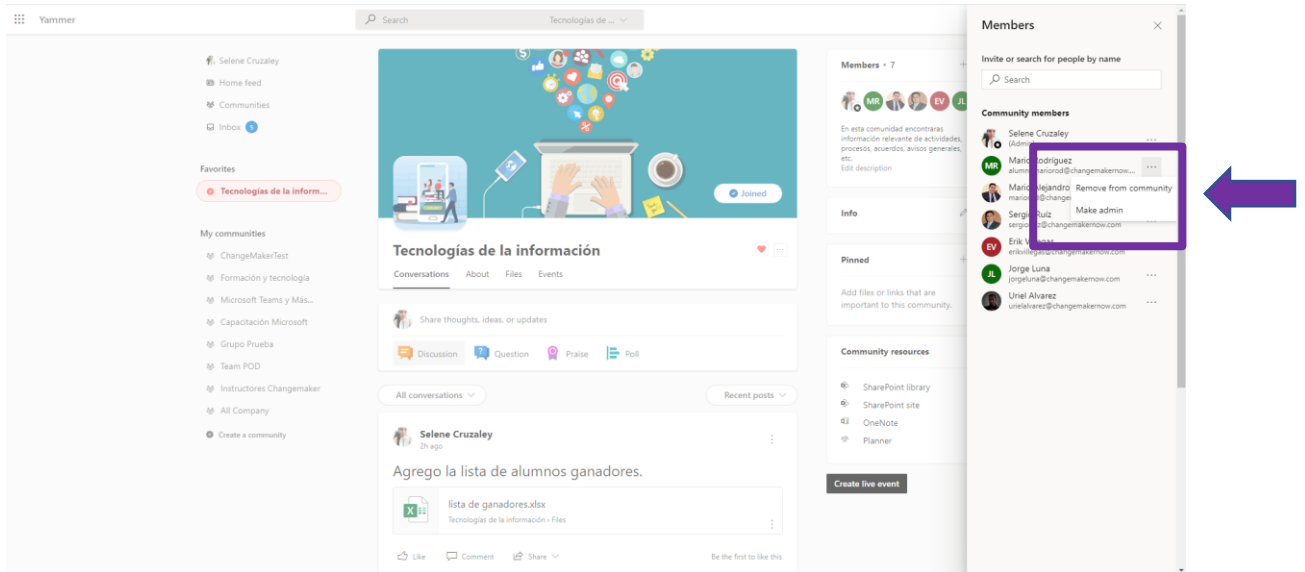

#### 8.10 Información

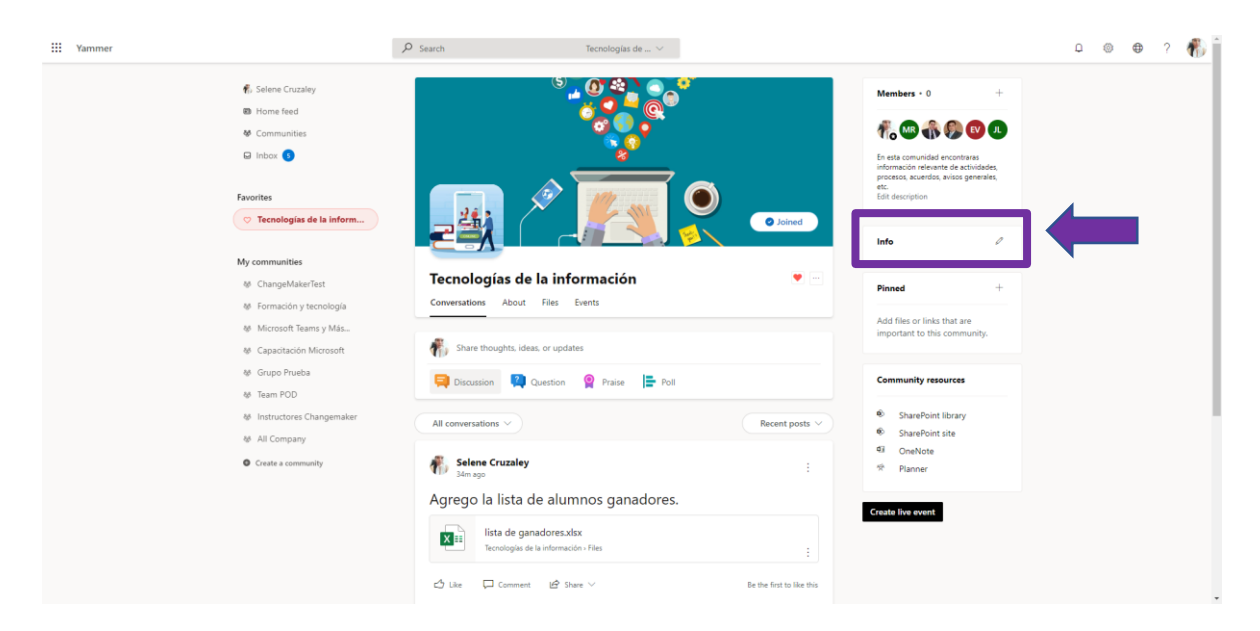

**Paso 1:** Selecciona la opción de información en el cuadro derecho.

**Paso 2:** En la ventana que se abre selecciona la opción de editar.

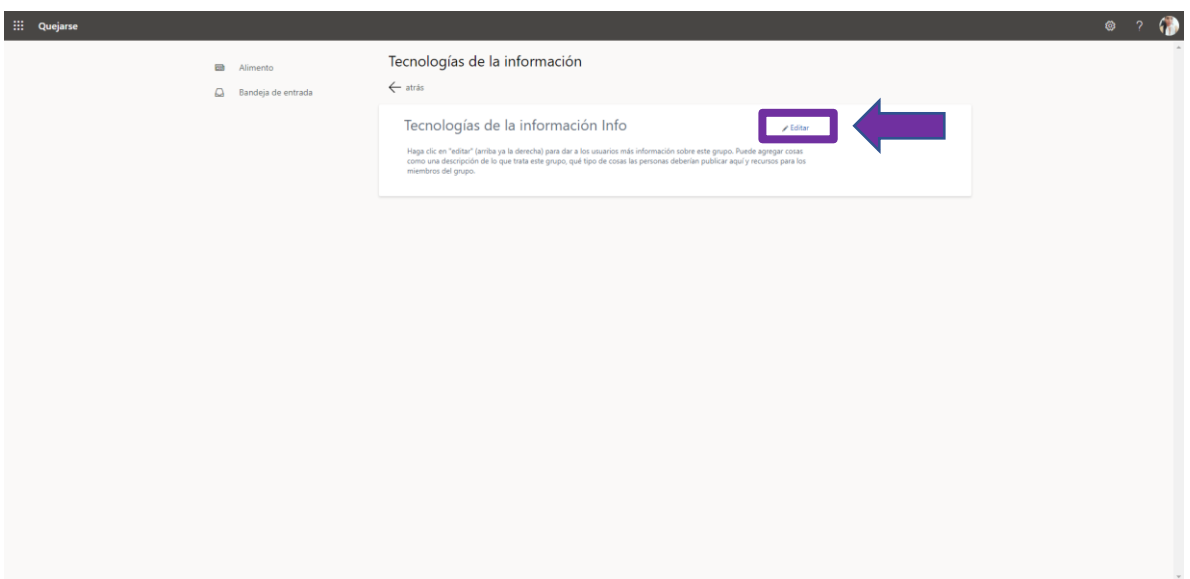

**Paso 3:** Escribir la información de la comunidad y guardar.

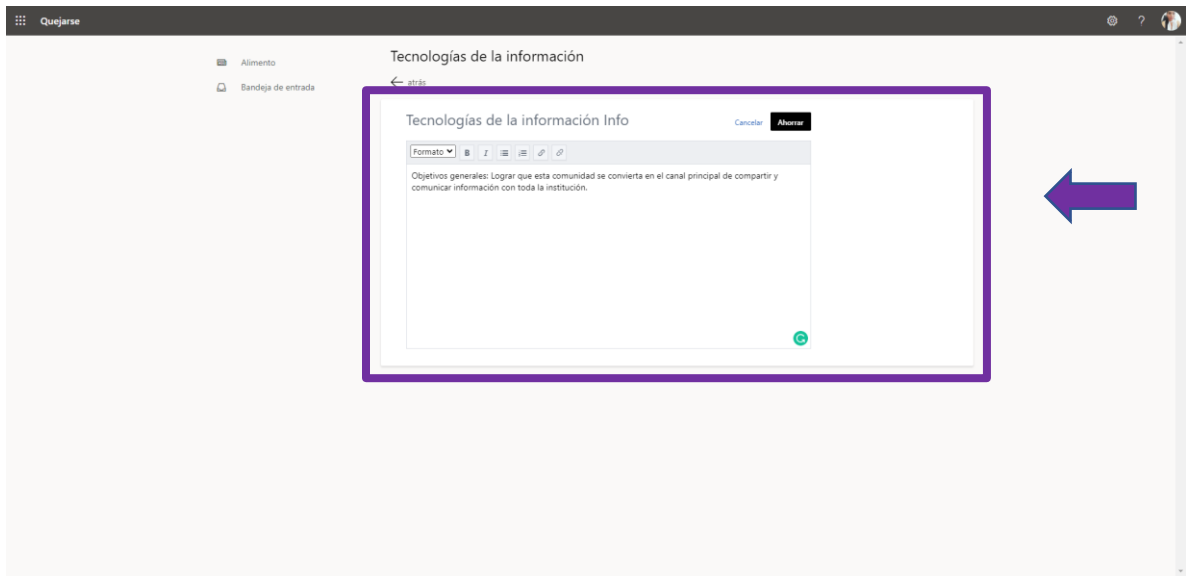

**Paso 4:** La información quedó lista.

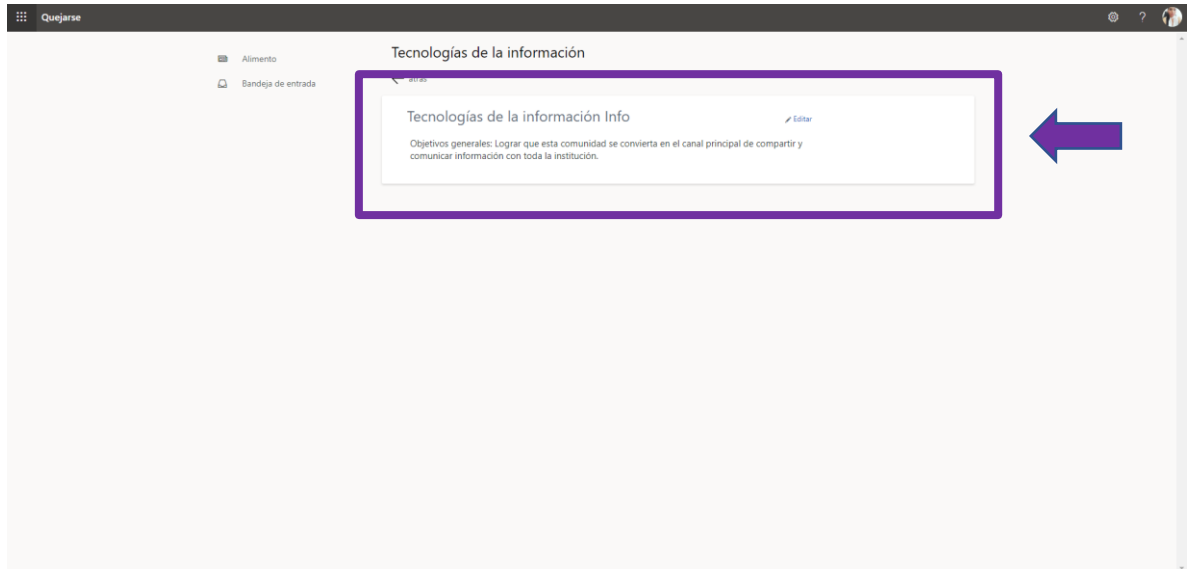

#### 8.11 Anclado

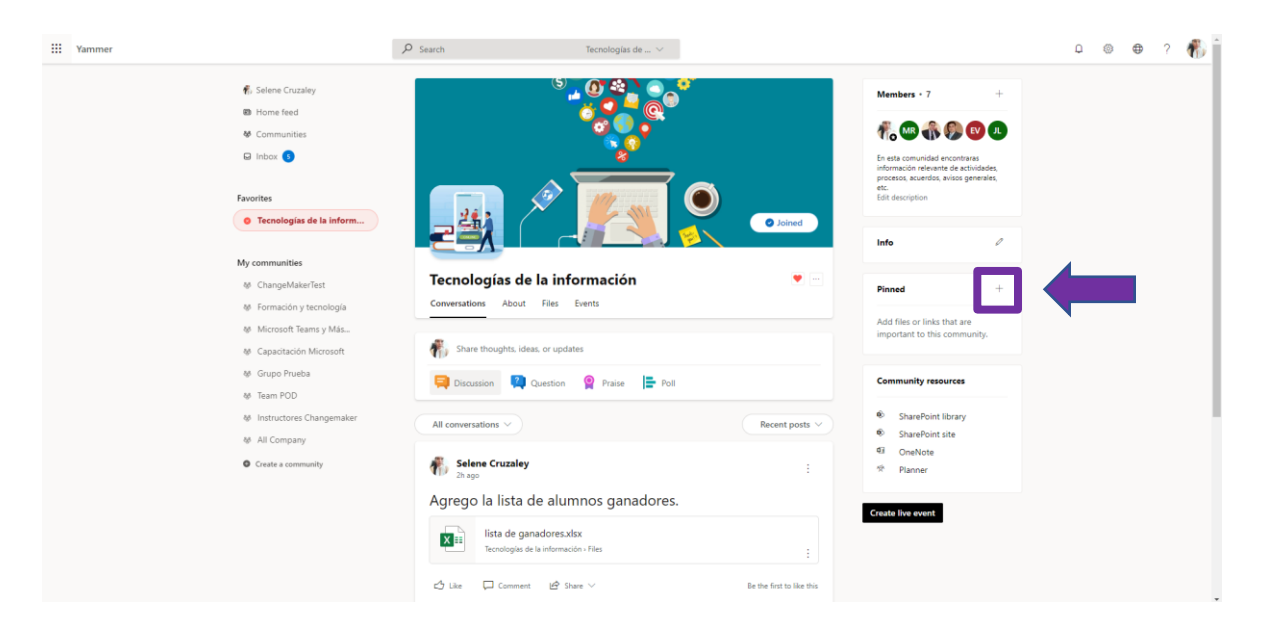

**Paso 1:** Selecciona el símbolo de más en el cuadro derecho de anclado.

**Paso 2:** Escribe paginas o recursos importantes para la comunidad. Coloca primero el enlace y después el nombre.

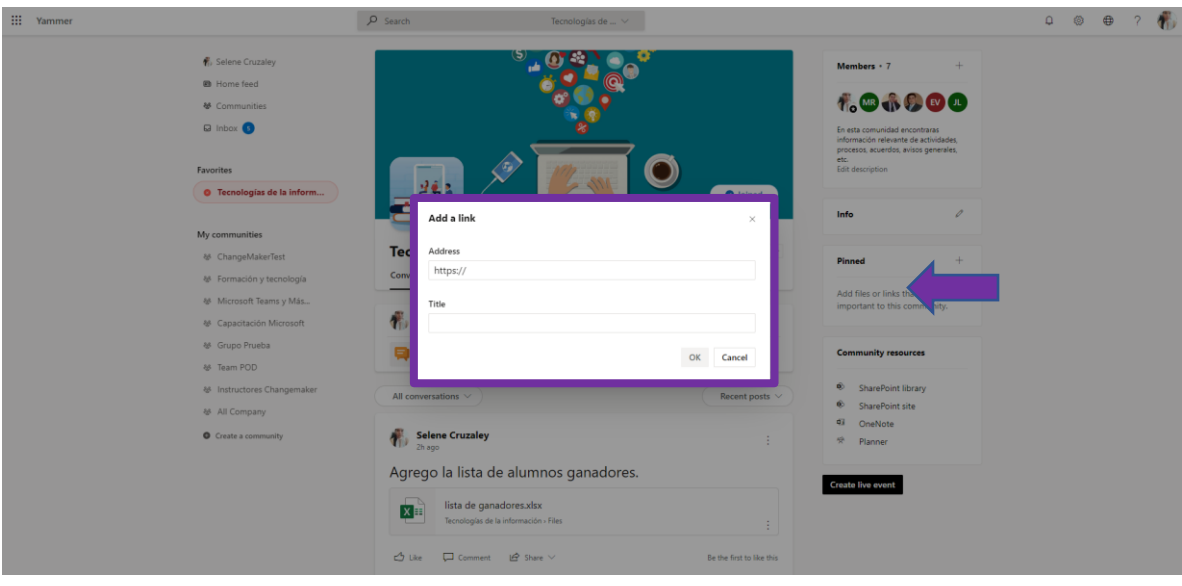

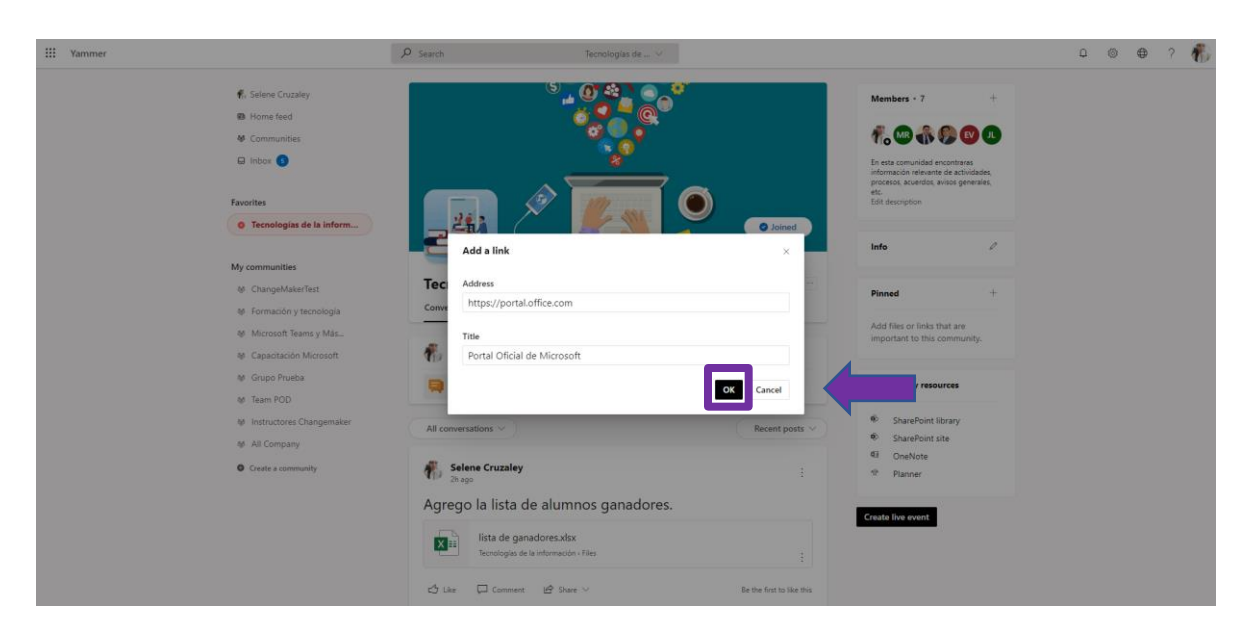

**Paso 3:** Selecciona la opción de **ok** para anclar el enlace.

**Paso 4:** Listo se ancló un enlace.

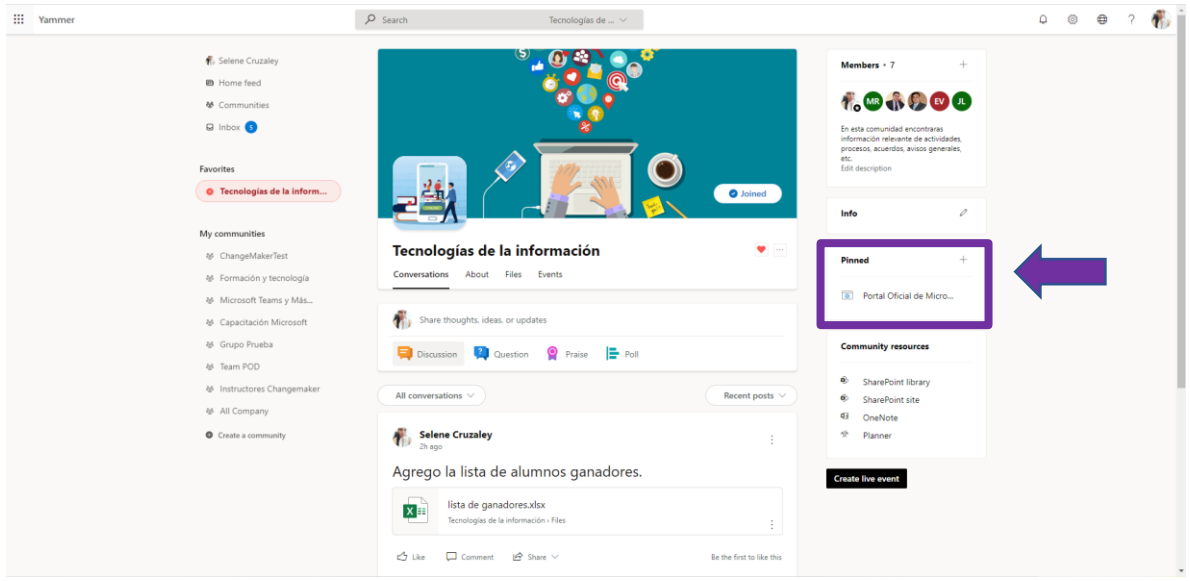

#### 8.12 Recursos de la comunidad

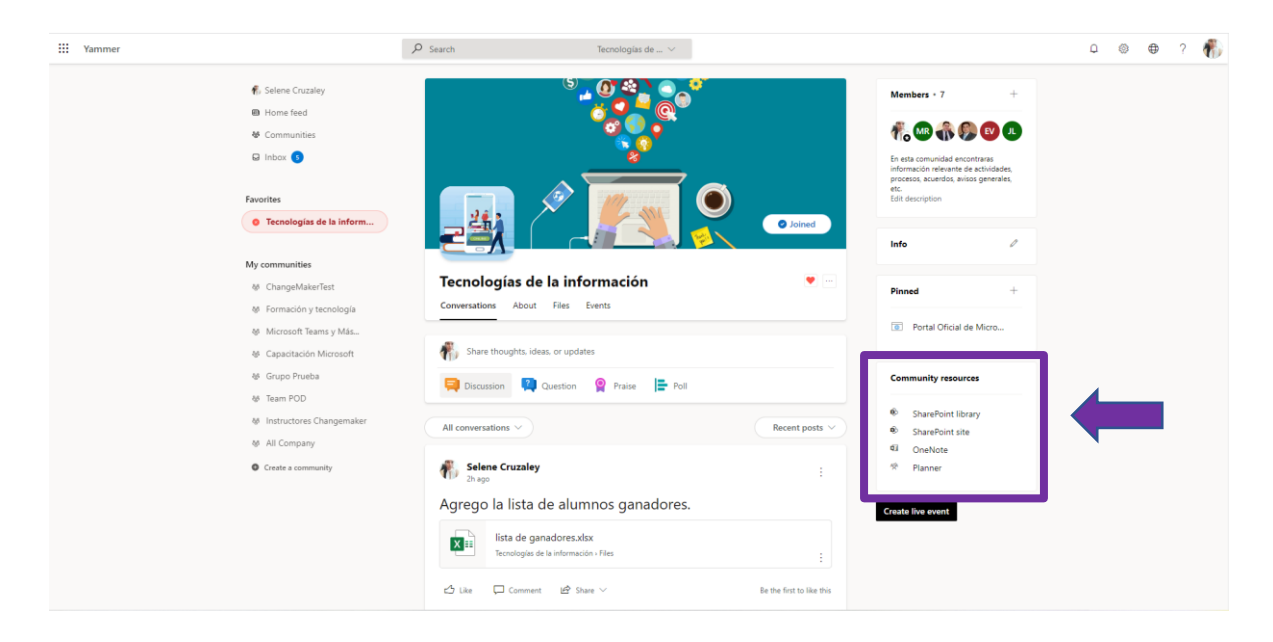

**Paso 1:** Selecciona alguno de los recursos que tiene la comunidad

**Paso 2:** Elige la opción uno que es la librería que se respalda en SharePoint.

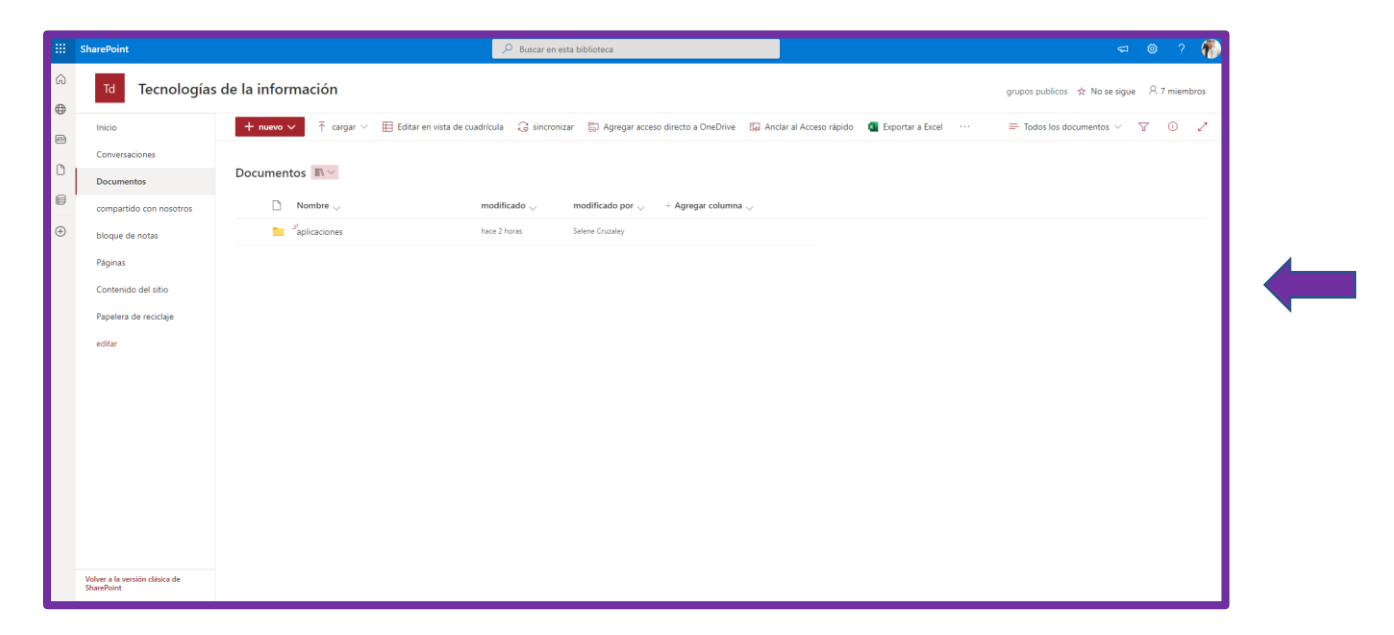

**Paso 3:** Elige la opción dos que es el sitio de SharePoint.

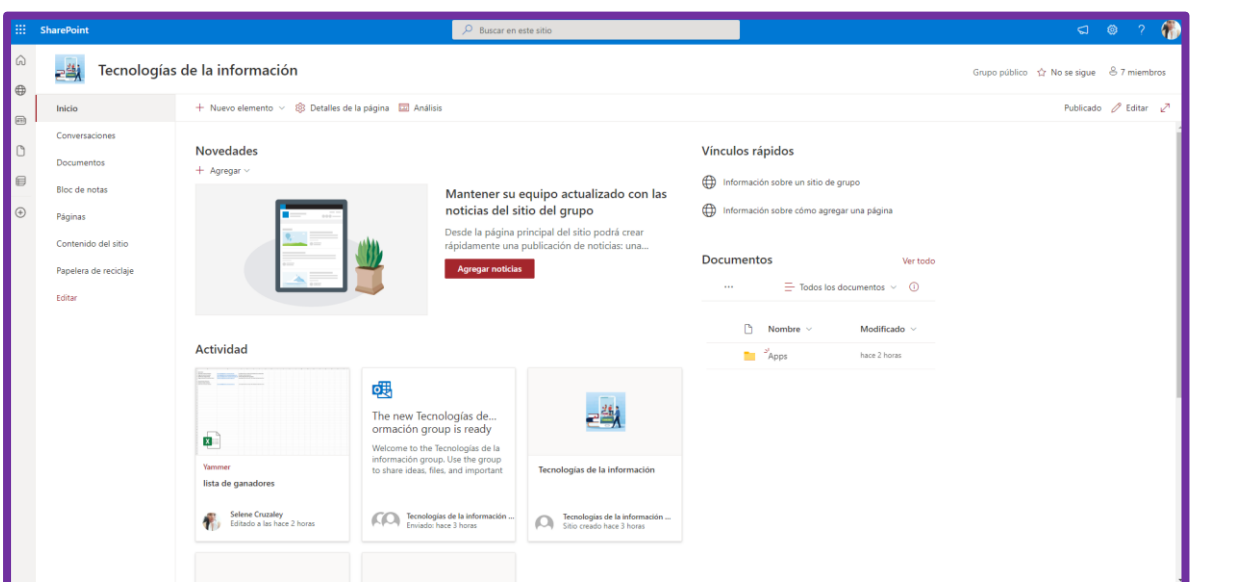

**Paso 4:** Elige la opción tres que es la libreta digital.

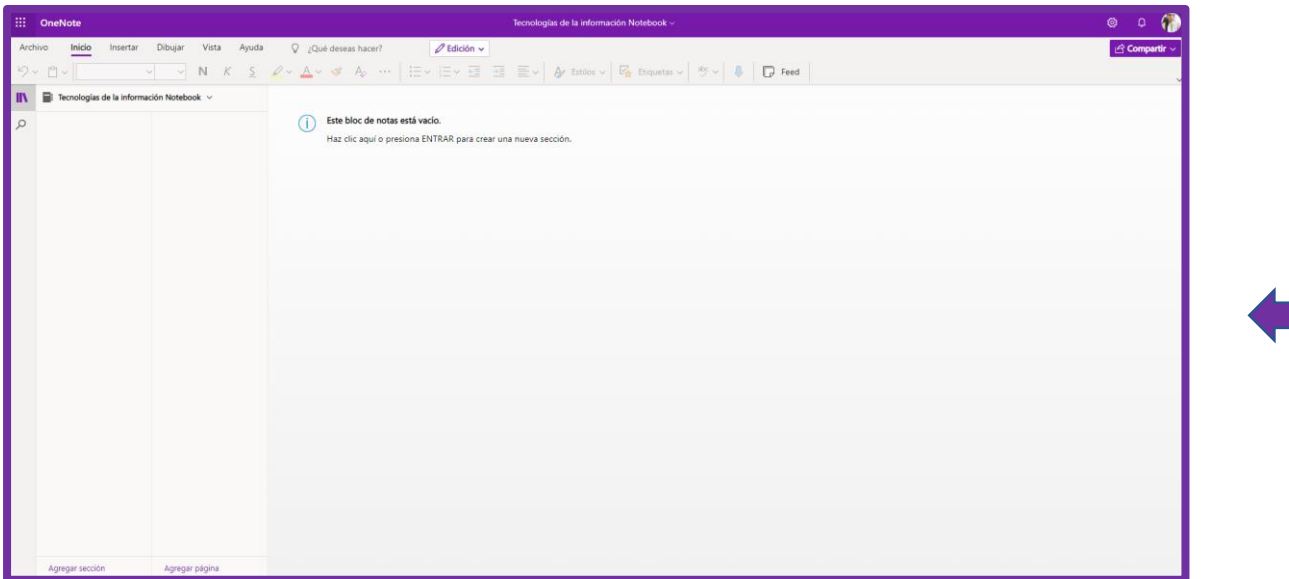

**Paso 5:** Elige la opción cuatro que es un Planner.

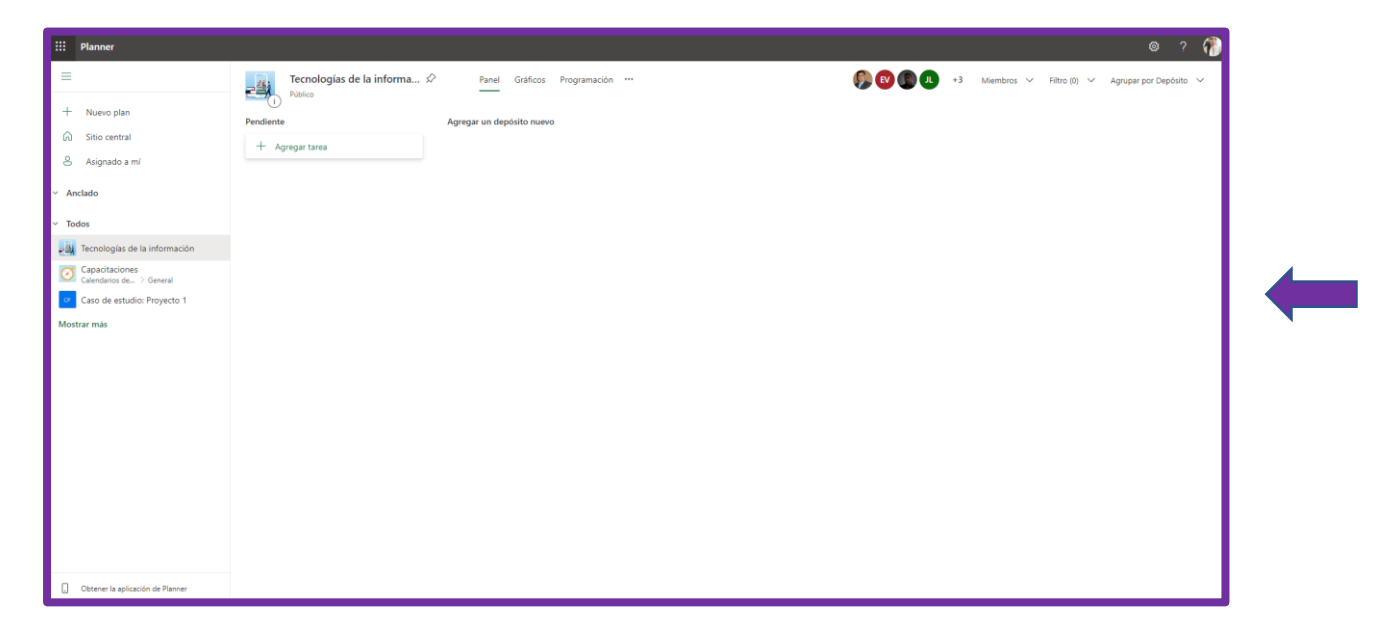

#### 8.13 Crear evento en vivo

**Paso 1:** Selecciona la opción de crear evento en vivo que está en el recuadro negro a la derecha.

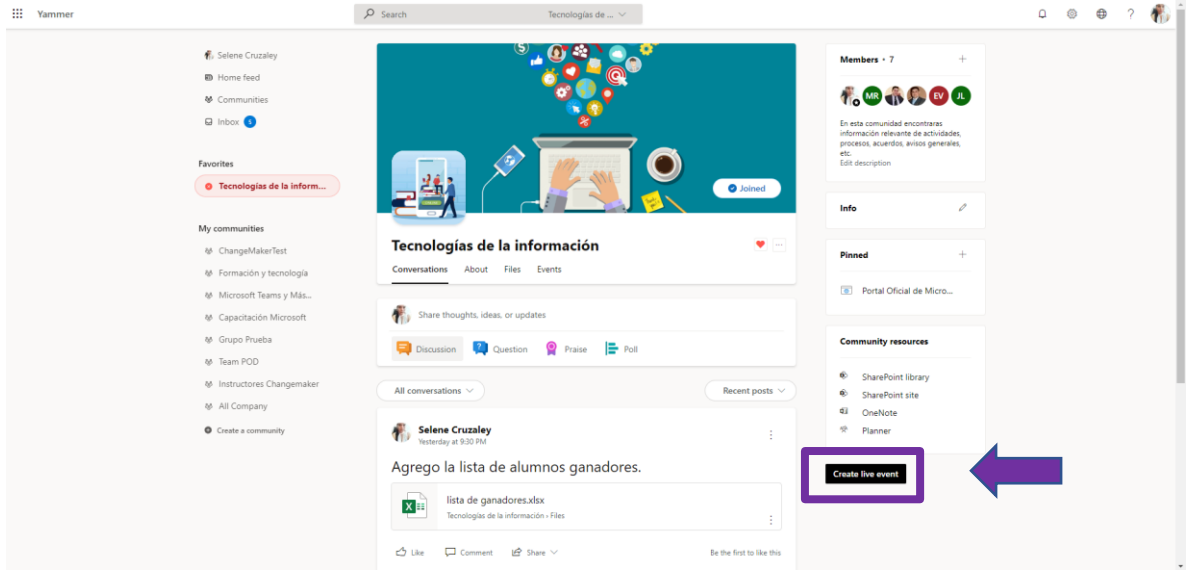

**Paso 2:** Coloca los datos del evento, nombre, presentadores, productores, fecha de inicio, hora de inicio, fecha de finalización, hora de finalización, descripción del evento, elegir opción de ensayo o no, elegir opción de preguntas en el en vivo.

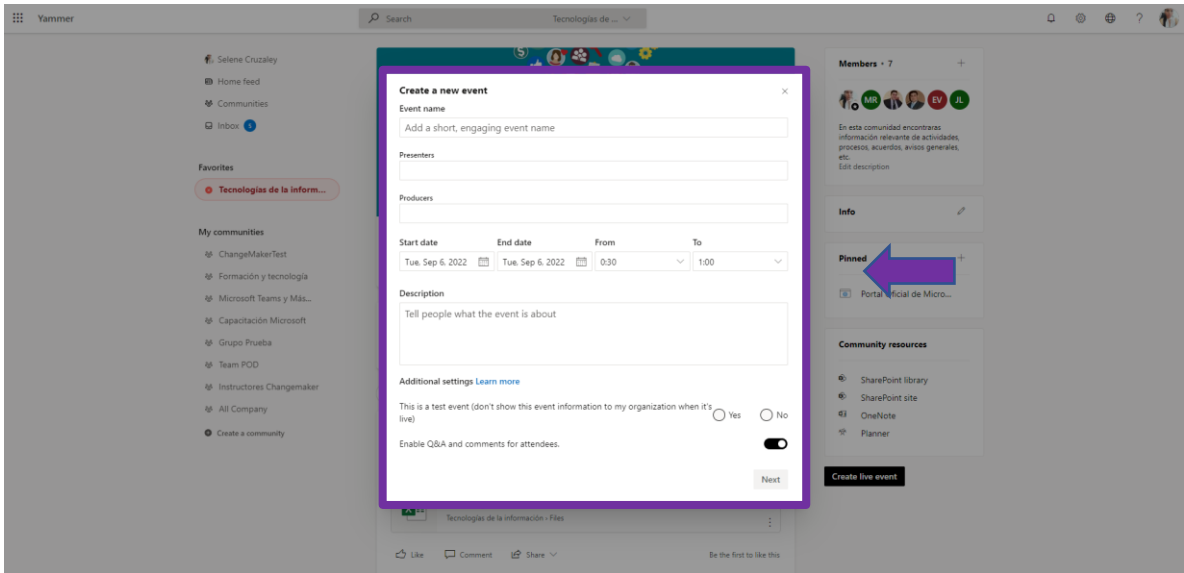

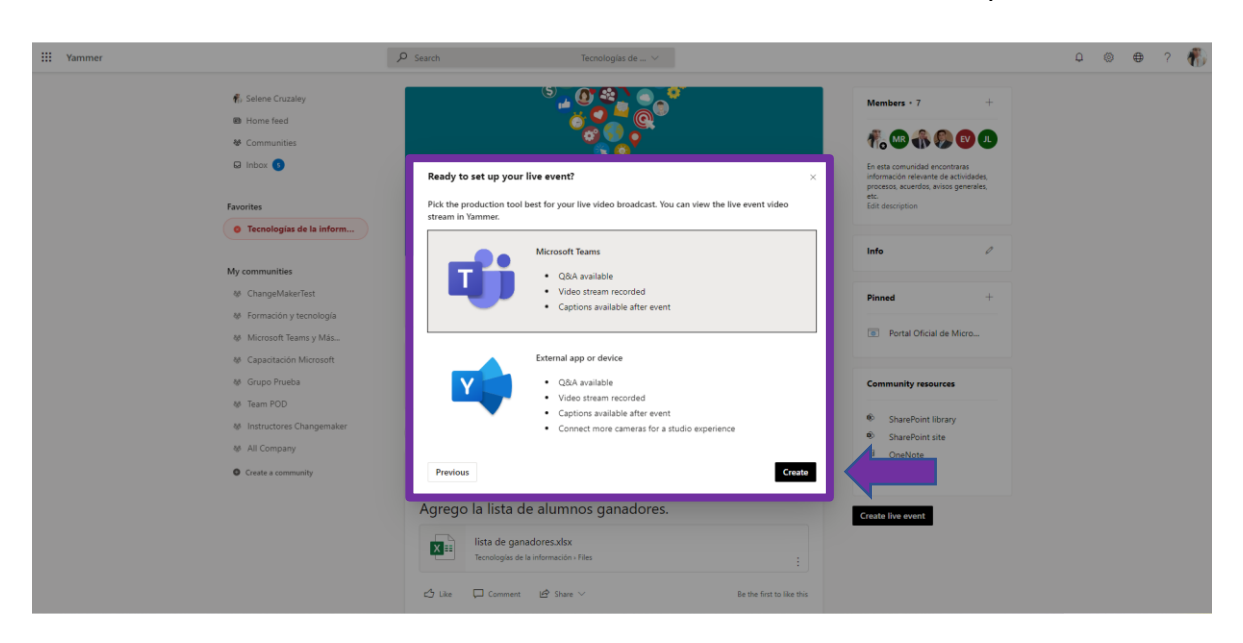

**Paso 3:** Selecciona si el evento en vivo se transmite en Teams o Yammer, y da clic en crear.

**Paso 4:** Selecciona la opción de iniciar instalación para realizar el en vivo.

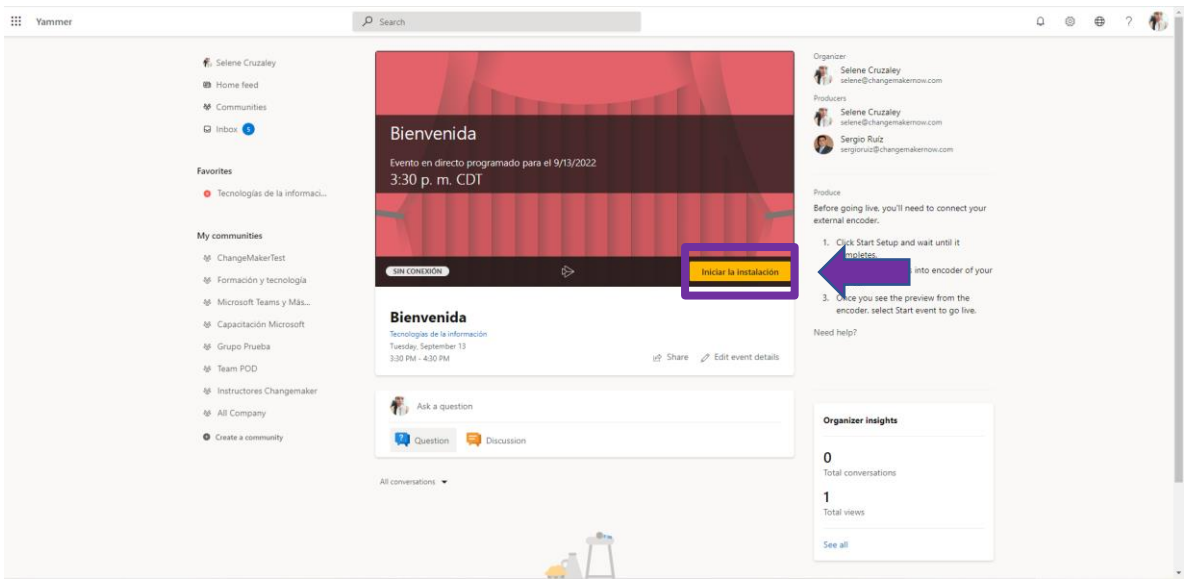

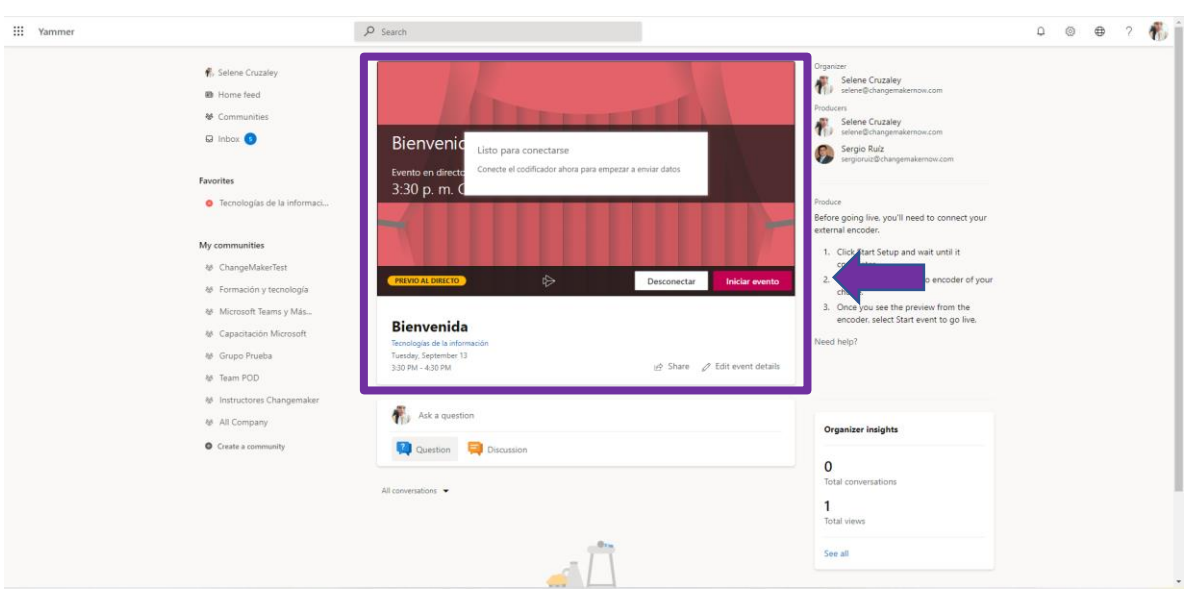

**Paso 5:** Ya estas listo para iniciar el evento en vivo.

# 9. Bandeja de entrada.

**Paso 1:** Selecciona la opción de bandeja de entrada.

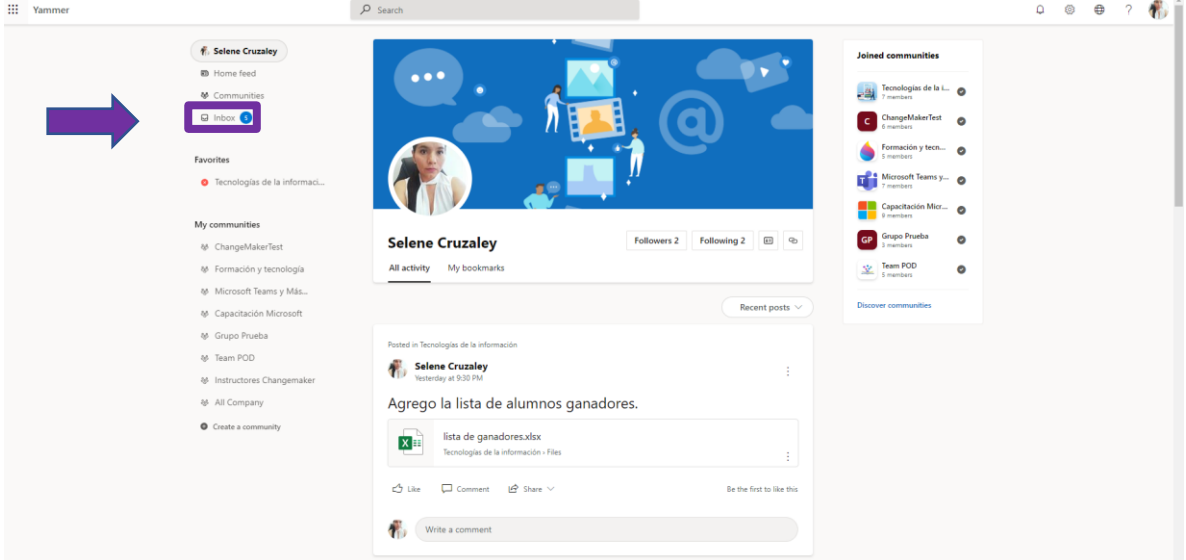

### 9.1 No leídos.

Paso 1: Selecciona la pestaña de no leídos para revisar tus mensajes. Estos mensajes no necesariamente son mensajes privados, pueden ser publicaciones en las que te mencionaron.

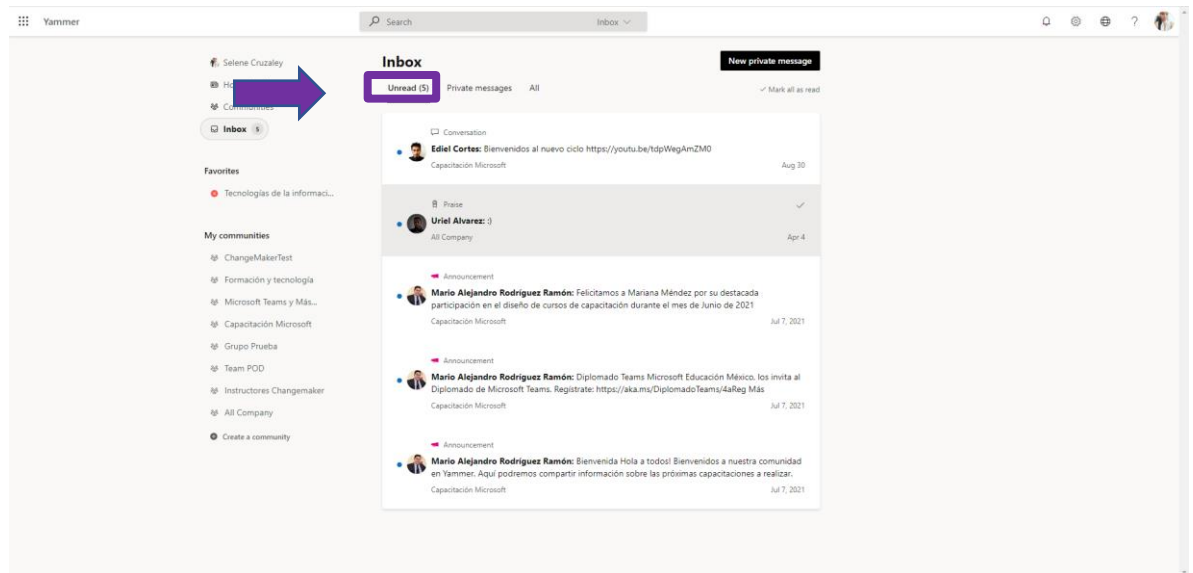

**Paso 2:** Selecciona un mensaje para abrirlo, para comentar o reaccionar a él.

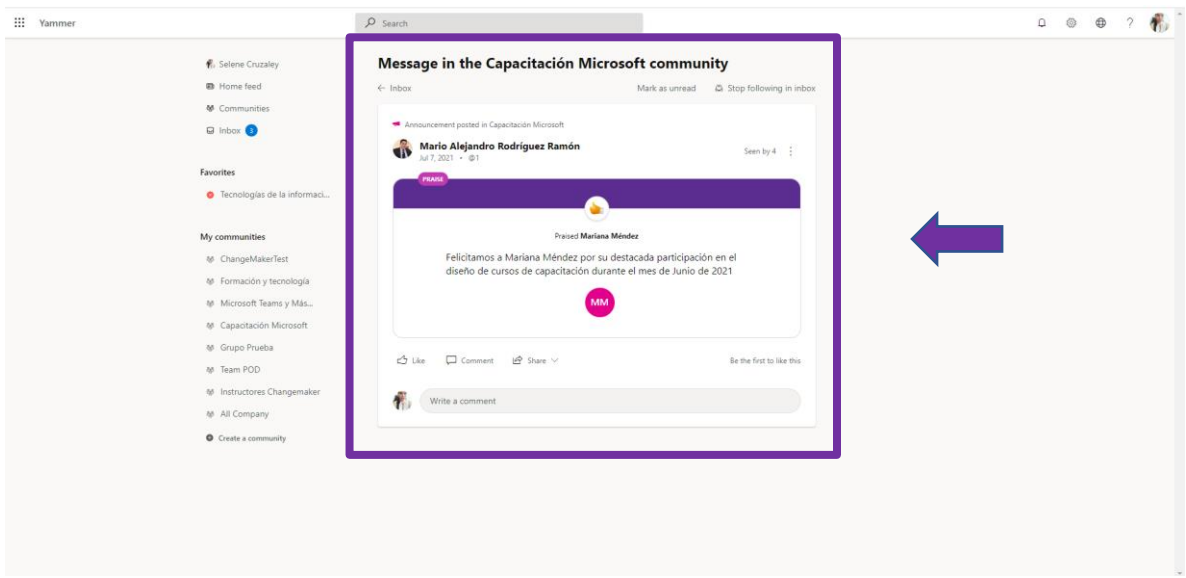

## 9.2 Mensajes privados

**Paso 1:** Selecciona la pestaña de mensajes privados.

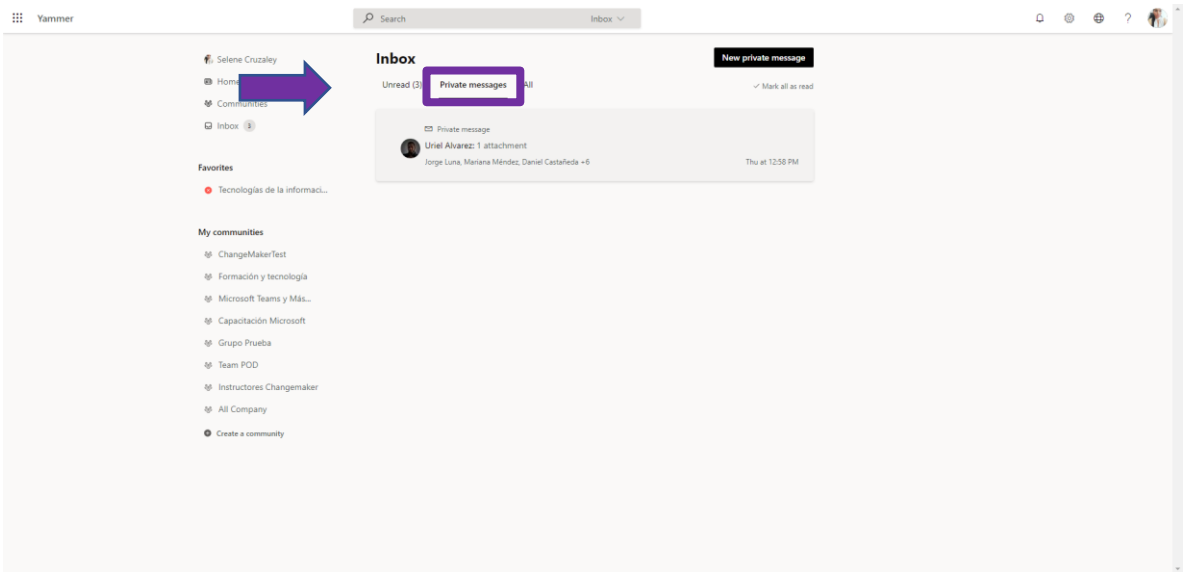

**Paso 2:** Selecciona un mensaje para abrirlo, para comentar o reaccionar a él.

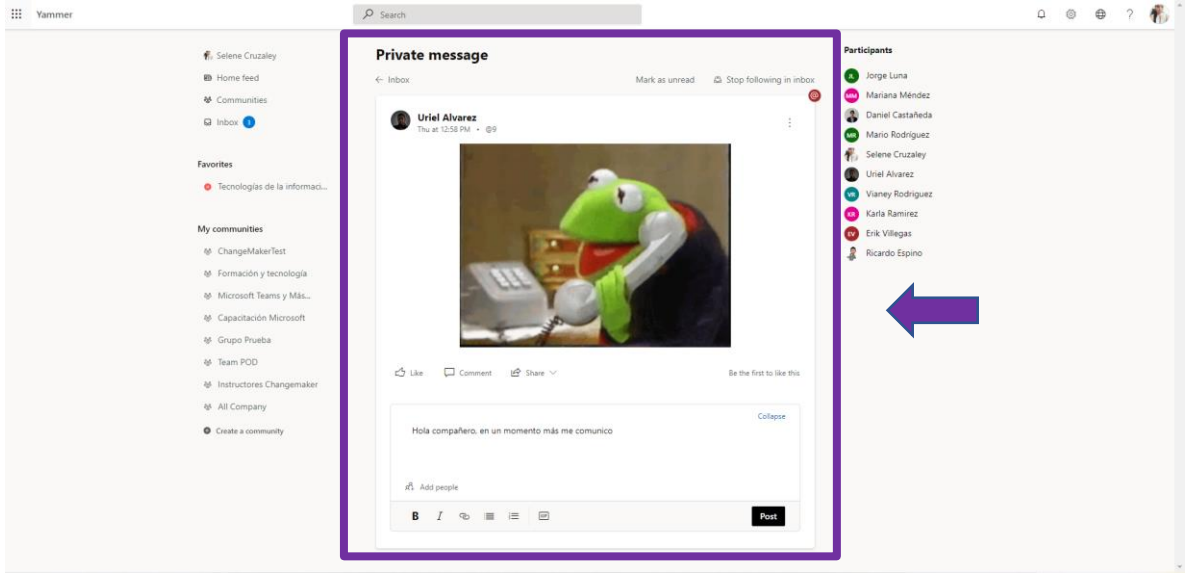

### 9.3 Todos

**Paso 1:** Selecciona la pestaña de todos.

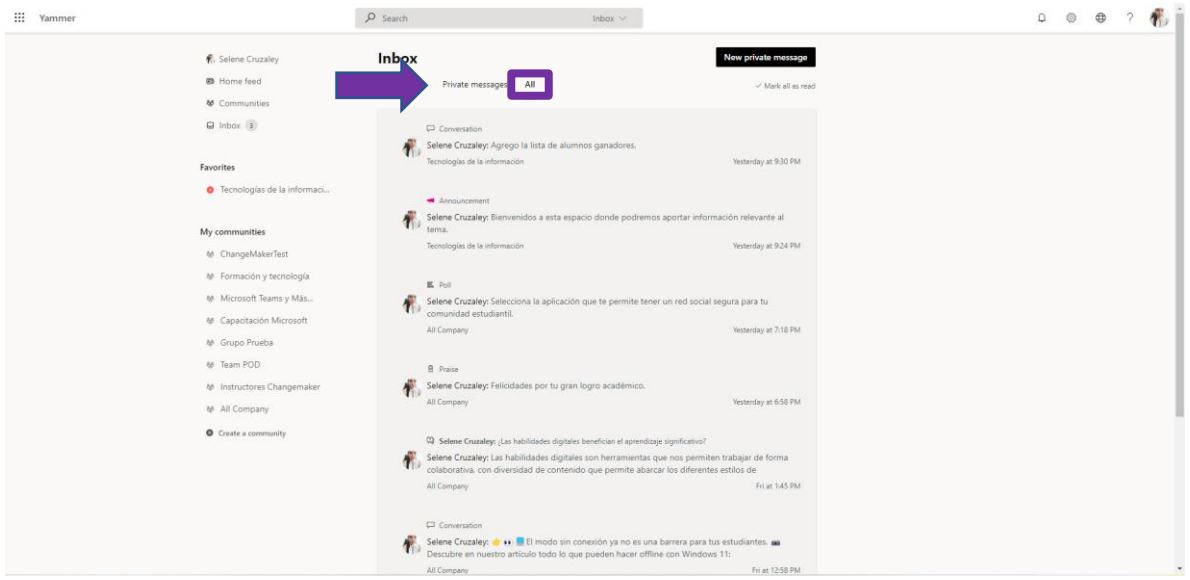

**Paso 2:** Puedes seleccionar mensajes, en ellos encontraras todas las publicaciones que realizas.

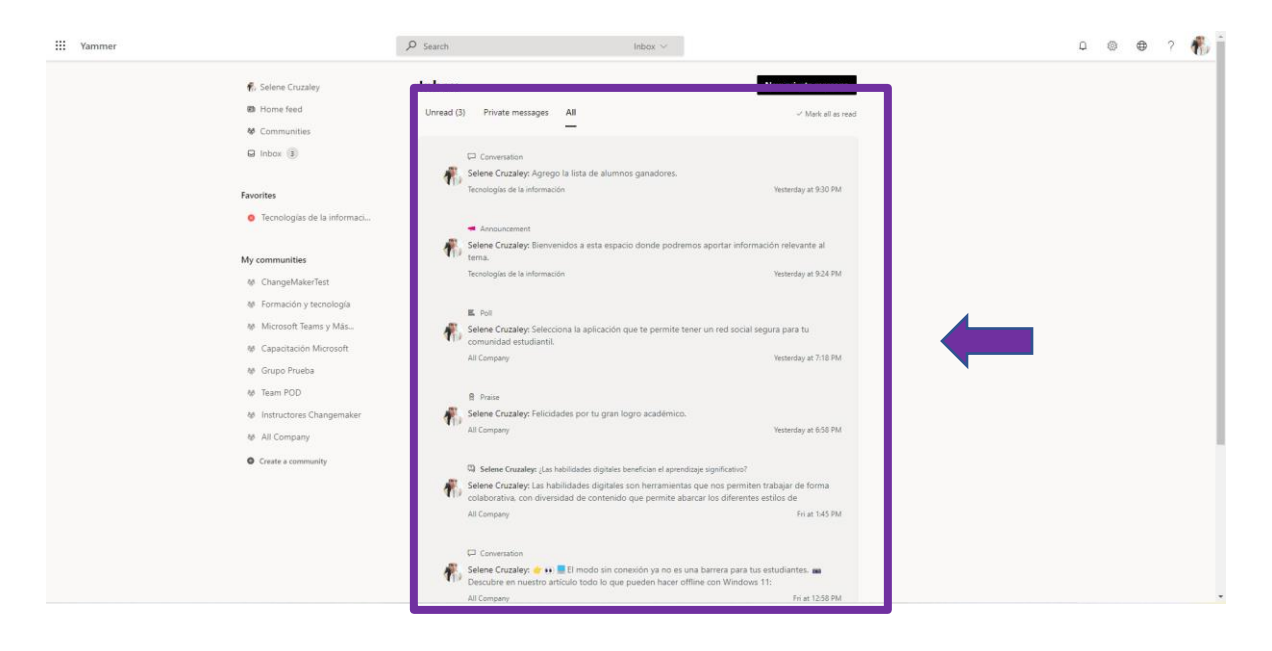

# 9.4 Nuevo mensaje privado.

**Paso 1:** Selecciona la opción de nuevo mensaje privado.

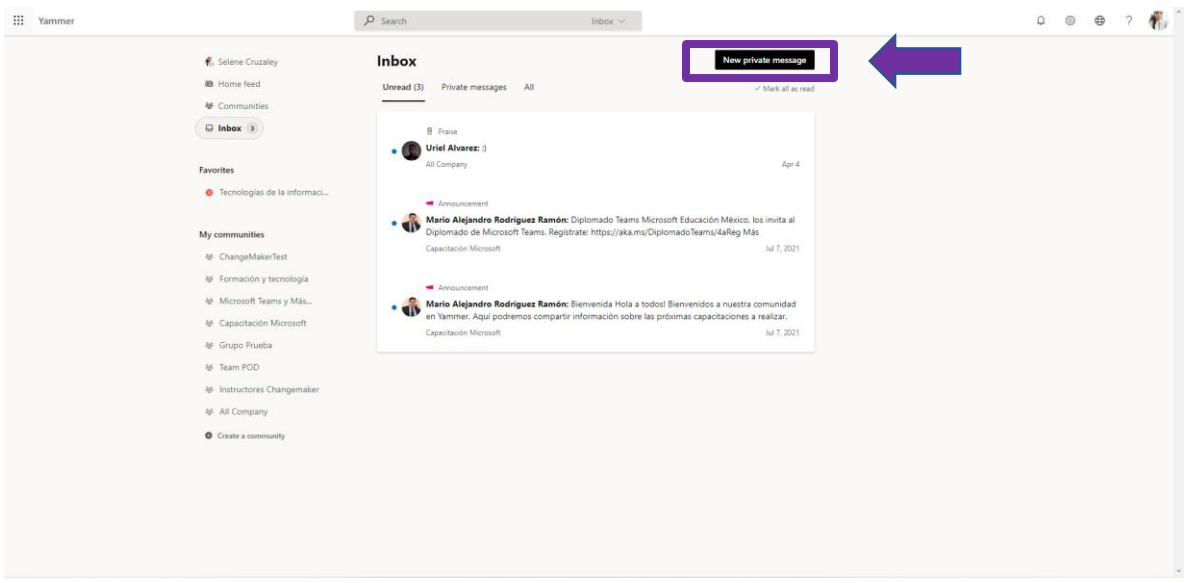

**Paso 2:** Redacta tu mensaje.

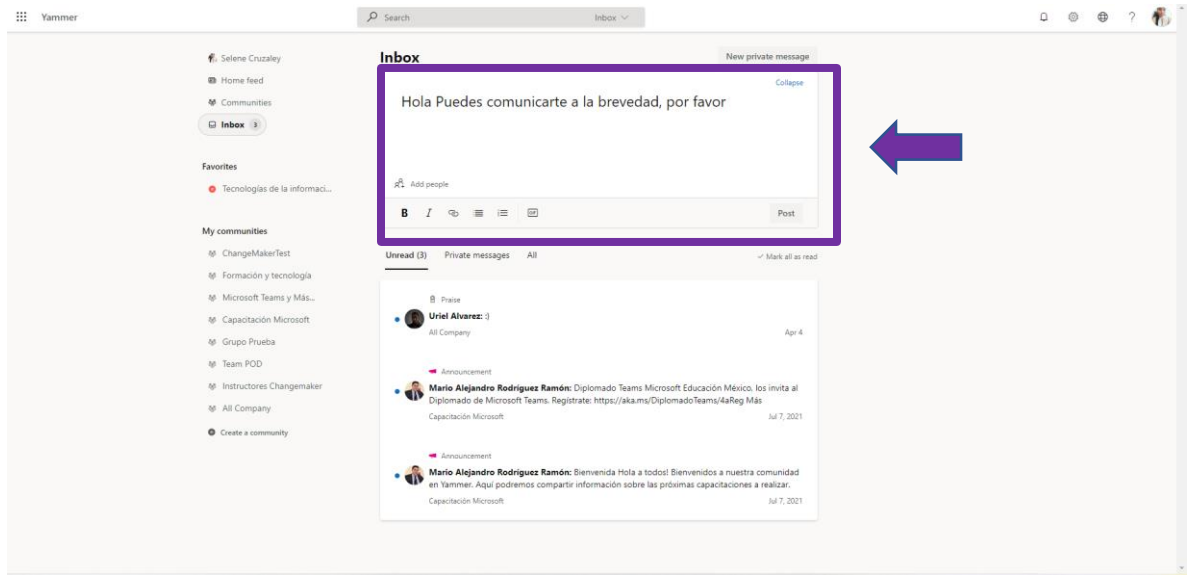

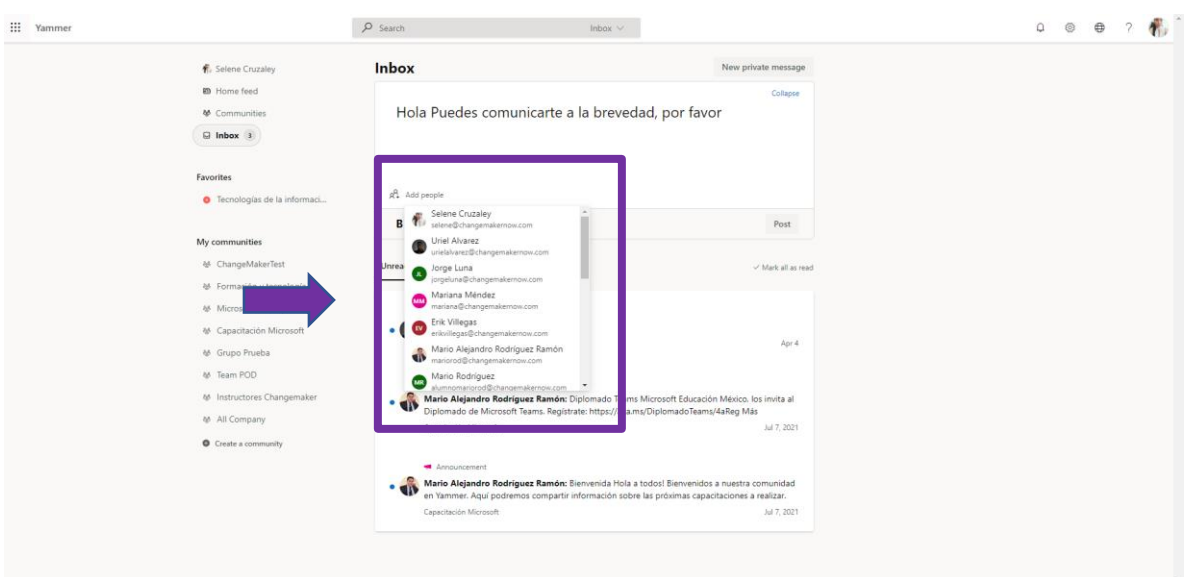

**Paso 3:** Elige la o las personas para quien va dirigido el mensaje.

**Paso 4:** Selecciona la opción de publicar.

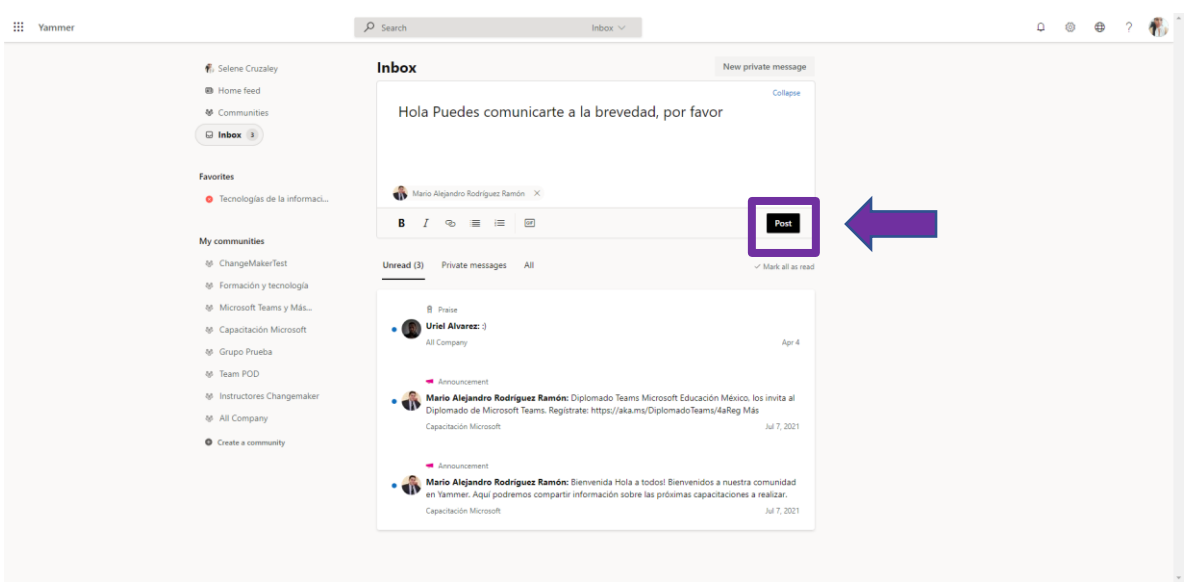

### 10. Ingreso a Yammer en Teams con Viva Engage

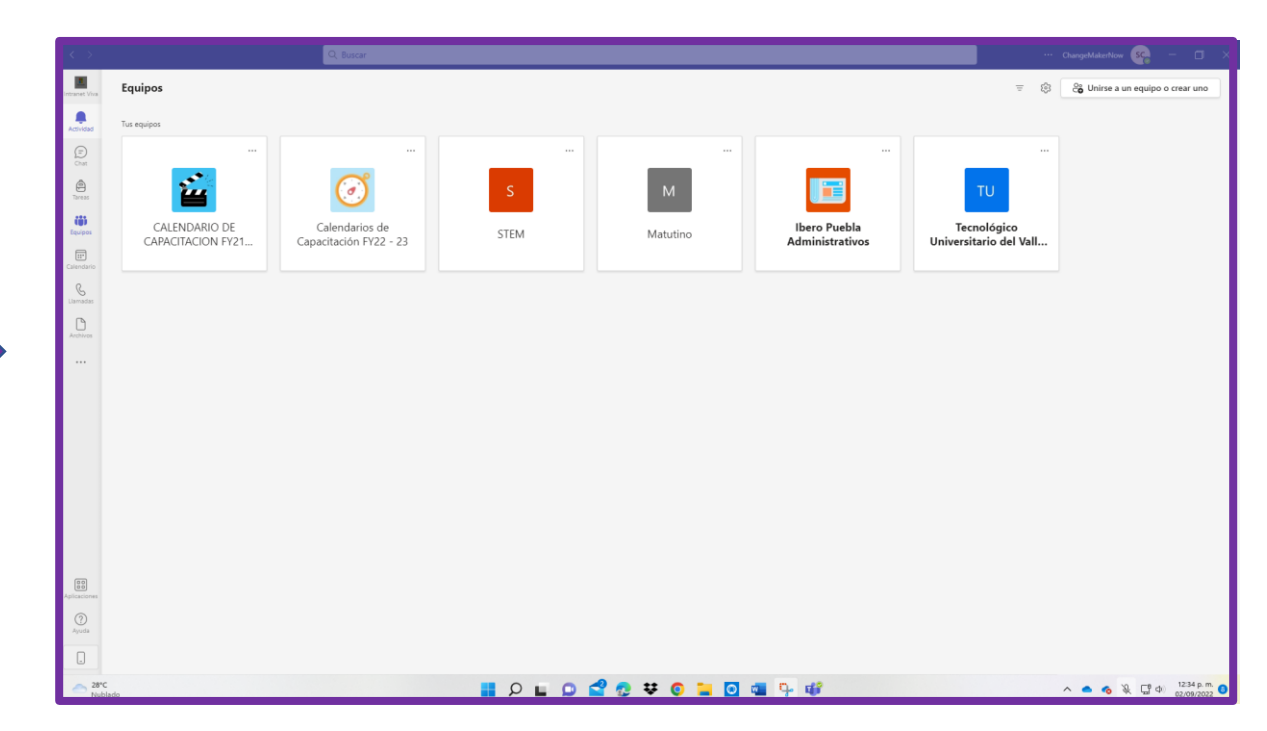

**Paso 1:** Ingresa Microsoft Teams (Versión Web o Escritorio)

**Paso 2:** dirígete a las fichas del cintillo lateral izquierdo y selecciona en los tres puntos de más opciones, busca la Viva Engage.

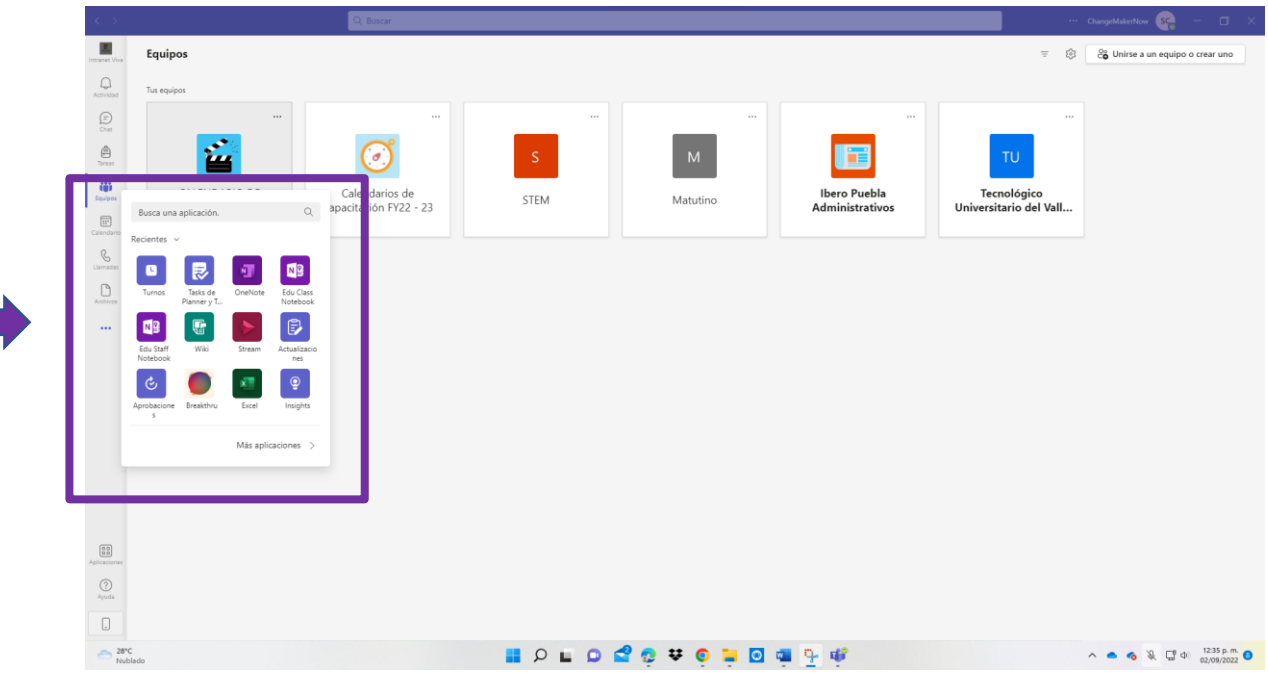

**Paso 3:** Selecciona y agrega Viva Engage.

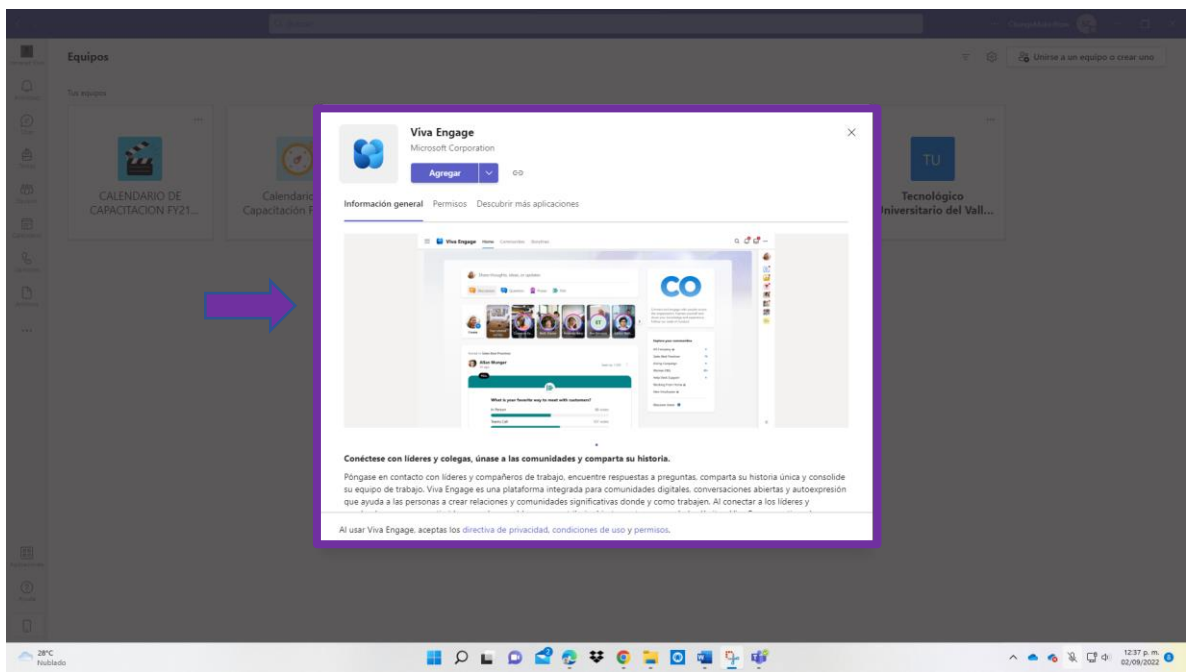

**Paso 4:** Listo ya estás en Tu red Social desde Microsoft Teams.

an di S

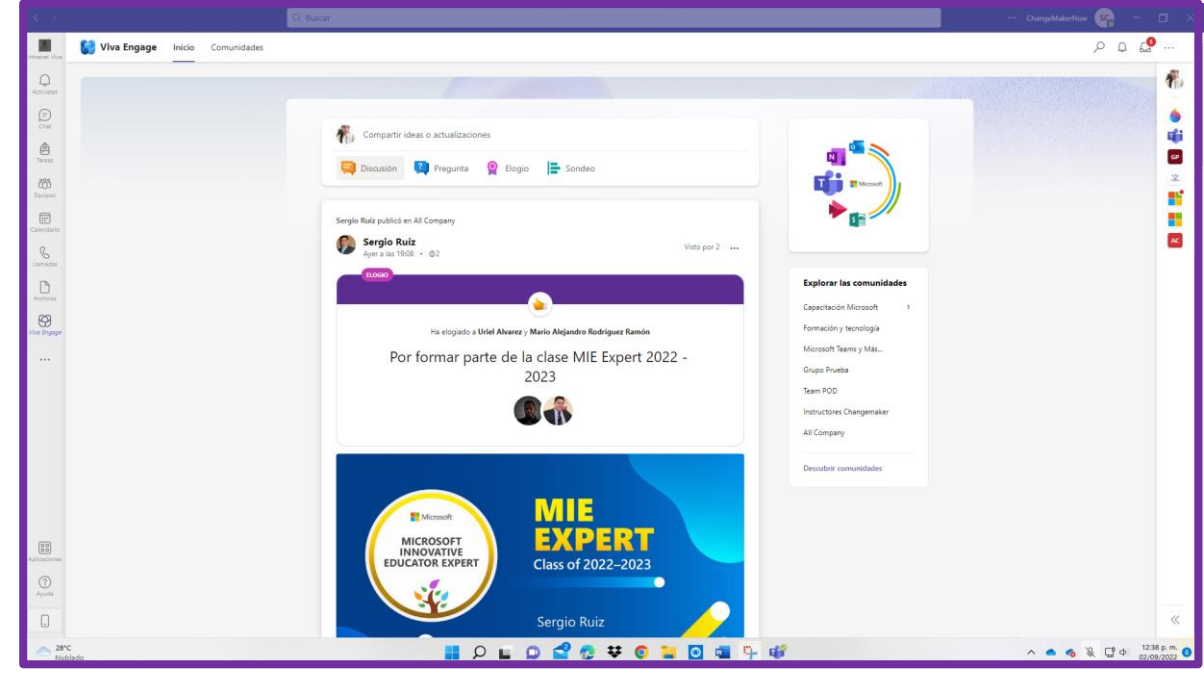